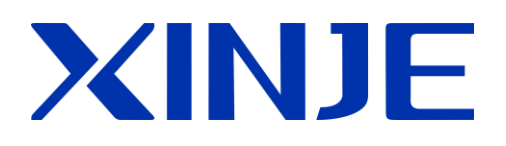

# **XD** 系列 **PLC** 左扩展 **ED** 模块

用户手册

无锡信捷电气股份有限公司

资料编号 PD08 20191107 3.5

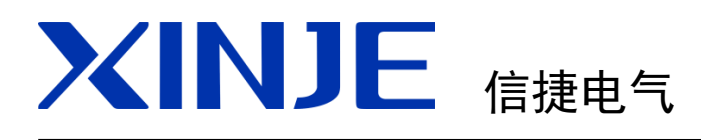

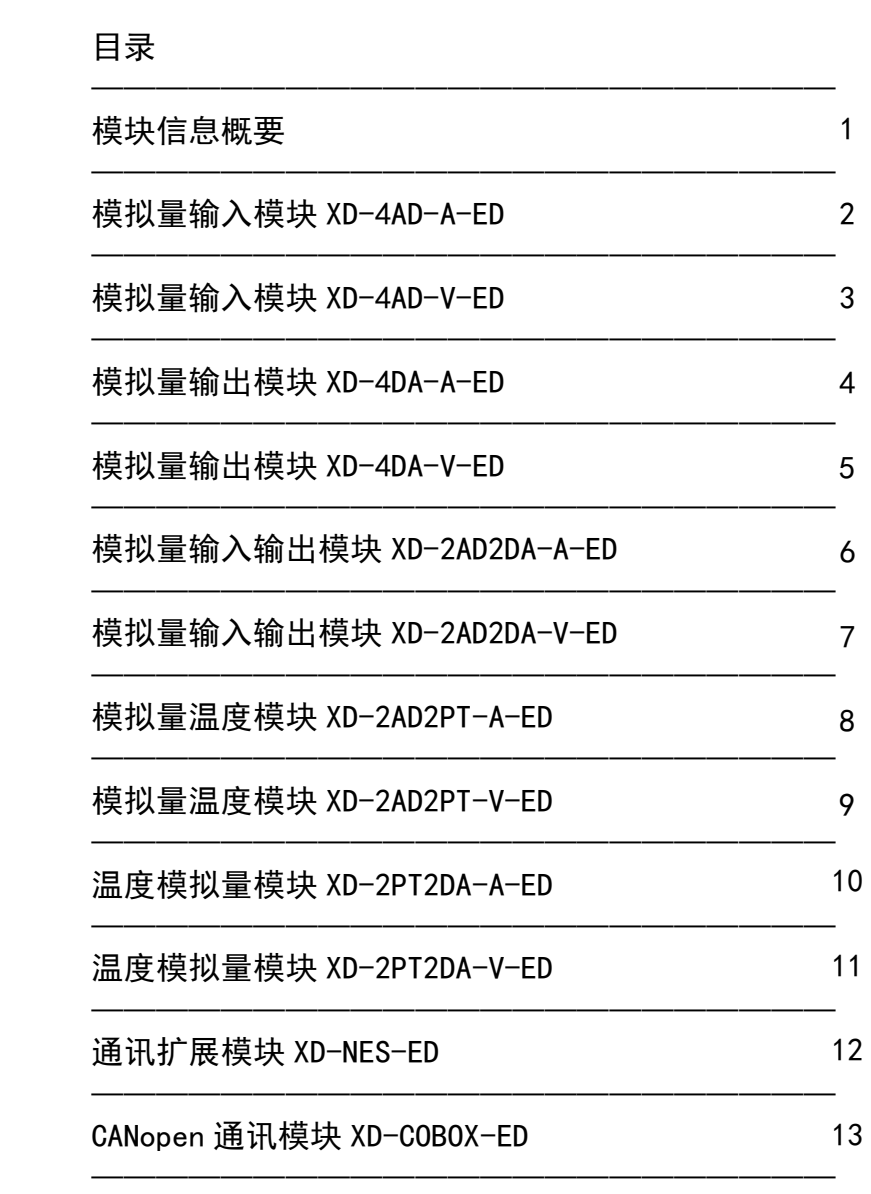

XD 系列 PLC

左扩展 ED 模块

用户手册

第一版

本手册包含了基本的保证人身安全与保护本产品及连接设备应遵守的注意事项,这些注意事项在手册中 以警告三角形加以突出,其他未竟事项请遵守基本的电气操作规程。

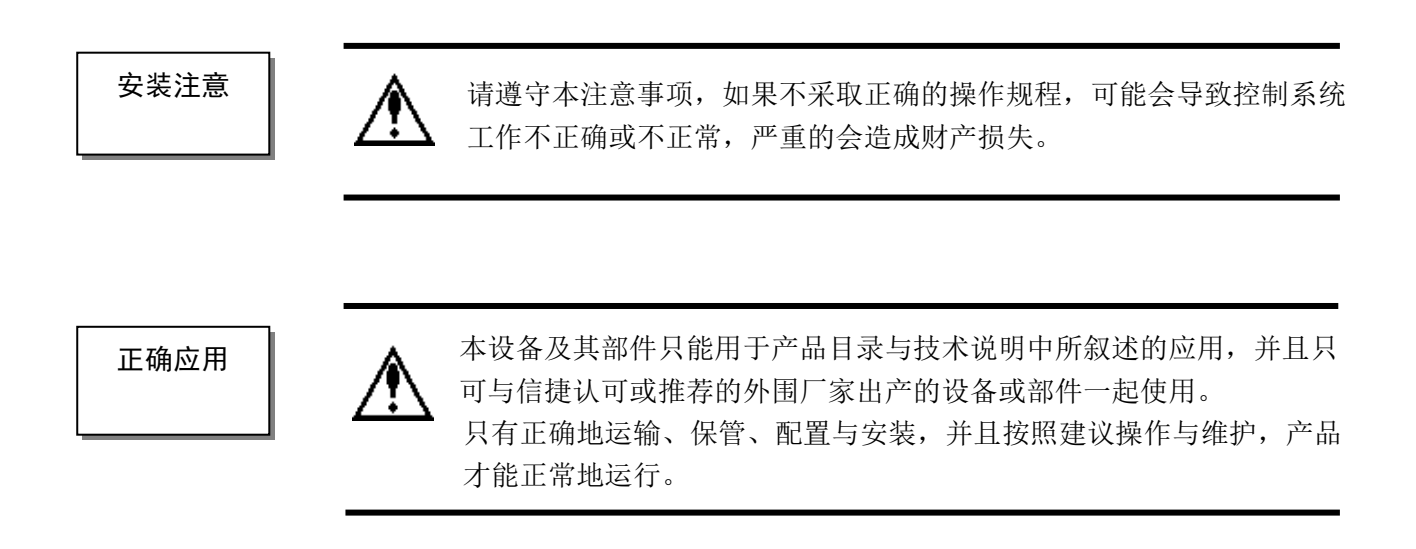

#### WUXI XINJE ELECTRIC CO., LTD. 版权所有

未经明确的书面许可,不得复制、传翻或使用本资料或其中的内容,违者要对造成的损失承担责任。保 留包括实用模块或设计的专利许可及注册中提供的所有权力。

#### 责任申明

我们已核对本手册的内容与所叙述的硬件和软件相符,因为差错难免,我们不能保证完全一致。但是, 我们会经常对手册的数据进行检查并在以后的编辑中进行必要的更正。欢迎提出宝贵意见。

#### 二 **O** 一八 年 八 月

### 目 录

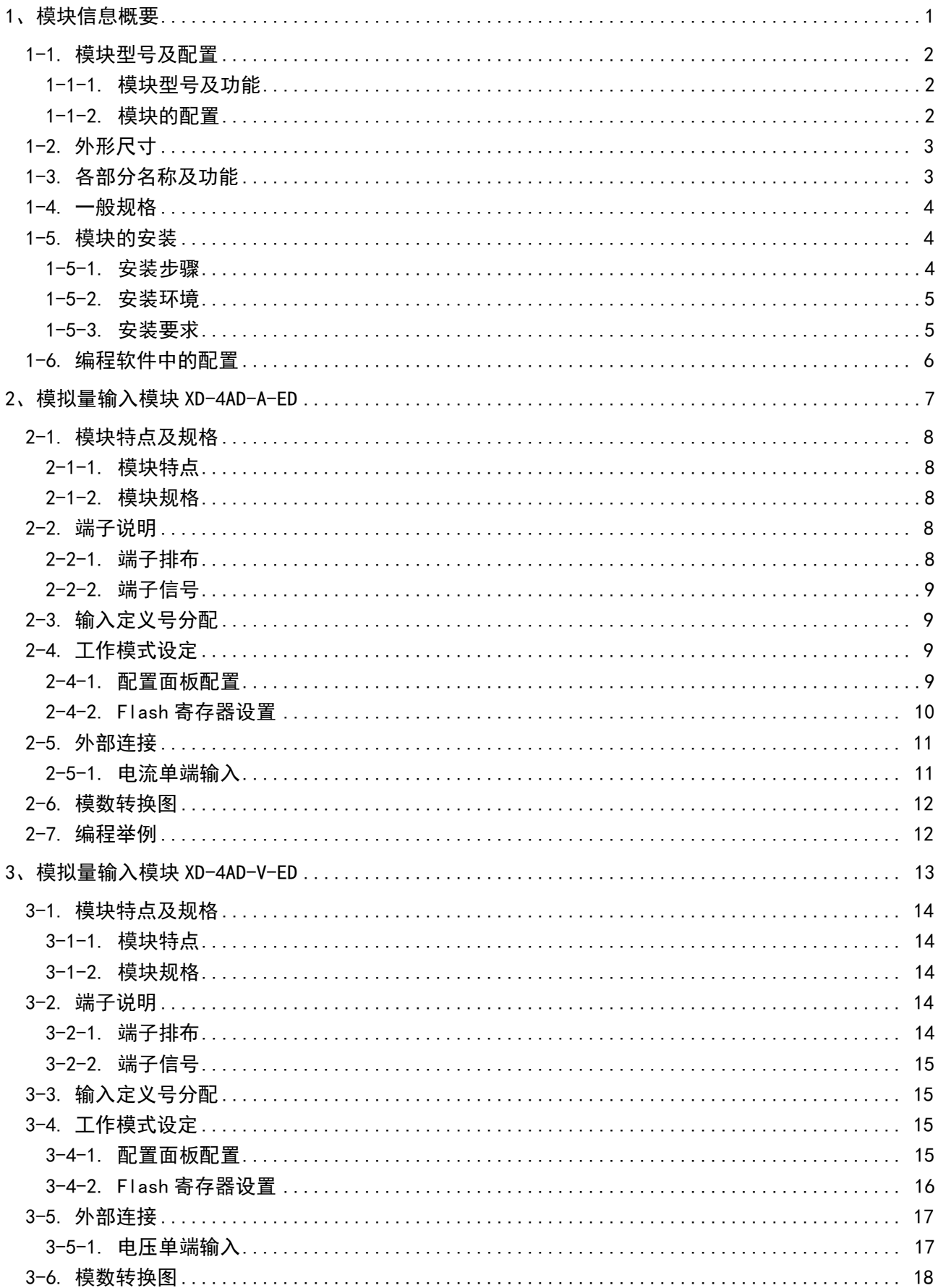

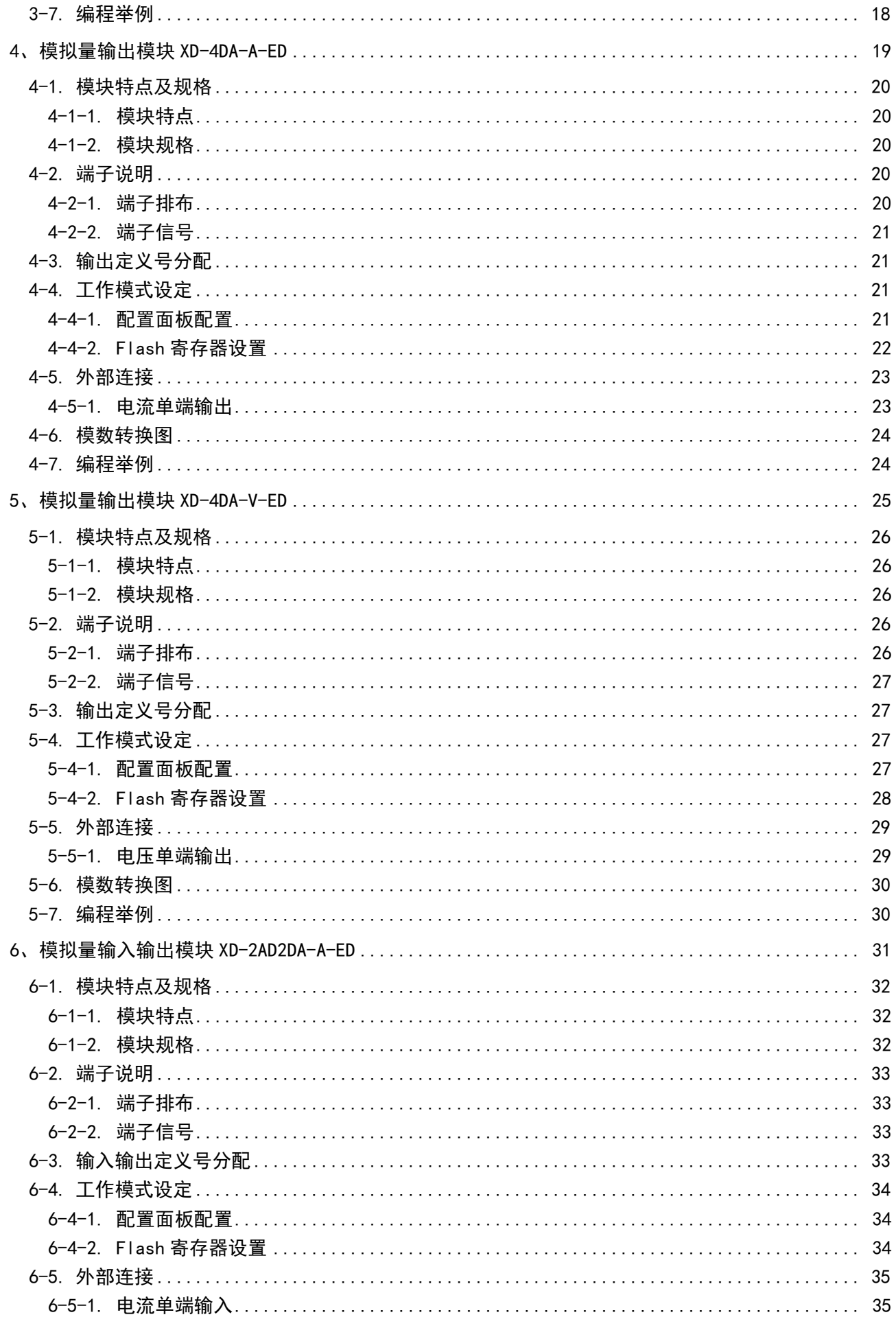

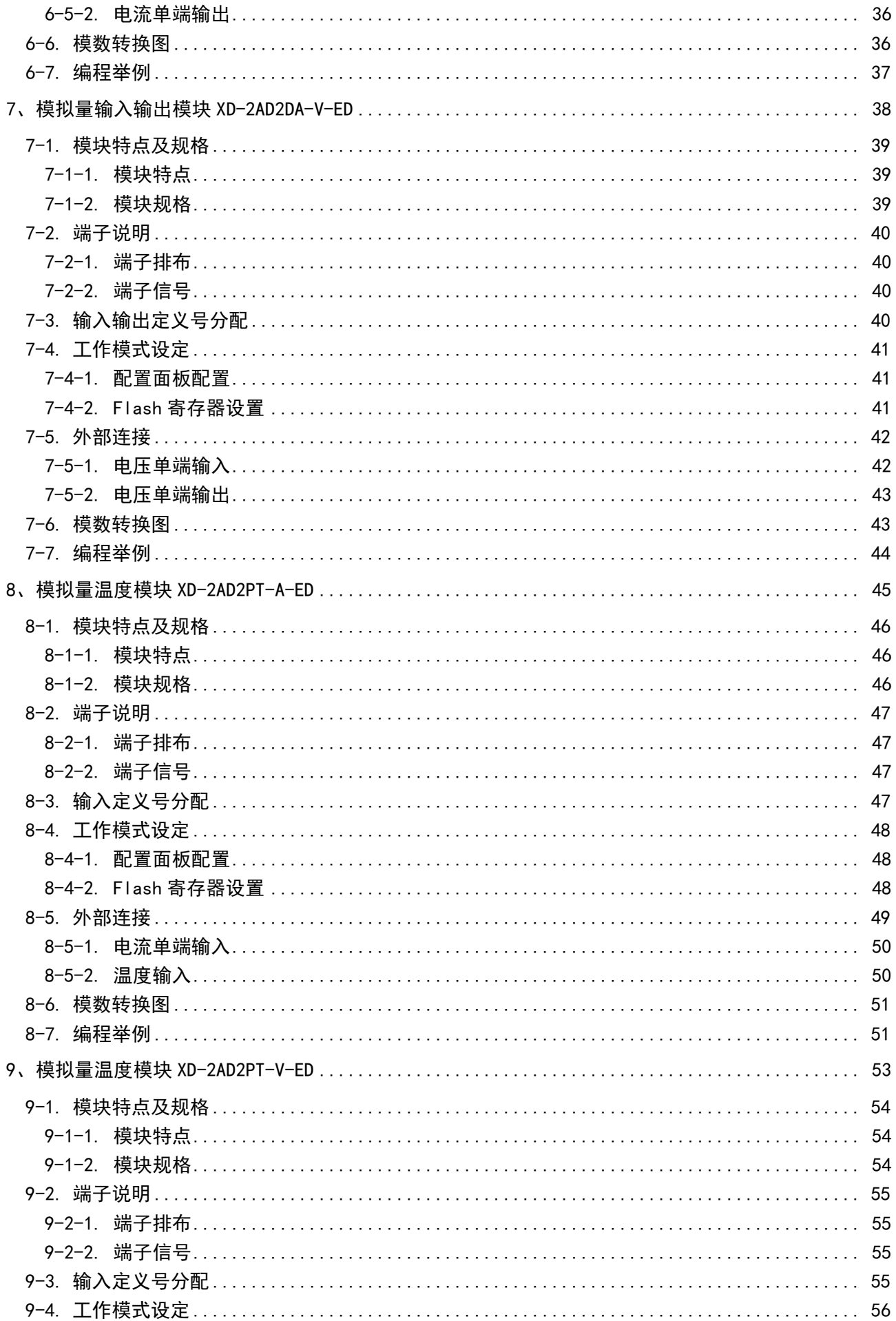

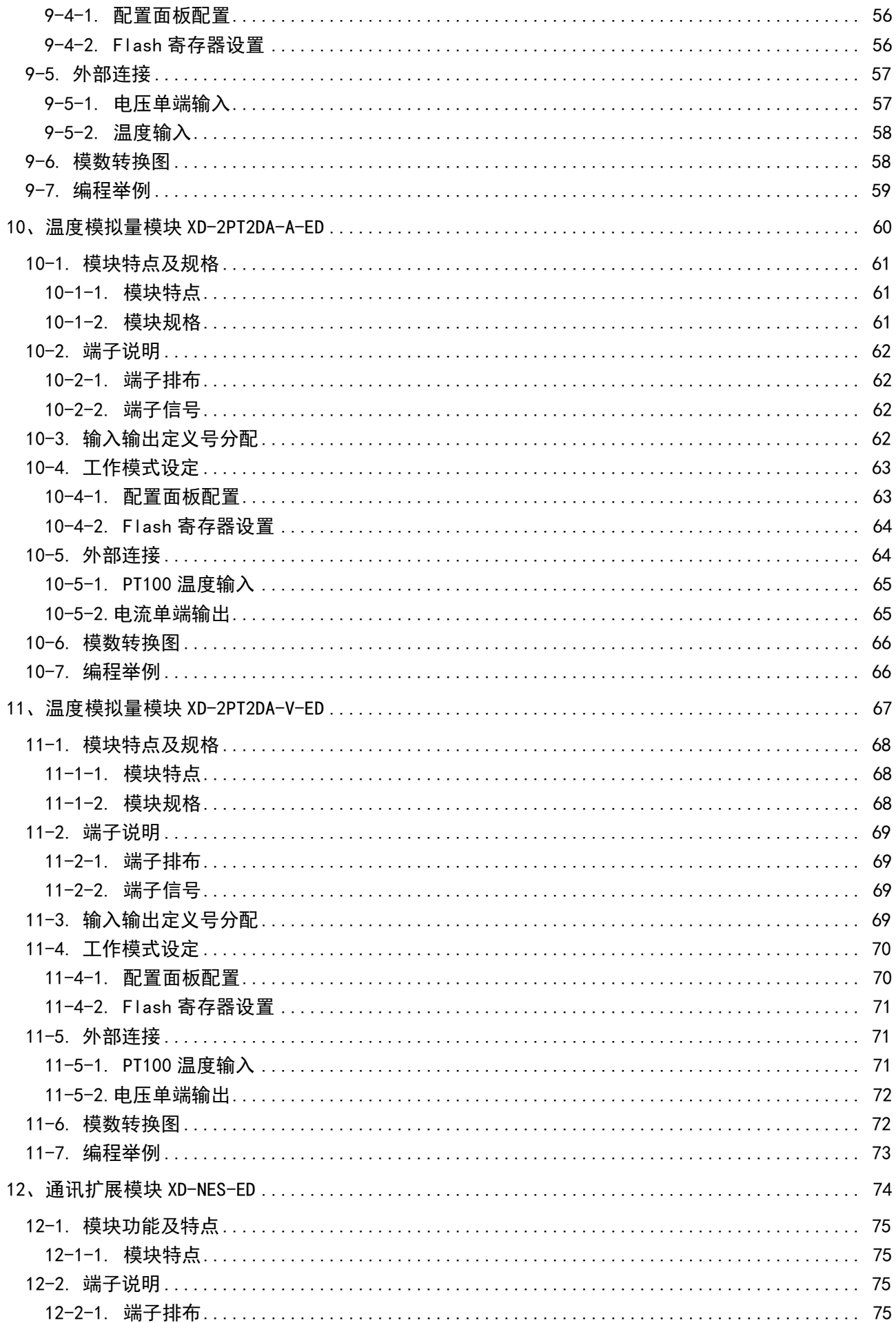

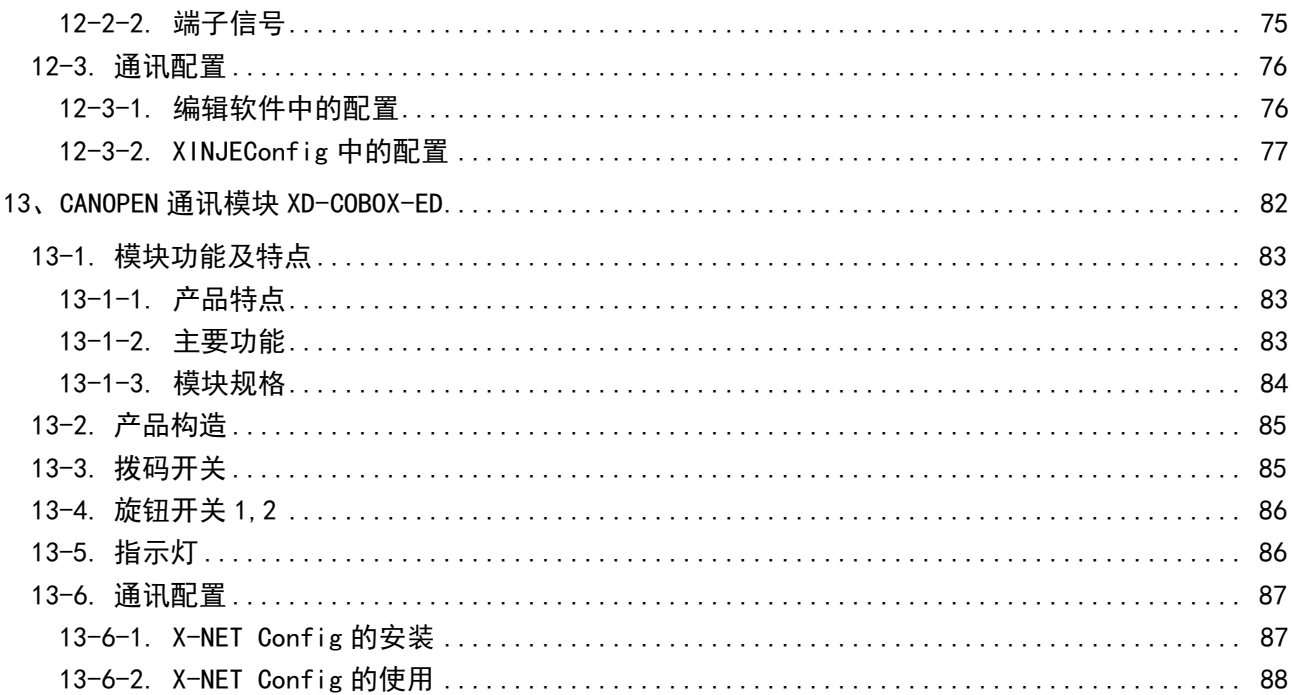

## <span id="page-8-0"></span>1、模块信息概要

本章介绍 XD 系列左扩展 ED 模块的型号、外观、一般规格、安装方法、软件配置及 PID 功能介 绍。本系列模块适用于 XD 系列 PLC 型号。

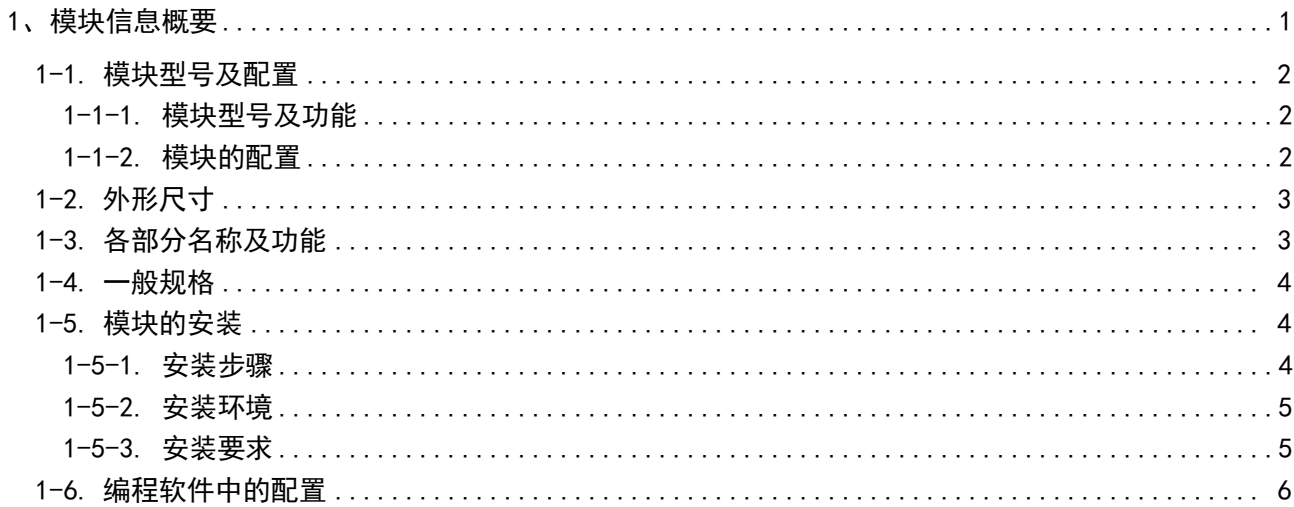

### <span id="page-9-0"></span>1-1. 模块型号及配置

XD 系列 PLC 除支持右扩展模块外,还可在 PLC 左侧再扩展一个 ED 模块,左扩展 ED 模块为薄片 设计,占用空间更小,具有 A/D、D/A 转换、温度测量、远程通讯等功能。

#### <span id="page-9-1"></span>1-1-1. 模块型号及功能

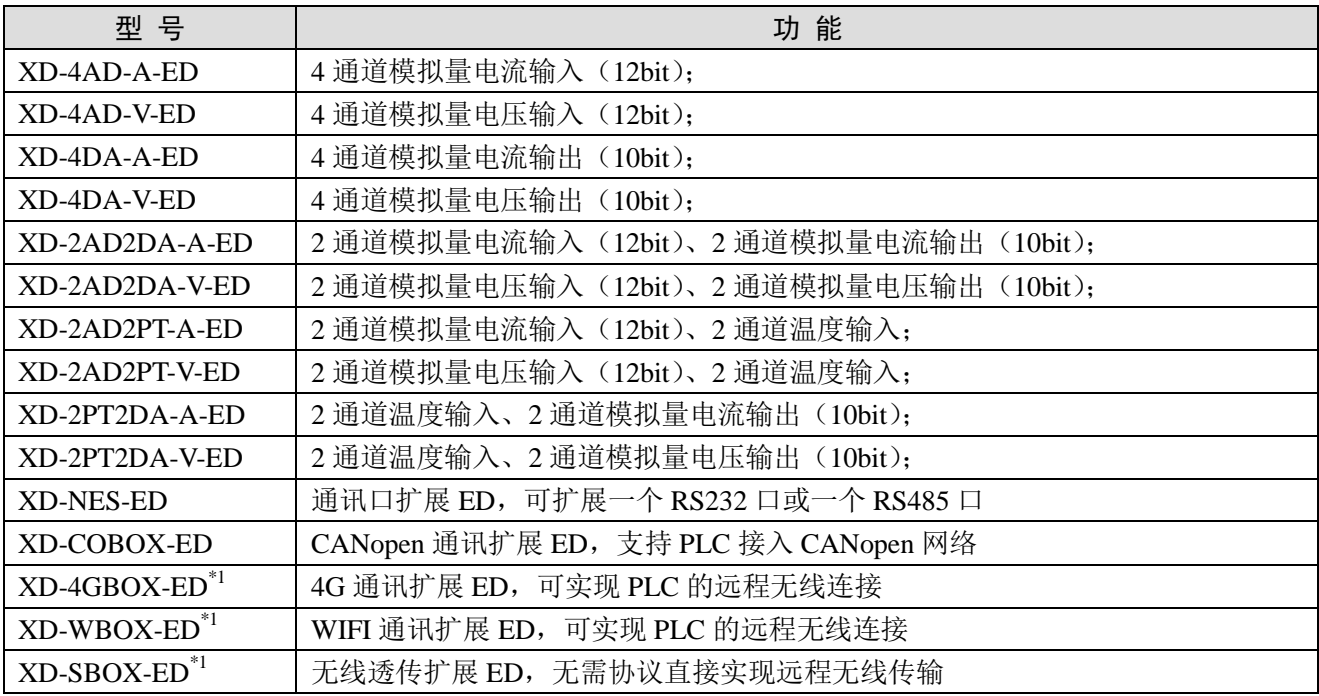

注意: 以\*1 标记的扩展 ED 模块不在本手册的描述范围内, 的请查阅以下手册:

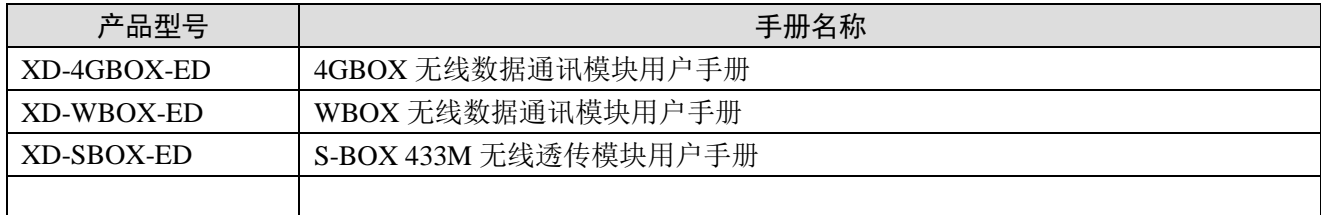

### <span id="page-9-2"></span>1-1-2. 模块的配置

XD 系列左扩展 ED 模块安装在 XD 系列 PLC 本体的左边,每个 PLC 本体最多可以外接 1 个左扩展 ED 模块。

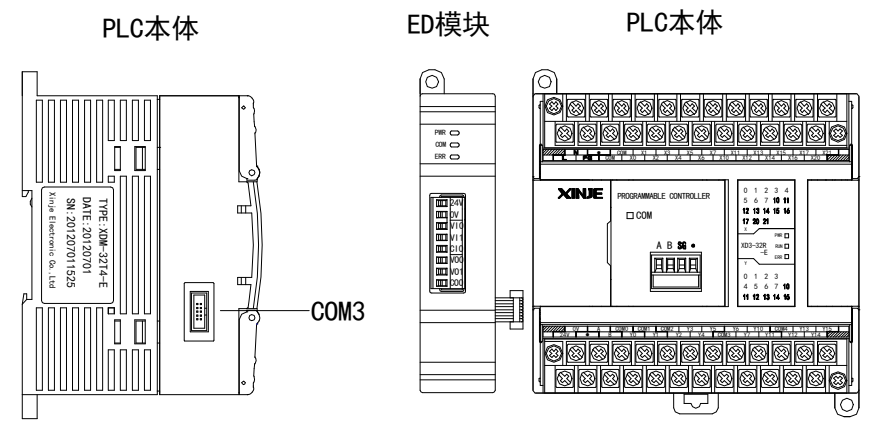

### <span id="page-10-0"></span>1-2. 外形尺寸

XD 系列左扩展 ED 模块的外形及尺寸请参照下图:

(单位:mm)

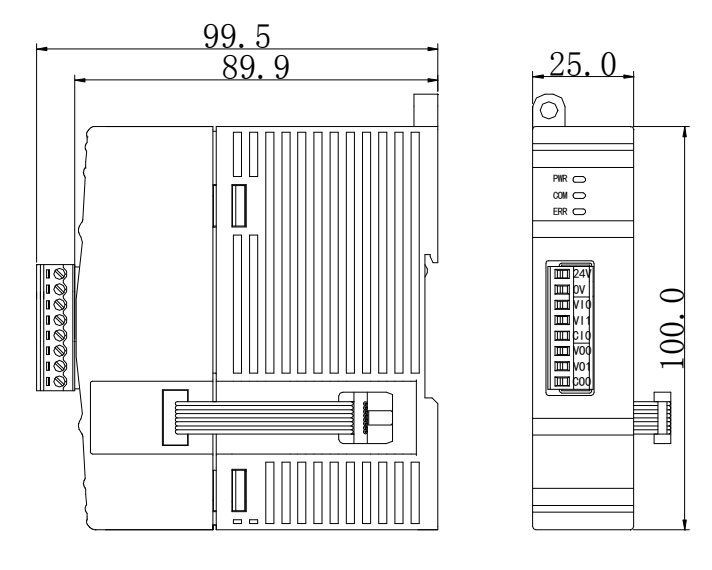

#### <span id="page-10-1"></span>1-3. 各部分名称及功能 9. 行叫儿

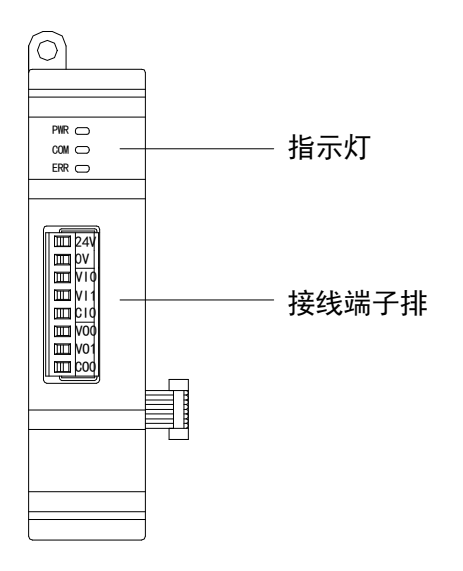

各部分名称如下:

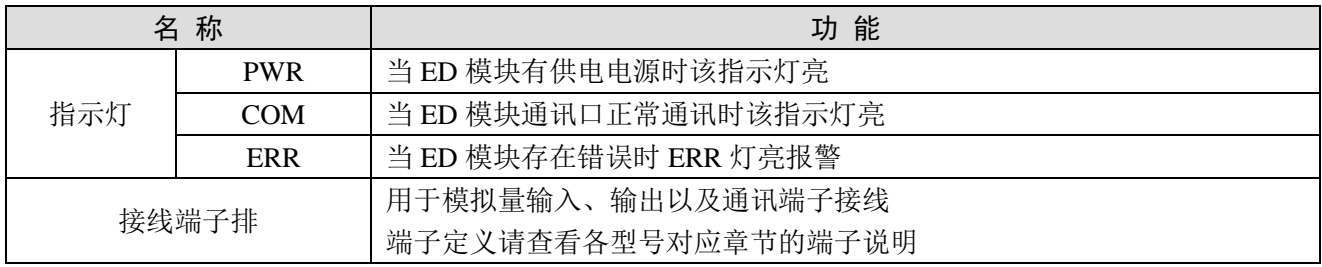

### <span id="page-11-0"></span>1-4. 一般规格

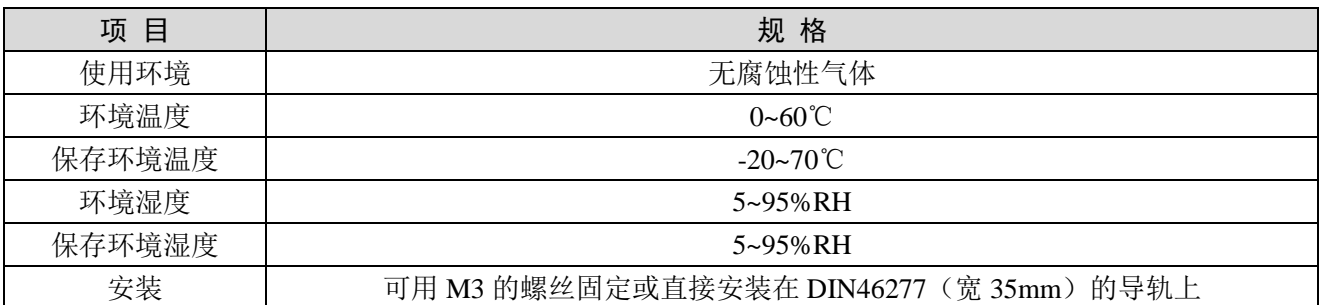

### <span id="page-11-1"></span>1-5. 模块的安装

#### <span id="page-11-2"></span>1-5-1. 安装步骤

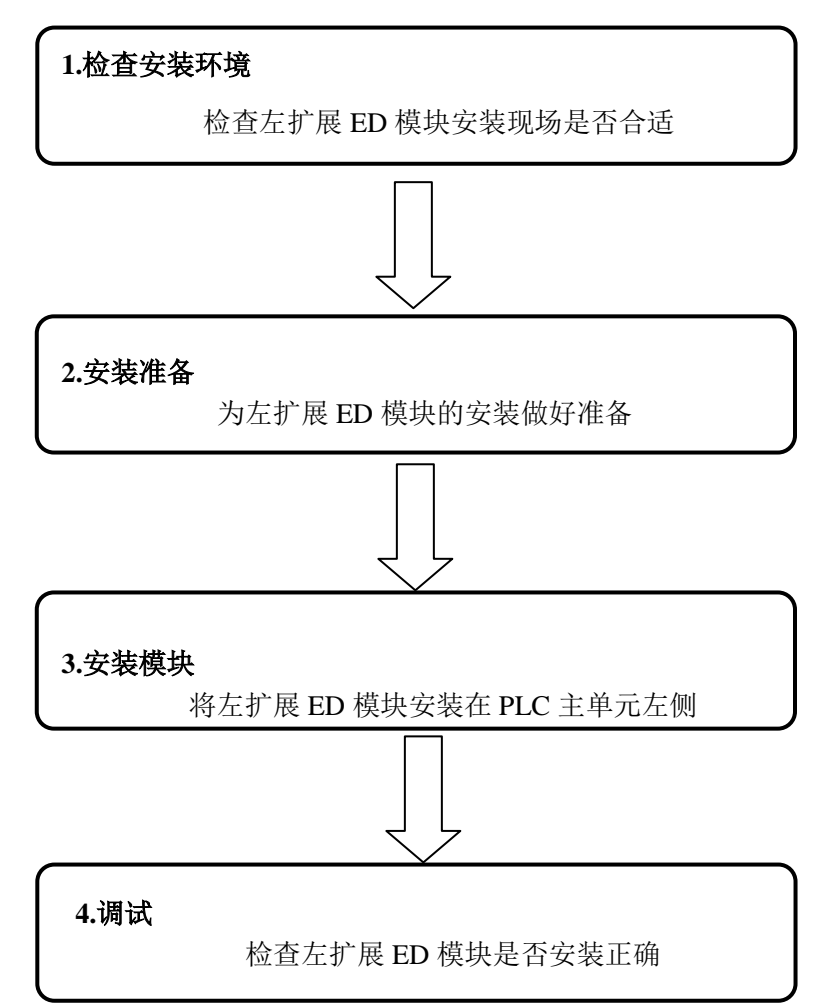

#### <span id="page-12-0"></span>1-5-2. 安装环境

不要安装在以下环境中:

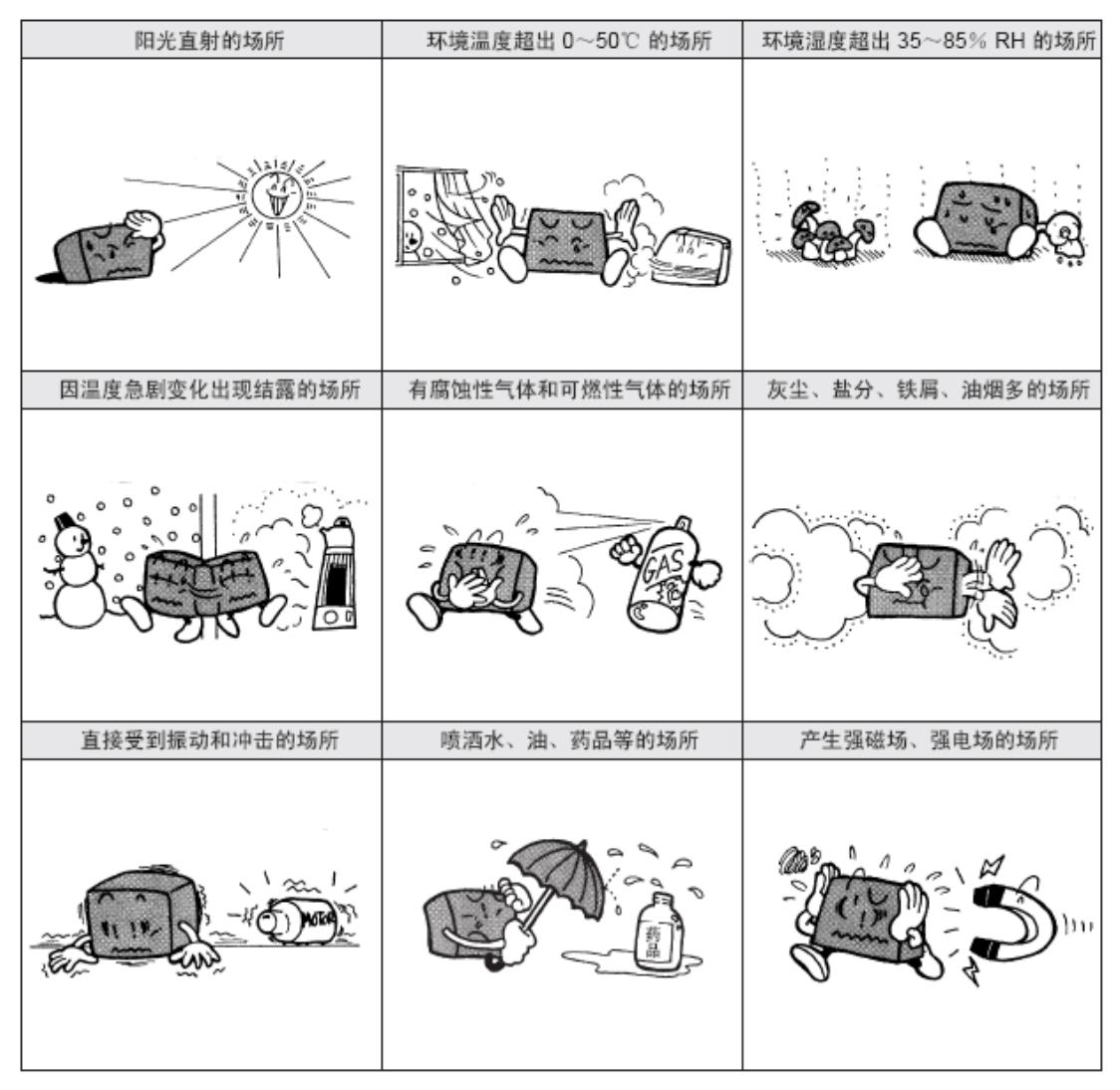

#### <span id="page-12-1"></span>1-5-3. 安装要求

XD 系列左扩展 ED 模块安装在 XD 系列 PLC 本体的左边,其安装可以使用 DIN46277 导轨(宽 35mm),或者直接用 M3 螺丝固定。

● 使用 DIN46277 导轨安装

基本单元和扩展 ED 模块安装在 DIN46277 导轨 (宽 35mm)上。要拆除时, 只要拉下 DIN 导轨的 装配拉钩,取下产品即可。

螺丝直接安装

使用 M3 规格的安装螺钉进行安装。

#### 注意事项

- 请确认规格,选择合适的模块。
- 进行螺丝孔加工和配线工程时,请不要让切屑、电线屑落入模块内部。
- 在连线前,请再次确认模块和连接设备的规格,确保没有问题。
- 在进行连线时,请注意连线是否牢固,连线脱落会造成数据不正确、短路等故障。

安装、配线等作业,必须在切断全部电源后进行。

### <span id="page-13-0"></span>1-6. 编程软件中的配置

模块在使用时,首先需要在 PLC 的上位机编程软件中进行相应的配置,方可正常使用模块。下面以 模块 XD-4AD-A-ED 为例, 说明如何在编辑软件中进行配置, 步骤如下所示:

将信捷 PLC 编程工具软件 XDPPro 打开,点击左侧工程栏"PLC 配置"下的"ED 模块":

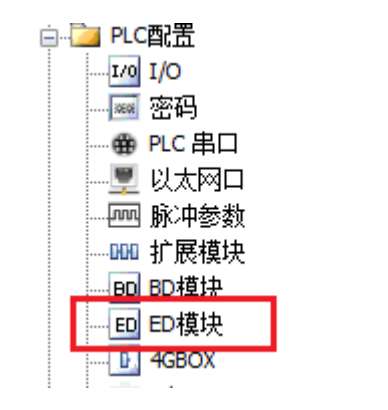

之后出现以下配置面板,选择对应的模块型号和配置信息:

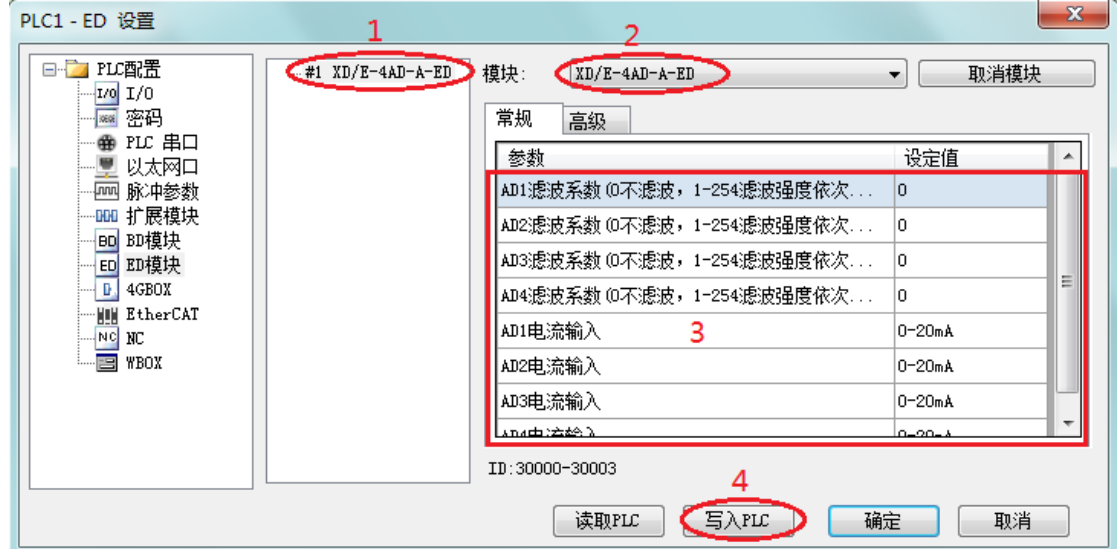

第一步: 在图示'2'处选择对应的 ED 模块型号。

第二步: 完成第一步后'1'处会显示出对应的型号。

第三步: 另外在'3'处可以选择 AD 的滤波系数和 AD 通道对应的输入模式。

第四步: 配置完成后点击'4'写入 PLC, 然后给 PLC 断电后重新上电, 此配置生效!

## <span id="page-14-0"></span>2、模拟量输入模块 XD-4AD-A-ED

本章主要介绍 XD-4AD-A-ED 模块的规格、端子说明、输入定义号的分配、工作模式设定、外部连 接、模数转换图以及相关编程举例。

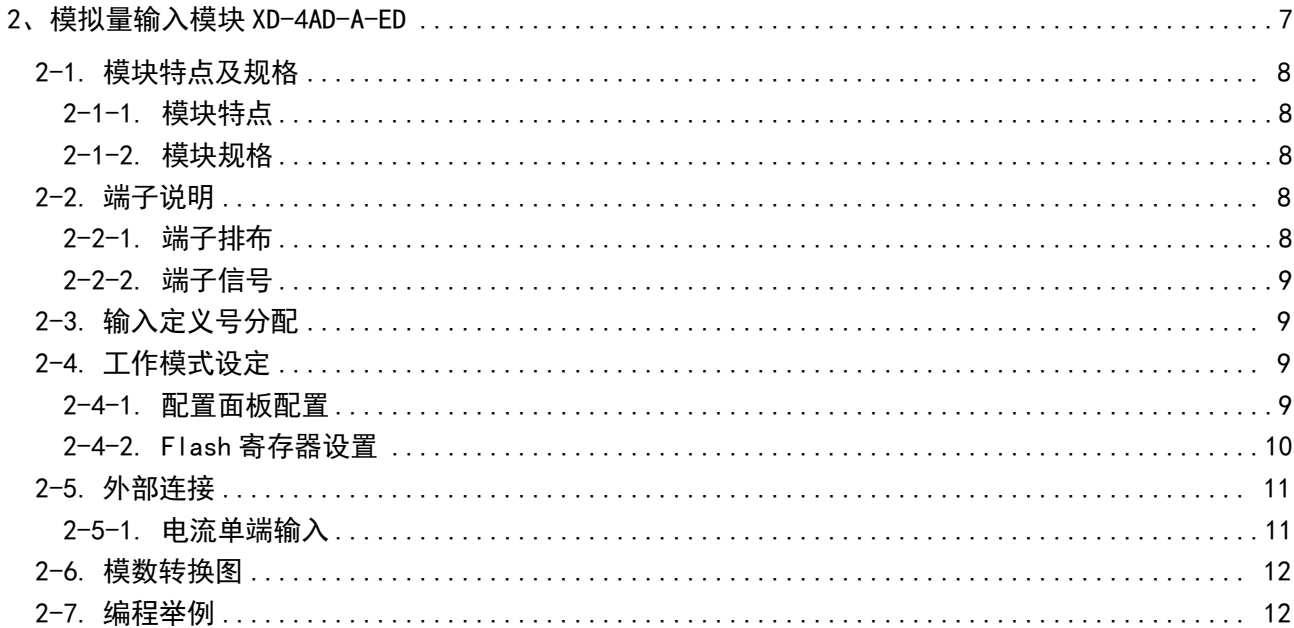

### <span id="page-15-0"></span>2-1. 模块特点及规格

XD-4AD-A-ED 模拟量输入 ED 模块,将 4 路模拟输入数值转换成数字值,并且把它们传输到 PLC 主单元,且与 PLC 主单元进行实时数据交互。

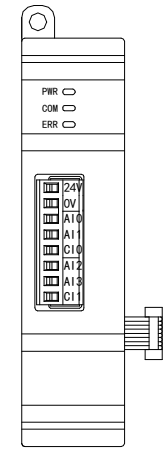

### <span id="page-15-1"></span>2-1-1. 模块特点

- 4 通道模拟量输入:电流输入模式。
- 12 位高精度模拟量输入。
- <span id="page-15-2"></span>● 作为 XD 系列的左扩展 ED 模块,最多可在 PLC 主单元左边连接 1 台模块。

#### 2-1-2. 模块规格

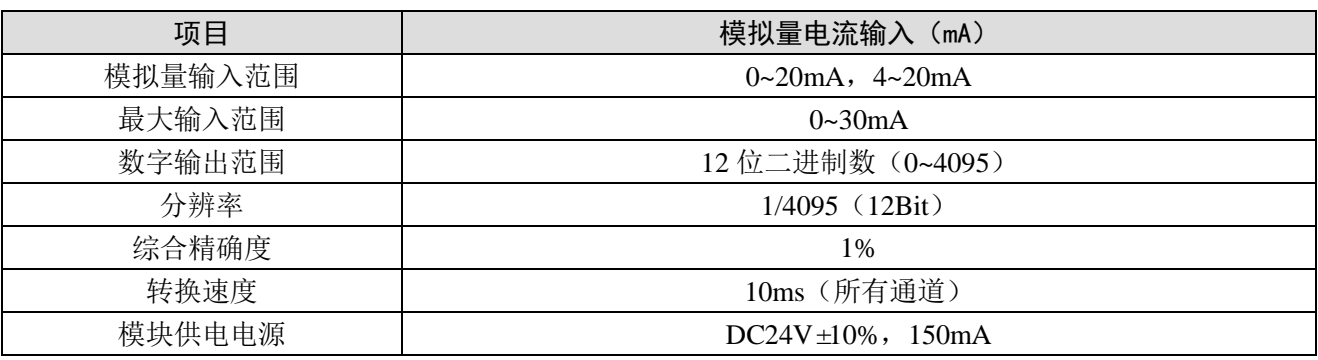

### <span id="page-15-3"></span>2-2. 端子说明

### <span id="page-15-4"></span>2-2-1. 端子排布

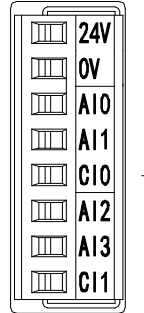

### <span id="page-16-0"></span>2-2-2. 端子信号

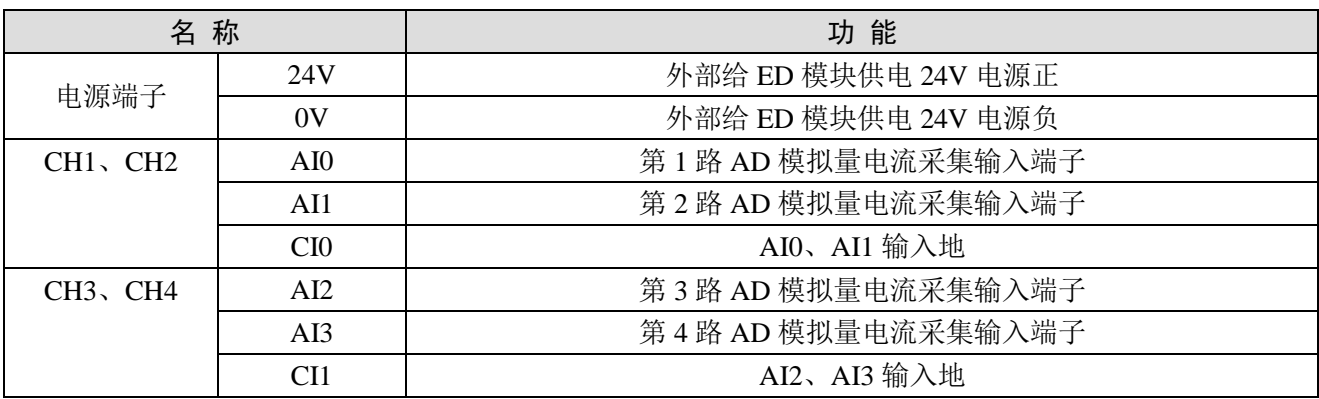

### <span id="page-16-1"></span>2-3. 输入定义号分配

XD 系列模拟量 ED 模块不占用 I/O 单元, 转换的数值直接送入 PLC 寄存器, 通道对应的 PLC 寄存 器定义号如下:

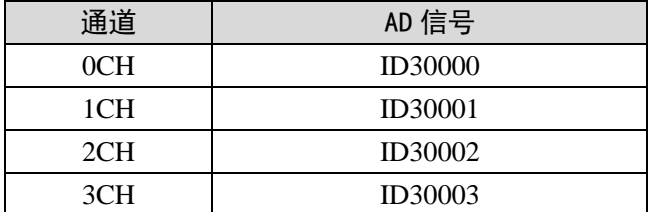

### <span id="page-16-2"></span>2-4. 工作模式设定

工作模式的设定有两种方法可选(这 2 种方式的效果是等价的):

- 1)通过控制面板配置
- 2)通过 Flash 寄存器设置

### <span id="page-16-3"></span>2-4-1. 配置面板配置

将编程软件打开,点击左侧工程栏的"PLC 配置"下的"ED 模块":

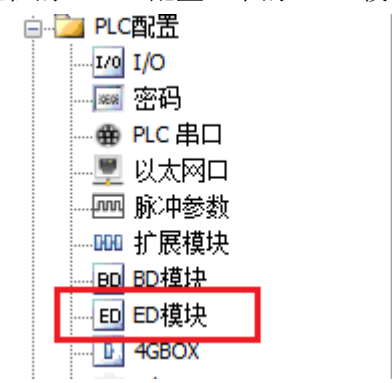

之后出现以下配置面板,选择对应的模块型号和配置信息:

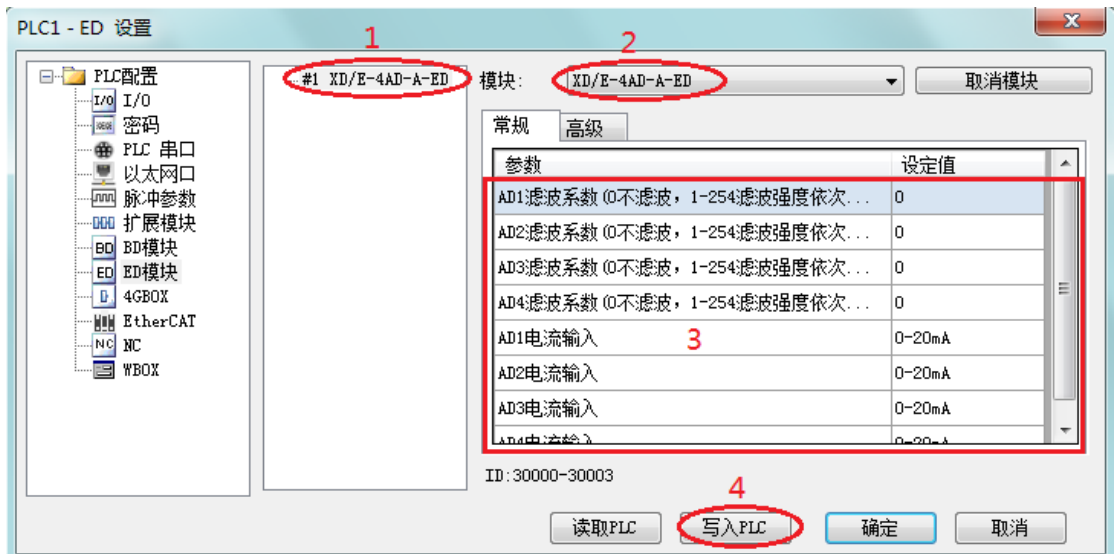

第一步: 在图示"2"处选择对应的 ED 模块型号。

第二步: 完成第一步后"1"处会显示出对应的型号。

第三步: 另外在"3"处可以选择 AD 的滤波系数和 AD 通道对应的电流输入模式。

第四步: 配置完成后点击"4"写入 PLC, 然后给 PLC 断电后重新上电, 此配置生效!

注意:一阶低通滤波法采用本次采样值与上次滤波输出值进行加权,得到有效滤波值。滤波系数由 用户设置为 0~254, 数值越大数据越稳定, 但可能导致数据滞后; 因此, 设置为 254 时, 滤波效果最强, 数据最稳定;设置为 1 时,滤波效果最弱;默认为 0 (不滤波)。

#### <span id="page-17-0"></span>2-4-2. Flash 寄存器设置

扩展 ED 模块输入通道为电流模式, 电流有 0~20mA、4~20mA 可选, 通过 PLC 内部的特殊 FLASH 数据寄存器 SFD 进行设置。如下所示:

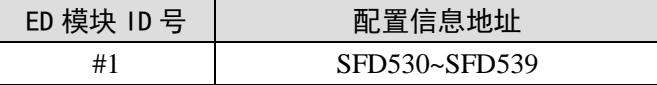

SFD 的位定义

SFD 寄存器的位定义如下表所示:

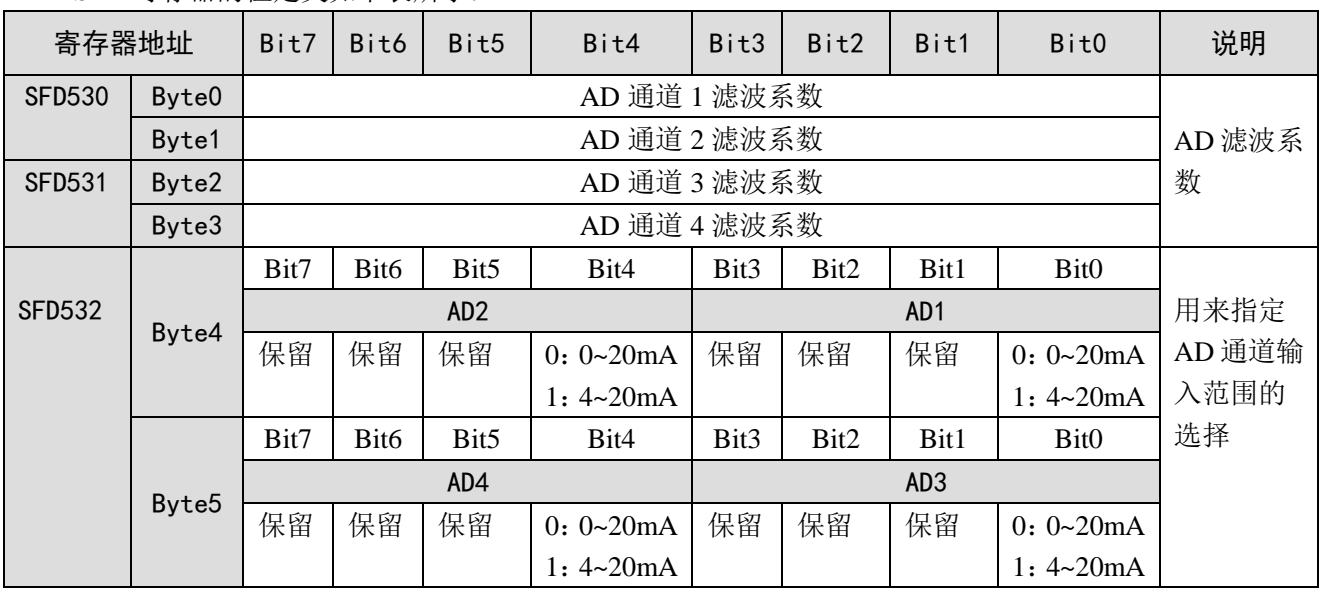

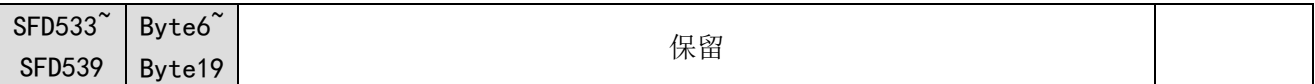

 $\ddot{\textbf{M}}$ : 要设置 ED 模块的输入第 3、第 2、第 1、第 0 通道的工作模式分别为 0~20mA、4~20mA、4~ 20mA、0~20mA,第 1、第 2 通道的滤波系数设置为 254,第 3、第 4 通道的滤波系数设置为 100。

方法一:

可以在配置面板上直接配置,其配置方法如上所示。

方法二:

直接将 SFD 特殊寄存器设定如下数值: SFD530=FEFEH SFD531=6464H SFD532=0110H

### <span id="page-18-0"></span>2-5. 外部连接

外部连接时,注意以下几个方面:

- 为避免干扰,请使用屏蔽线,并对屏蔽层单点接地。
- XD-4AD-A-ED 外接+24V 电源时, 请使用 PLC 本体上的 24V 电源, 避免干扰。

#### <span id="page-18-1"></span>2-5-1. 电流单端输入

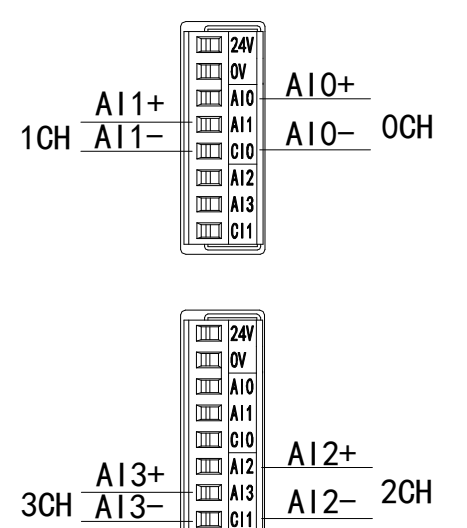

XD-4AD-A-ED 电流输入侧接线如下图所示:

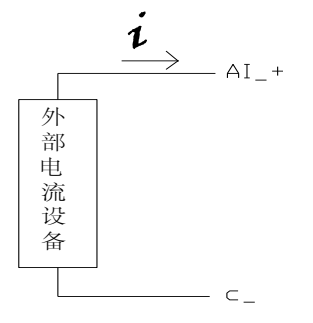

### <span id="page-19-0"></span>2-6. 模数转换图

输入模拟量与转换的数字量关系如下表所示:

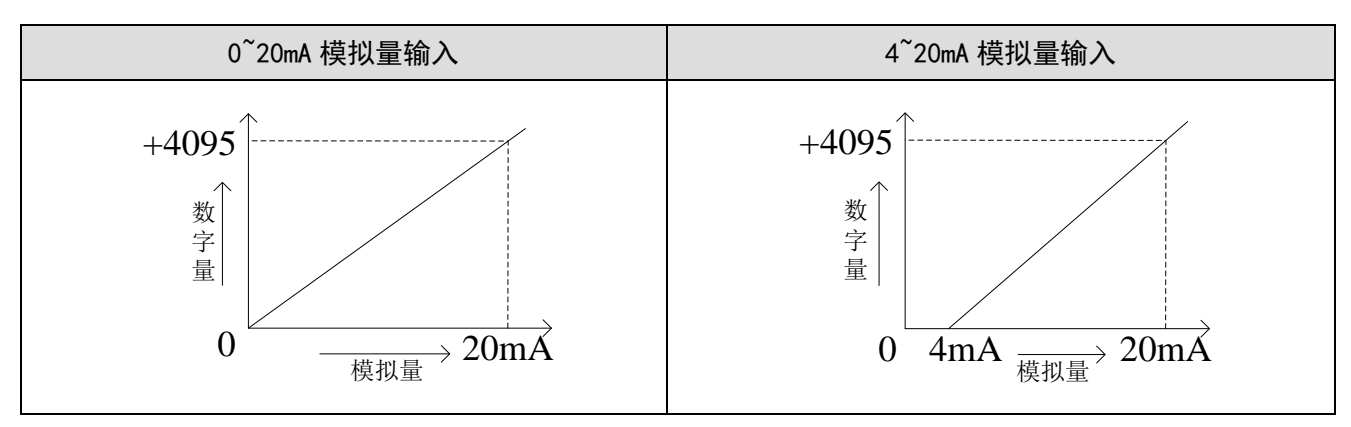

### <span id="page-19-1"></span>2-7. 编程举例

例: 现有一路压力传感器输出信号需要采集(压力传感器性能参数: 检测压力范围 0Mp~10Mp, 输 出模拟量信号为 4~20mA)。

分析: 由于压力传感器的压力检测范围为 0Mp~10Mp, 对应输出的模拟量为 4~20mA, 扩展模块通 过模数转换转化的数字量范围为 0~4095;所以我们可以跳过中间转换环节的模拟量 4~20mA, 直接就是 压力检测范围 0Mp~10Mp 对应数字量范围 0~4095; 10Mp/4095=0.002442 为扩展模块所采集的数字量每 个数字 1 所对应的压强值, 所以只要将扩展模块 ID 寄存器中采集的实时数值乘以 0.002442 就能计算出 当前压力传感器的实时压强;例如在 ID 寄存器里采集的数字量是 1023, 则对应压强则为 2.5Mp。

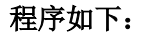

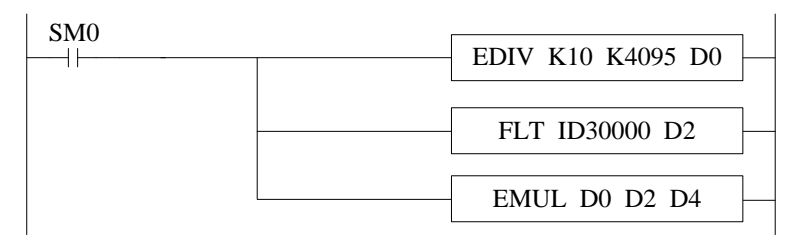

注意: 请使用浮点数运算进行计算, 否则将会影响计算精度甚至无法计算!

#### 说明:

SM0 为常 ON 线圈, 在 PLC 运行期间一直为 ON 状态。

PLC 开始运行,模拟量采集首先计算出扩展模块所采集的数字量每个数字 1 所对应的压强值,再将 ID30000 寄存器里面采集的数字量(整型)转化为浮点数,所以只要将扩展模块 ID30000 寄存器中采集 的实时数值乘以扩展模块所采集的数字量每个数字 1 所对应的压强值就可以算出当前所采集的实时压强 值了。

## <span id="page-20-0"></span>3、模拟量输入模块 XD-4AD-V-ED

本章主要介绍 XD-4AD-V-ED 模块的规格、端子说明、输入定义号的分配、工作模式设定、外部连 接、模数转换图以及相关编程举例。

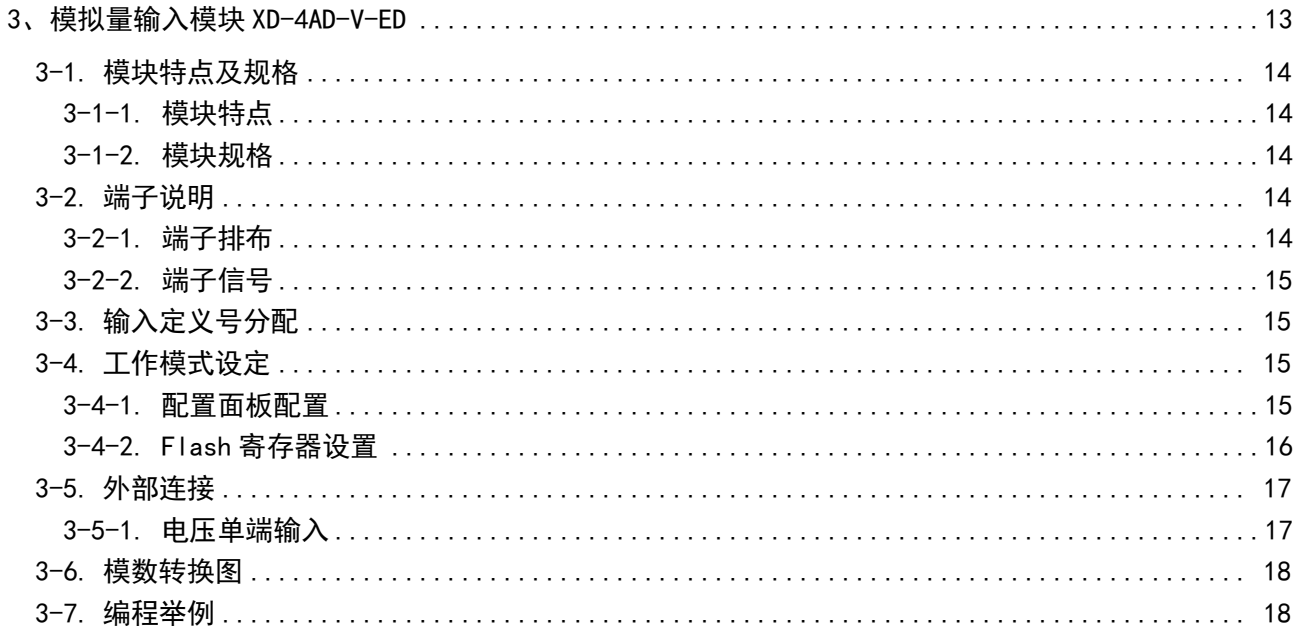

### <span id="page-21-0"></span>3-1. 模块特点及规格

XD-4AD-V-ED 模拟量输入 ED 模块,将 4 路模拟输入数值转换成数字值,并且把它们传输到 PLC 主单元,且与 PLC 主单元进行实时数据交互。

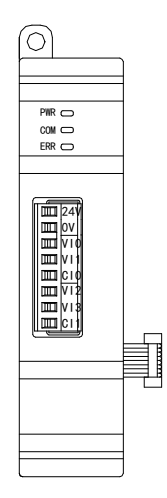

### <span id="page-21-1"></span>3-1-1. 模块特点

- 4 通道模拟量输入:电压输入模式。
- 12 位高精度模拟量输入。
- <span id="page-21-2"></span>● 作为 XD 系列的左扩展 ED 模块,最多可在 PLC 主单元左边连接 1 台模块。

#### 3-1-2. 模块规格

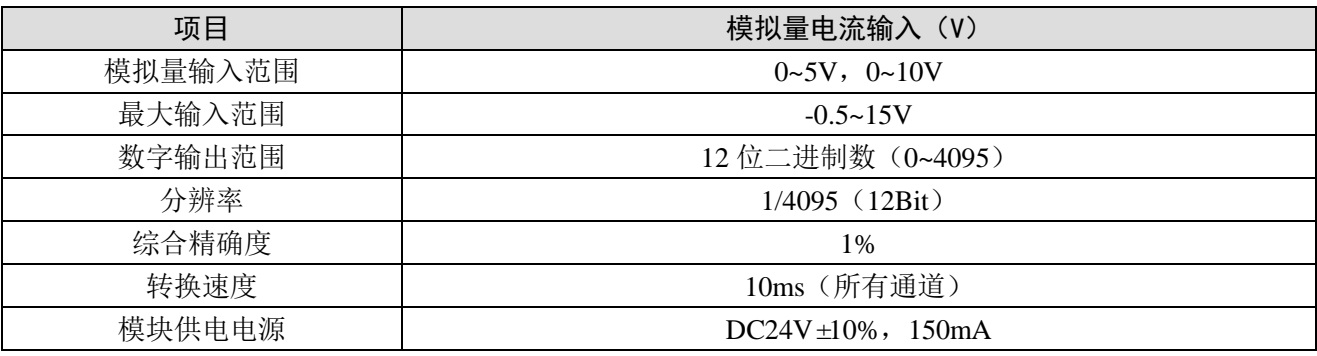

### <span id="page-21-3"></span>3-2. 端子说明

### <span id="page-21-4"></span>3-2-1. 端子排布

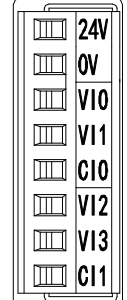

#### <span id="page-22-0"></span>3-2-2. 端子信号

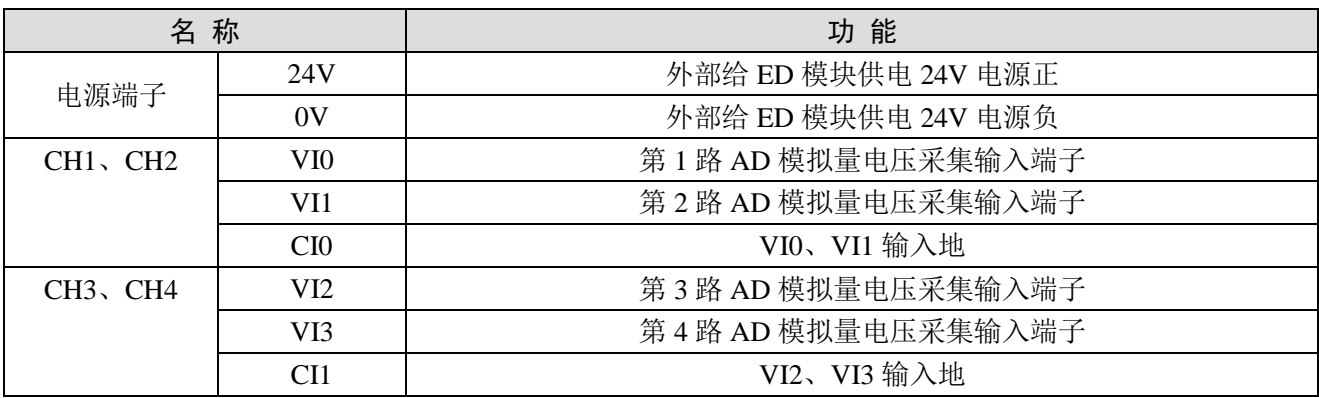

### <span id="page-22-1"></span>3-3. 输入定义号分配

XD 系列模拟量 ED 模块不占用 I/O 单元, 转换的数值直接送入 PLC 寄存器, 通道对应的 PLC 寄存 器定义号如下:

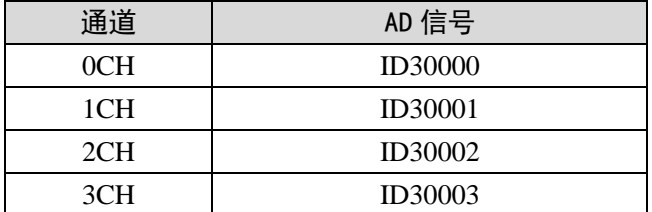

### <span id="page-22-2"></span>3-4. 工作模式设定

工作模式的设定有两种方法可选(这 2 种方式的效果是等价的):

- 1)通过控制面板配置
- 2)通过 Flash 寄存器设置

### <span id="page-22-3"></span>3-4-1. 配置面板配置

将编程软件打开,点击左侧工程栏的"PLC 配置"下的"ED 模块":

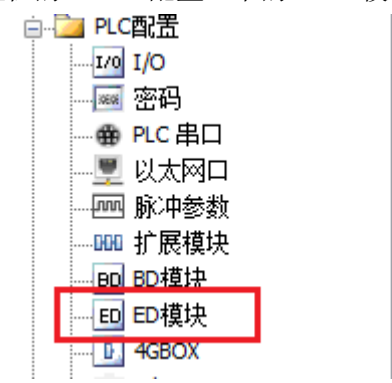

之后出现以下配置面板,选择对应的模块型号和配置信息:

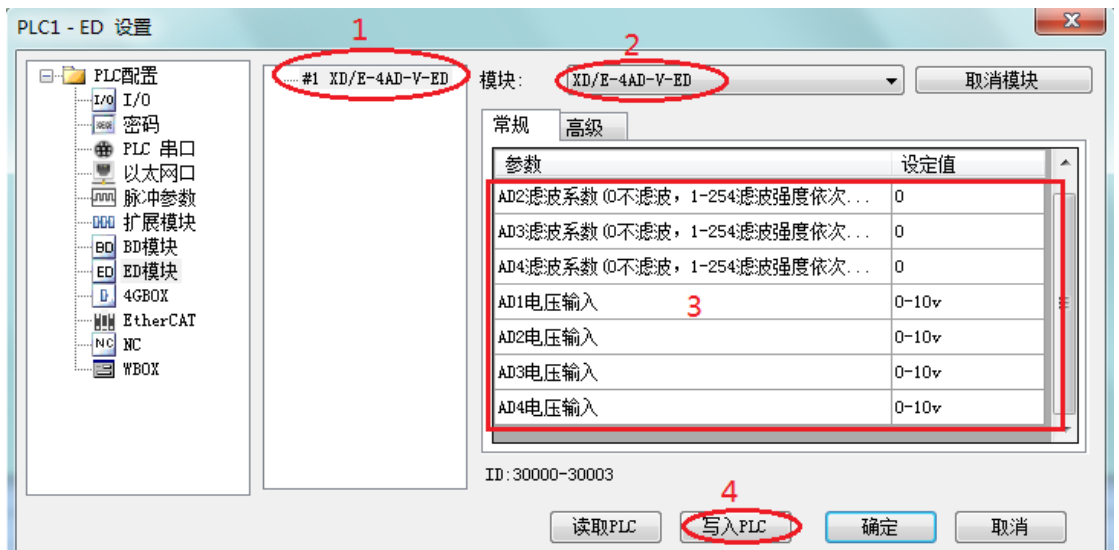

第一步: 在图示"2"处选择对应的 ED 模块型号。

第二步: 完成第一步后"1"处会显示出对应的型号。

第三步: 另外在"3"处可以选择 AD 的滤波系数和 AD 通道对应的电压输入模式。

第四步: 配置完成后点击"4"写入 PLC, 然后给 PLC 断电后重新上电, 此配置生效!

注意:一阶低通滤波法采用本次采样值与上次滤波输出值进行加权,得到有效滤波值。滤波系数由 用户设置为 0~254, 数值越大数据越稳定, 但可能导致数据滞后; 因此, 设置为 254 时, 滤波效果最强, 数据最稳定;设置为 1 时,滤波效果最弱;默认为 0 (不滤波)。

#### <span id="page-23-0"></span>3-4-2. Flash 寄存器设置

扩展 ED 模块输入通道为电压模式, 电压有 0~5V、0~10V 可选, 通过 PLC 内部的特殊 FLASH 数据 寄存器 SFD 进行设置。如下所示:

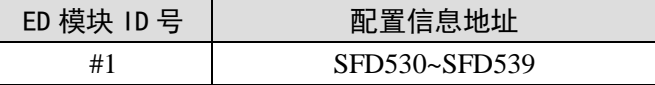

SFD 的位定义

SFD 寄存器的位定义如下表所示:

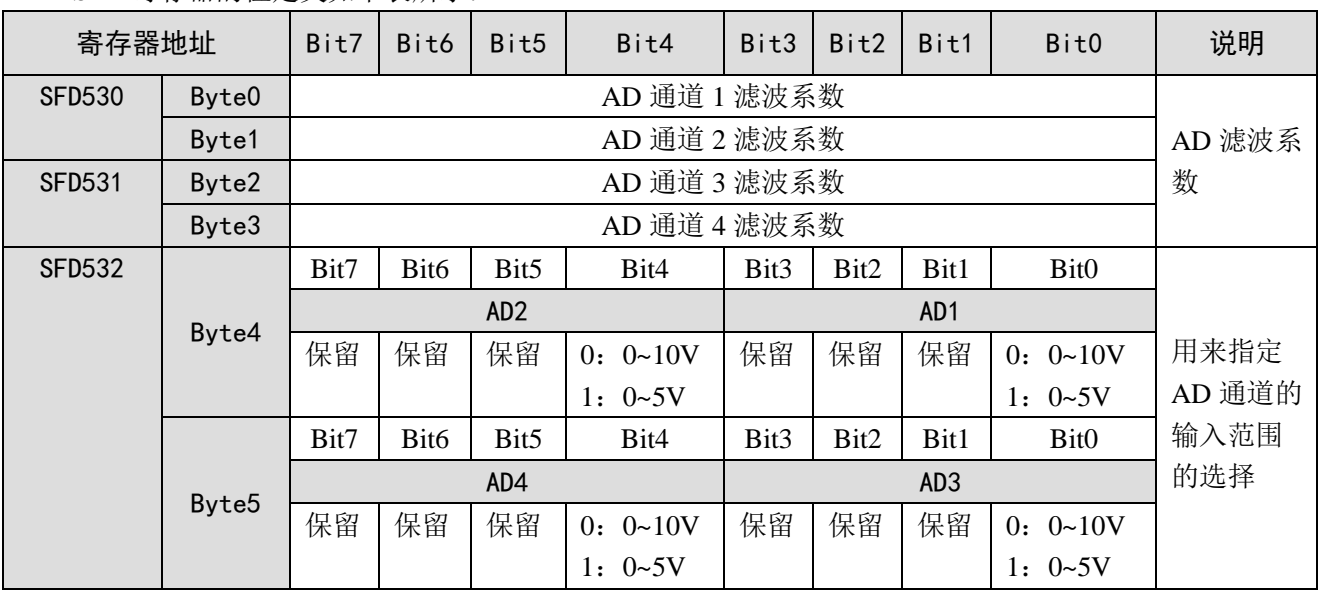

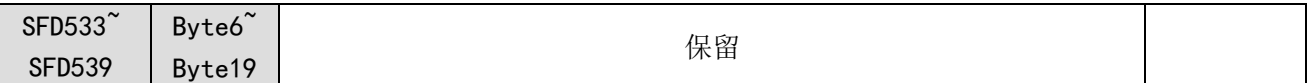

例:要设置 ED 模块的输入第 3、第 2、第 1、第 0 通道的工作模式分别为 0~10V、0~5V、0~5V、 0~10V,第 1、第 2 通道的滤波系数设置为 254,第 3、第 4 通道的滤波系数设置为 100。

方法一:

可以在配置面板上直接配置,其配置方法如上所示。

方法二:

直接将 SFD 特殊寄存器设定如下数值: SFD530=FEFEH SFD531=6464H SFD532=0110H

### <span id="page-24-0"></span>3-5. 外部连接

外部连接时,注意以下几个方面:

- 为避免干扰,请使用屏蔽线,并对屏蔽层单点接地。
- XD-4AD-V-ED 外接+24V 电源时, 请使用 PLC 本体上的 24V 电源, 避免干扰。

#### <span id="page-24-1"></span>3-5-1. 电压单端输入

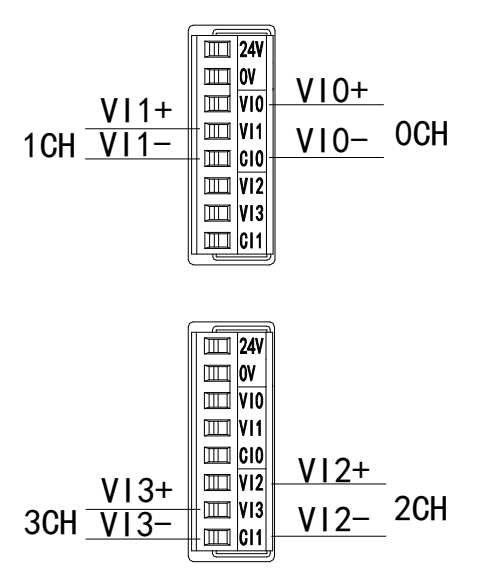

#### <span id="page-25-0"></span>3-6. 模数转换图

输入模拟量与转换的数字量关系如下表所示:

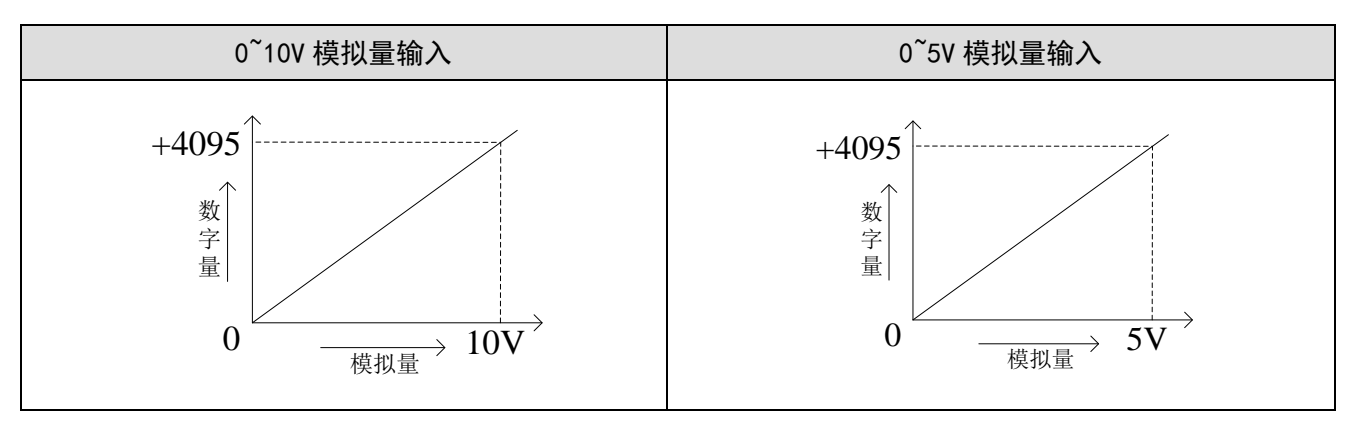

### <span id="page-25-1"></span>3-7. 编程举例

例: 现有一路压力传感器输出信号需要采集(压力传感器性能参数: 检测压力范围 0Mp~10Mp, 输 出模拟量信号为 0~10V)。

分析: 由于压力传感器的压力检测范围为 0Mp~10Mp, 对应输出的模拟量为 0~10V, 扩展模块通过 模数转换转化的数字量范围为 0~4095;所以我们可以跳过中间转换环节的模拟量 0~10V,直接就是压力 检测范围 0Mp~10Mp 对应数字量范围 0~4095;10Mp/4095=0.002442 为扩展模块所采集的数字量每个数 字 1 所对应的压强值, 所以只要将扩展模块 ID 寄存器中采集的实时数值乘以 0.002442 就能计算出当前 压力传感器的实时压强;例如在 ID 寄存器里采集的数字量是 1023, 则对应压强则为 2.5Mp。

#### 程序如下:

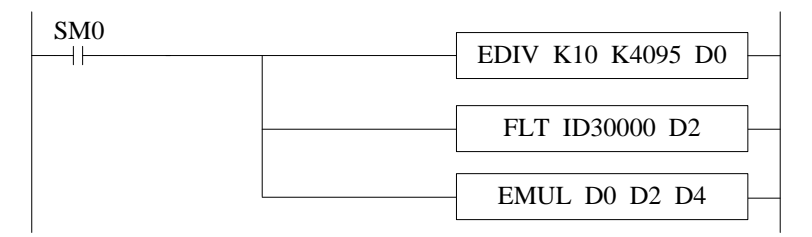

注意: 请使用浮点数运算进行计算, 否则将会影响计算精度甚至无法计算!

#### 说明:

 $SMO$  为常  $ON$  线圈, 在 PLC 运行期间一直为  $ON$  状态。

PLC 开始运行,模拟量采集首先计算出扩展模块所采集的数字量每个数字 1 所对应的压强值,再将 ID30000 寄存器里面采集的数字量(整型)转化为浮点数,所以只要将扩展模块 ID30000 寄存器中采集 的实时数值乘以扩展模块所采集的数字量每个数字 1 所对应的压强值就可以算出当前所采集的实时压强 值了。

## <span id="page-26-0"></span>4、模拟量输出模块 XD-4DA-A-ED

本章主要介绍 XD-4DA-A-ED 模块的规格、端子说明、输出定义号的分配、工作模式设定、外部连 接、模数转换图以及相关编程举例。

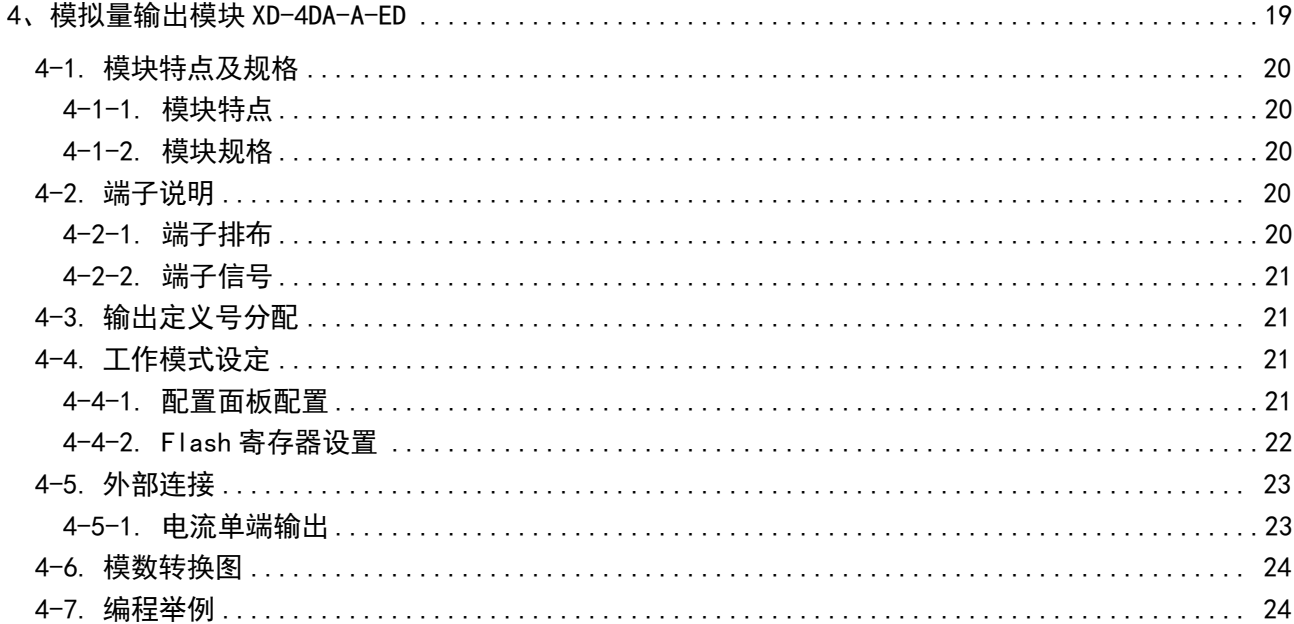

### <span id="page-27-0"></span>4-1. 模块特点及规格

XD-4DA-A-ED 模拟量输出模块,将 4 路数字量转换成模拟量。

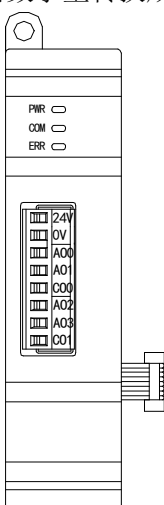

### <span id="page-27-1"></span>4-1-1. 模块特点

- 4 通道模拟量输出:电流模式。
- 10 位的高精度模拟量输出。
- <span id="page-27-2"></span>● 作为 XD 系列的左扩展 ED 模块,最多可在 PLC 主单元左边连接 1 台模块。

#### 4-1-2. 模块规格

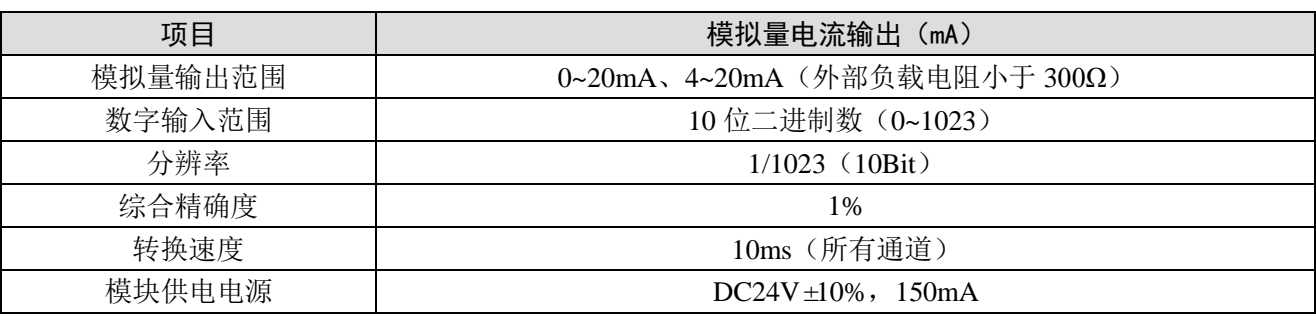

### <span id="page-27-3"></span>4-2. 端子说明

<span id="page-27-4"></span>4-2-1. 端子排布

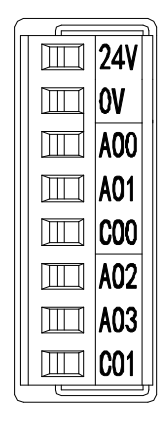

#### <span id="page-28-0"></span>4-2-2. 端子信号

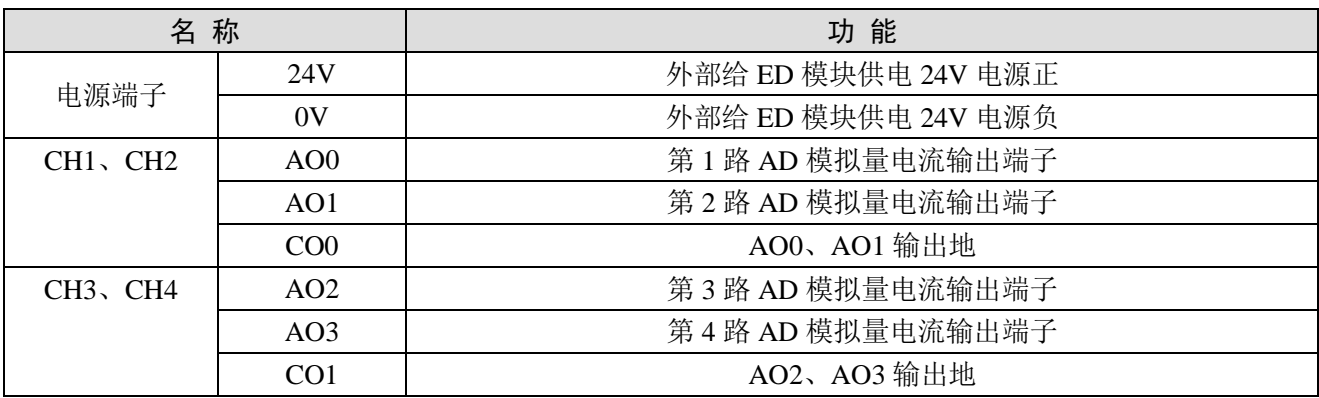

### <span id="page-28-1"></span>4-3. 输出定义号分配

XD 系列模拟量 ED 模块不占用 I/O 单元, 转换的数值直接送入 PLC 寄存器, 通道对应的 PLC 寄存 器定义号如下:

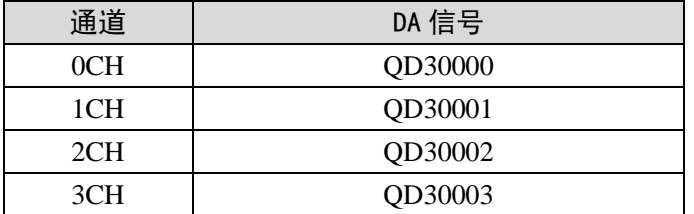

### <span id="page-28-2"></span>4-4. 工作模式设定

工作模式的设定有两种方法可选(这 2 种方式的效果是等价的):

- 1)通过控制面板配置
- 2)通过 Flash 寄存器设置

### <span id="page-28-3"></span>4-4-1. 配置面板配置

将编程软件打开,点击左侧工程栏的"PLC 配置"下的"ED 模块":

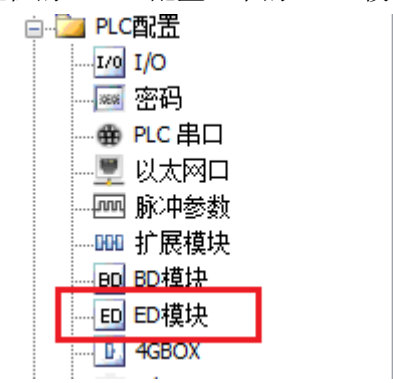

之后出现以下配置面板,选择对应的模块型号和配置信息:

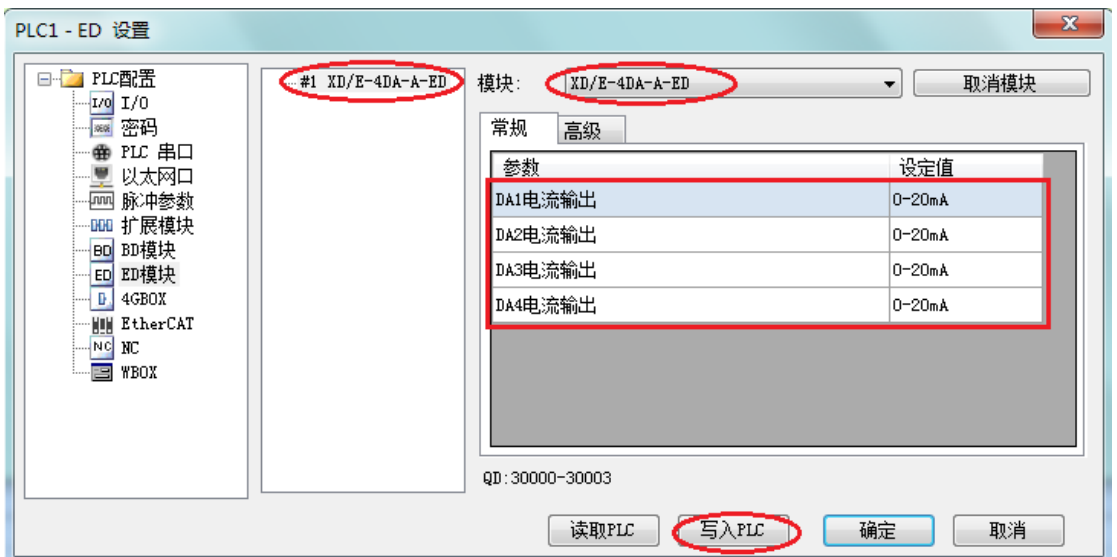

第一步: 在图示"2"处选择对应的 ED 模块型号。

第二步: 完成第一步后"1"处会显示出对应的型号。

第三步: 另外在"3"处可以选择 DA 通道对应的电流输出模式。

第四步: 配置完成后点击"4"写入 PLC, 然后给 PLC 断电后重新上电, 此配置生效!

注意:一阶低通滤波法采用本次采样值与上次滤波输出值进行加权,得到有效滤波值。滤波系数由 用户设置为 0~254, 数值越大数据越稳定,但可能导致数据滞后;因此,设置为 254 时,滤波效果最强, 数据最稳定;设置为 1 时,滤波效果最弱;默认为 0 (不滤波)。

### <span id="page-29-0"></span>4-4-2. Flash 寄存器设置

扩展 ED 模块输出通道为电流输出,范围 0~20mA、4~20mA 可选,通过 PLC 内部的特殊 FLASH 数 据寄存器 SFD 进行设置。如下所示:

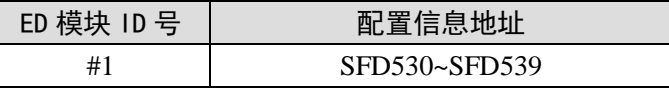

SFD 的位定义

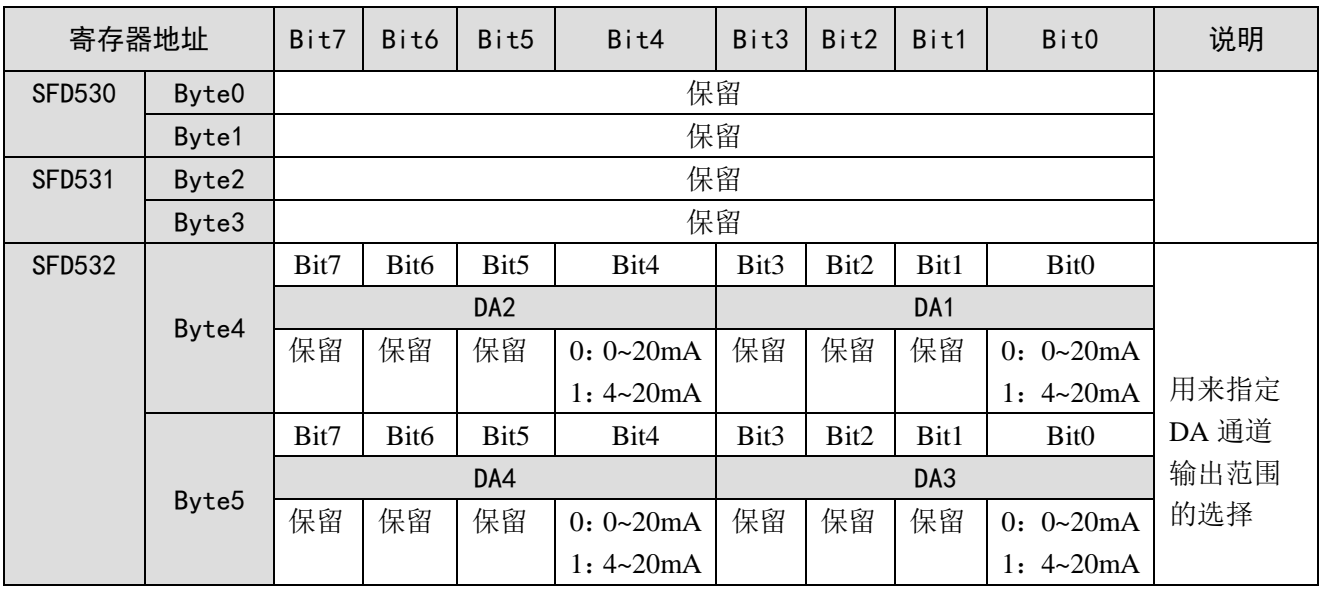

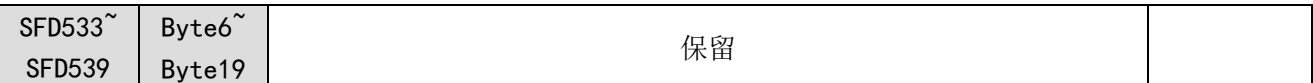

 $\ddot{\textbf{M}}$ : 要设置 ED 模块的输出第 3、第 2、第 1、第 0 通道的工作模式分别为 0~20mA、4~20mA、4~  $20mA, 0~20mA$ 

可以在配置面板上直接配置,其配置方法如上所示。

方法二:

直接将 SFD 特殊寄存器设定如下数值: SFD530=0H SFD531=0H SFD532=0110H

### <span id="page-30-0"></span>4-5. 外部连接

外部连接时,注意以下几个方面:

- 为避免干扰,请使用屏蔽线,并对屏蔽层单点接地。
- XD-4DA-A-ED 外接+24V 电源时, 请使用 PLC 本体上的 24V 电源, 避免干扰。

#### <span id="page-30-1"></span>4-5-1. 电流单端输出

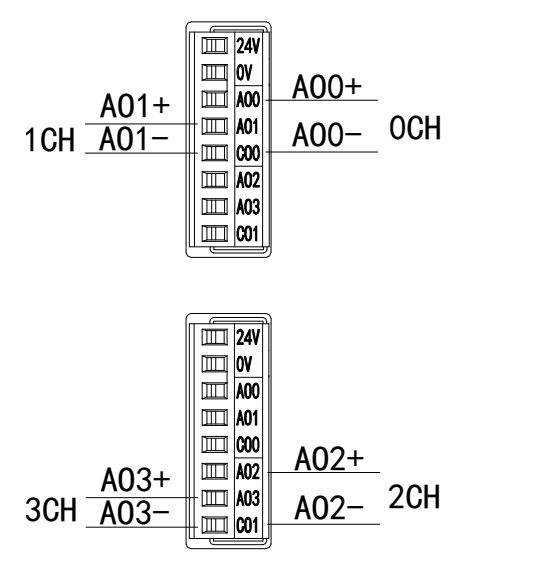

注意:电流输出无需串接 DC24V 电源!

方法一:

### <span id="page-31-0"></span>4-6. 模数转换图

输出的数字量与其对应的模拟量数据的关系如下表所示:

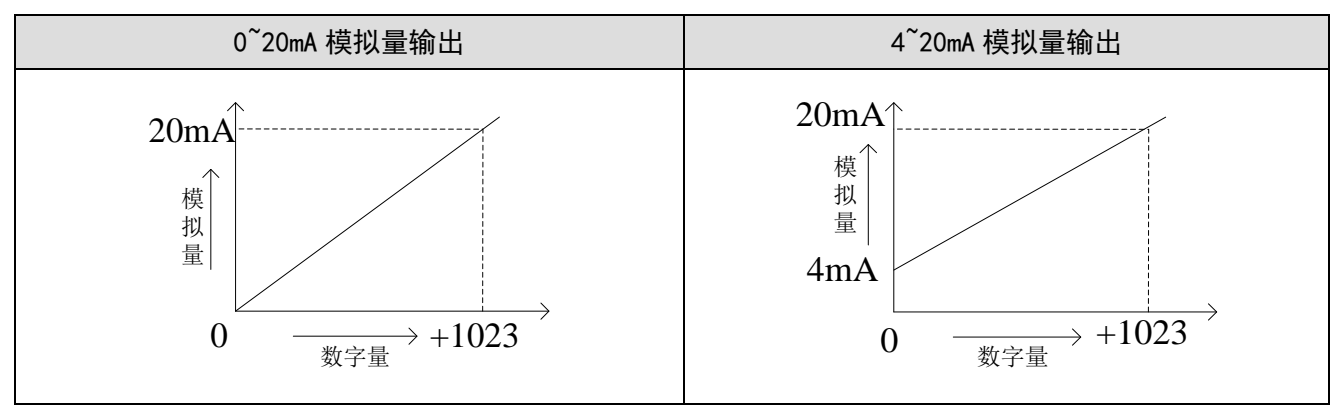

注意: 当输入数据大于 1023 时, D/A 转换的输出模拟量数据保持 20mA 不变。

### <span id="page-31-1"></span>4-7. 编程举例

例:现需要输出两路 0~20mA 电流信号给变频器。

#### 程序如下:

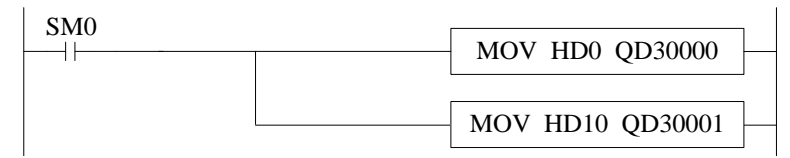

#### 说明:

SM0 为常 ON 线圈, 在 PLC 运行期间一直为 ON 状态。

PLC 开始运行,将 HD0 中的数值实时传送到 QD30000 中,输出第一路模拟量电流信号,将 HD10 中的数值实时传送到 QD30001 中,输出第二路模拟量电流信号。

## <span id="page-32-0"></span>5、模拟量输出模块 XD-4DA-V-ED

本章主要介绍 XD-4DA-V-ED 模块的规格、端子说明、输出定义号的分配、工作模式设定、外部连 接、模数转换图以及相关编程举例。

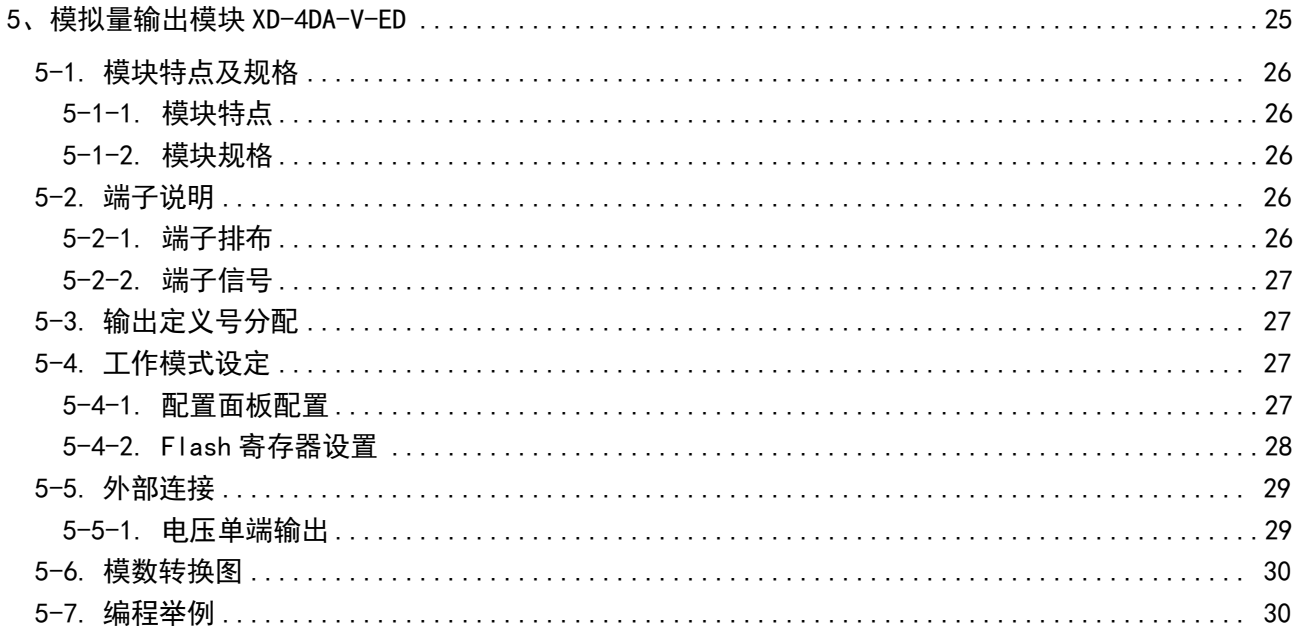

### <span id="page-33-0"></span>5-1. 模块特点及规格

XD-4DA-V-ED 模拟量输出模块,将 4 路数字量转换成模拟量。

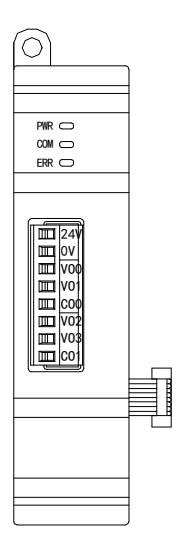

### <span id="page-33-1"></span>5-1-1. 模块特点

- 4 通道模拟量输出:电压模式。
- 10 位的高精度模拟量输出。
- 作为 XD 系列的左扩展 ED 模块,最多可在 PLC 主单元左边连接 1 台模块。

### <span id="page-33-2"></span>5-1-2. 模块规格

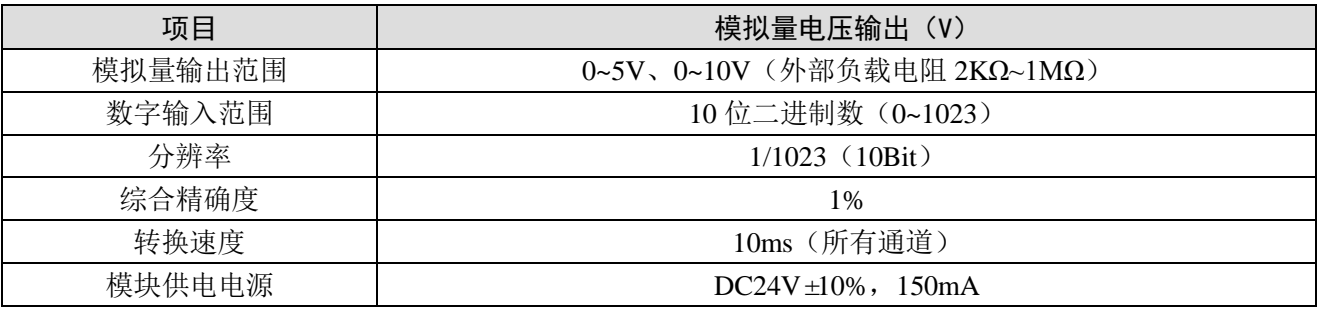

### <span id="page-33-3"></span>5-2. 端子说明

<span id="page-33-4"></span>5-2-1. 端子排布

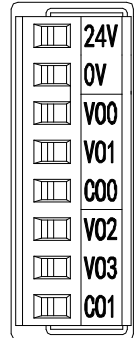

#### <span id="page-34-0"></span>5-2-2. 端子信号

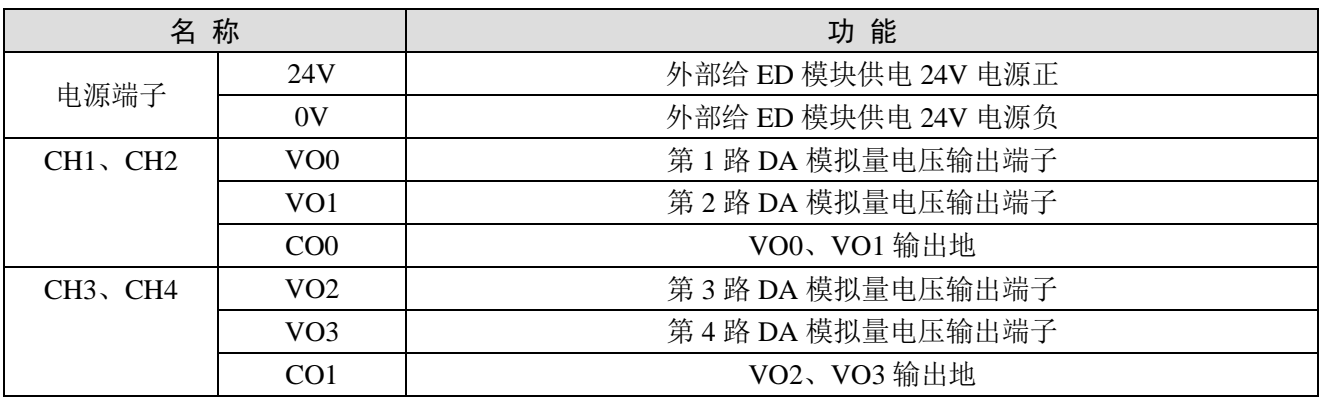

### <span id="page-34-1"></span>5-3. 输出定义号分配

XD 系列模拟量 ED 模块不占用 I/O 单元, 转换的数值直接送入 PLC 寄存器, 通道对应的 PLC 寄存 器定义号如下:

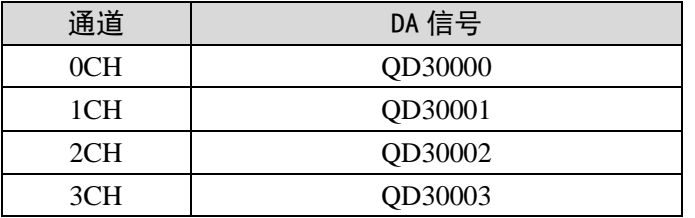

### <span id="page-34-2"></span>5-4. 工作模式设定

工作模式的设定有两种方法可选(这 2 种方式的效果是等价的):

1)通过控制面板配置

2)通过 Flash 寄存器设置

#### <span id="page-34-3"></span>5-4-1. 配置面板配置

将编程软件打开,点击左侧工程栏的"PLC 配置"下的"ED 模块":

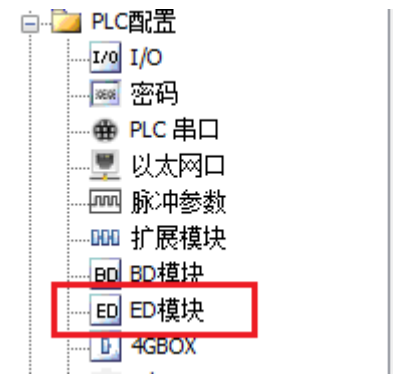

之后出现以下配置面板,选择对应的模块型号和配置信息:

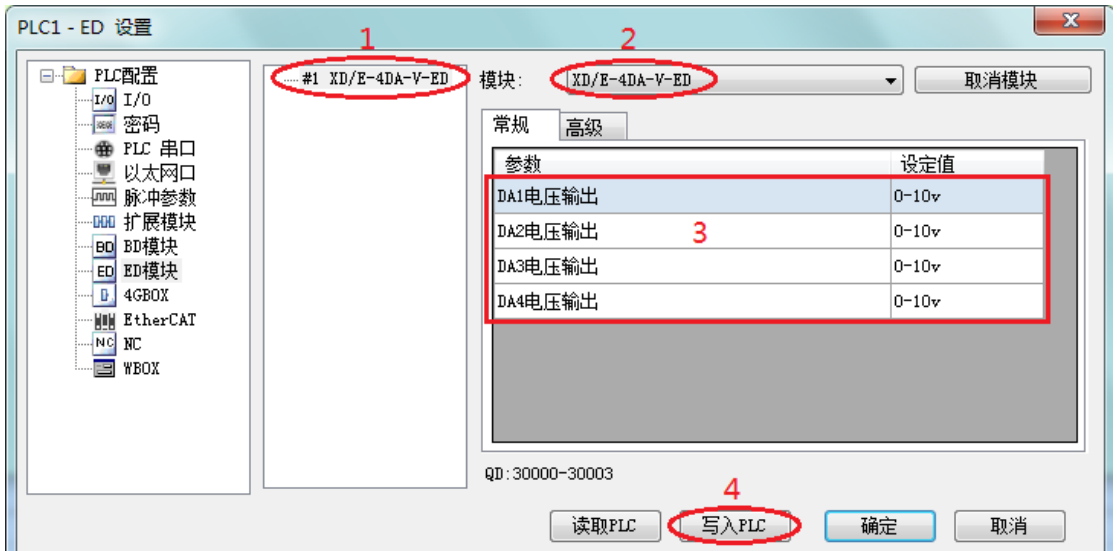

第一步: 在图示"2"处选择对应的 ED 模块型号。

第二步: 完成第一步后"1"处会显示出对应的型号。

第三步: 另外在"3"处可以选择 DA 通道对应的电压输出模式。

第四步: 配置完成后点击"4"写入 PLC, 然后将 PLC 断电后重新上电, 此配置生效!

注意:一阶低通滤波法采用本次采样值与上次滤波输出值进行加权,得到有效滤波值。滤波系数由 用户设置为 0~254, 数值越大数据越稳定,但可能导致数据滞后;因此,设置为 254 时,滤波效果最强, 数据最稳定;设置为 1 时,滤波效果最弱;默认为 0 (不滤波)。

### <span id="page-35-0"></span>5-4-2. Flash 寄存器设置

扩展 ED 模块输出通道为电压输出,范围 0~10V、0~5V 可选,通过 PLC 内部的特殊 FLASH 数据寄 存器 SFD 进行设置。如下所示:

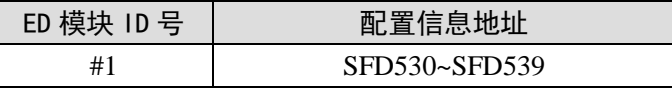

SFD 的位定义

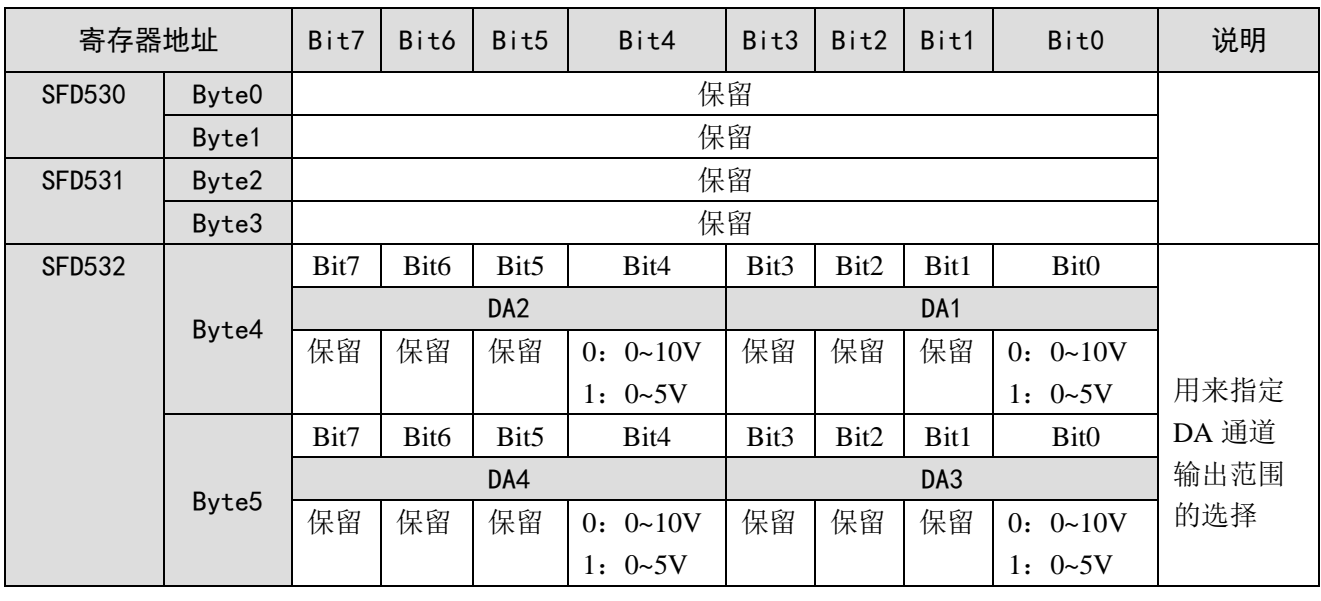
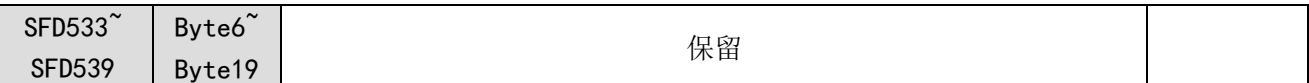

 $\Theta$ : 要设置 ED 模块的输出第 3、第 2、第 1、第 0 通道的工作模式分别为 0~10V、0~5V、0~5V、  $0 \sim 10V$ .

方法一:

可以在配置面板上直接配置,其配置方法如上所示。

方法二:

直接将 SFD 特殊寄存器设定如下数值: SFD530=0H SFD531=0H SFD532=0110H

### 5-5. 外部连接

外部连接时,注意以下几个方面:

- 为避免干扰,请使用屏蔽线,并对屏蔽层单点接地。
- XD-4DA-V-ED 外接+24V 电源时, 请使用 PLC 本体上的 24V 电源, 避免干扰。

#### 5-5-1. 电压单端输出

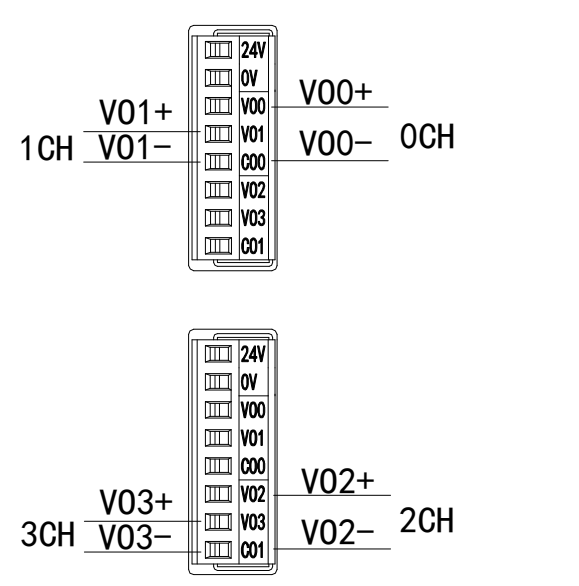

### 5-6. 模数转换图

输出的数字量与其对应的模拟量数据的关系如下表所示:

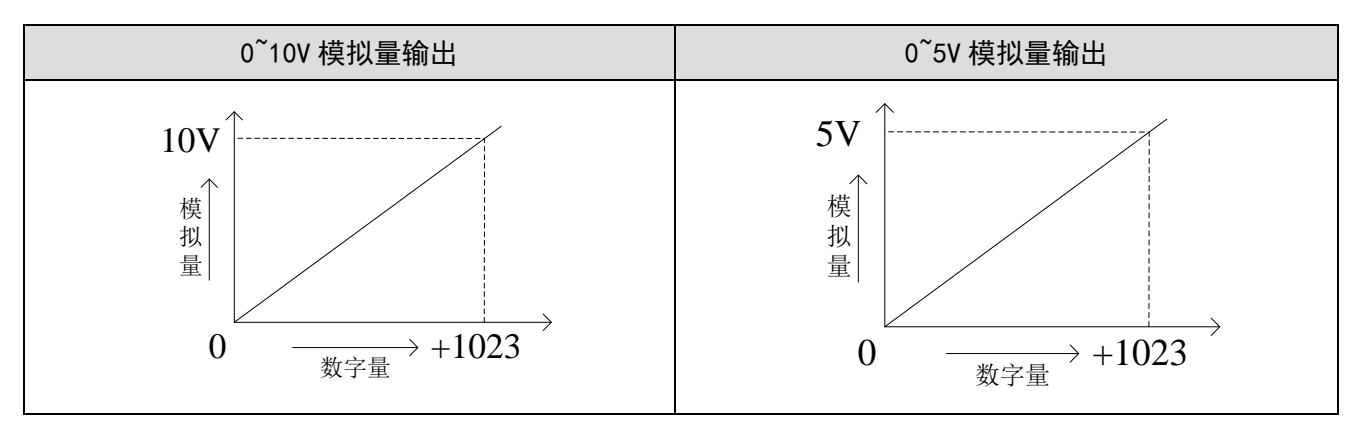

注意: 当输入数据大于 1023 时, D/A 转换的输出模拟量数据保持 10V 或 5V 不变。

### 5-7. 编程举例

例:现需要输出两路 0~10V 电压信号给变频器。

#### 程序如下:

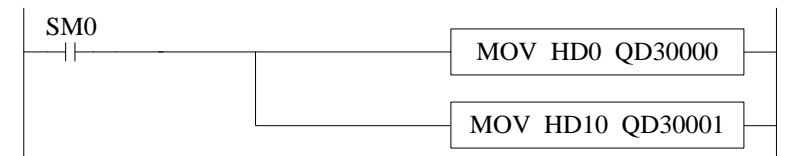

#### 说明:

SM0 为常 ON 线圈, 在 PLC 运行期间一直为 ON 状态。

PLC 开始运行,将 HD0 中的数值实时传送到 QD30000 中,输出第一路模拟量电压信号,将 HD10 中的数值实时传送到 QD30001 中,输出第二路模拟量电压信号。

# <span id="page-38-0"></span>6、模拟量输入输出模块 XD-2AD2DA-A-ED

本章主要介绍 XD-2AD2DA-A-ED 模块的规格、端子说明、输入输出定义号的分配、工作模式设 定、外部连接、模数转换图以及相关编程举例。

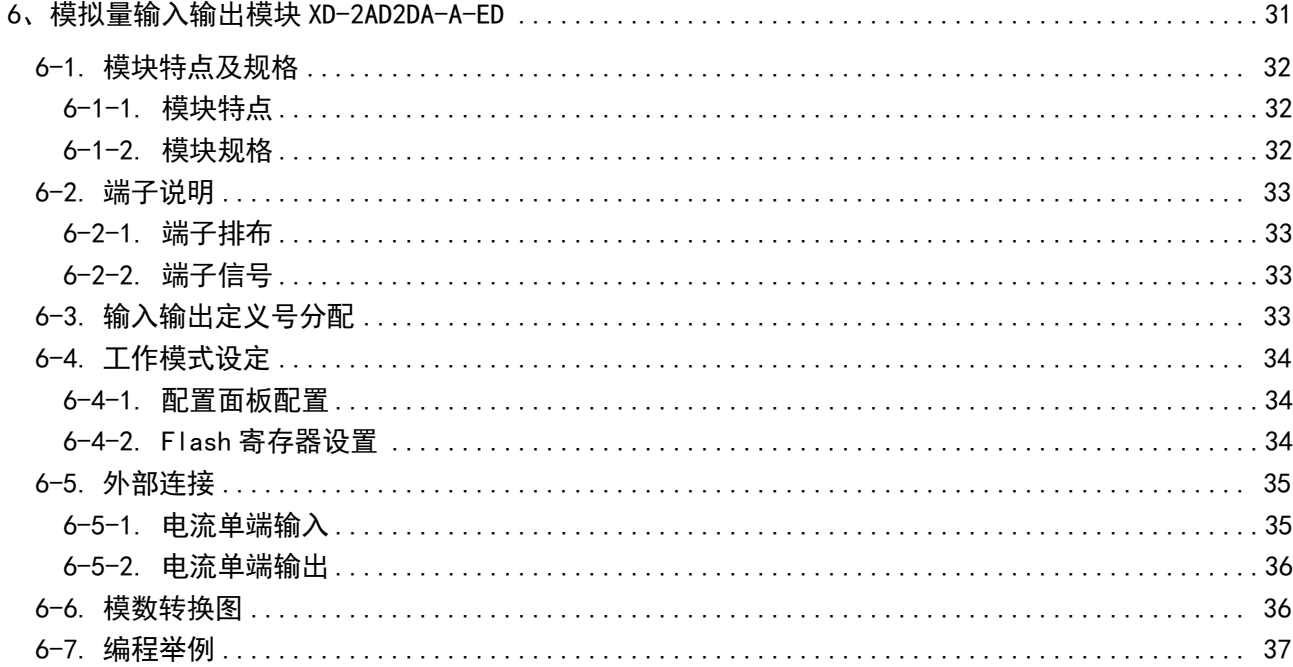

## <span id="page-39-0"></span>6-1. 模块特点及规格

XD-2AD2DA-A-ED 模拟量输入输出模块,将 2 路模拟输入数值转换成数字值,2 路数字量转换成模 拟量,并且把他们传输到 PLC 主单元,且与 PLC 主单元进行实时数据交互。

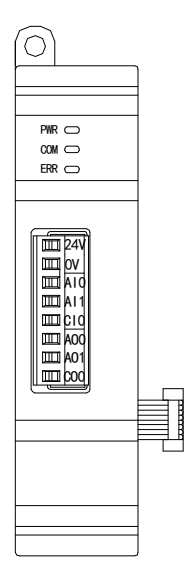

### <span id="page-39-1"></span>6-1-1. 模块特点

- 2 通道模拟量输入:电流输入。
- 12 位的高精度模拟量输入。
- 2 通道模拟量输出:电流输出。
- 10 位的高精度模拟量输出。
- <span id="page-39-2"></span>● 作为 XD 系列的左扩展 ED 模块,最多可在 PLC 主单元左边连接 1 台模块。

### 6-1-2. 模块规格

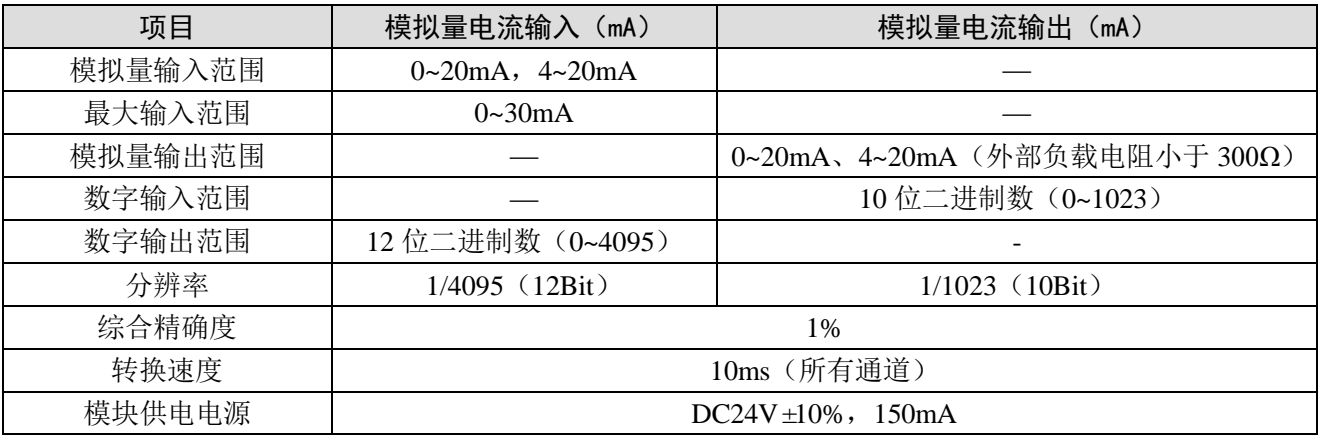

# <span id="page-40-0"></span>6-2. 端子说明

### <span id="page-40-1"></span>6-2-1. 端子排布

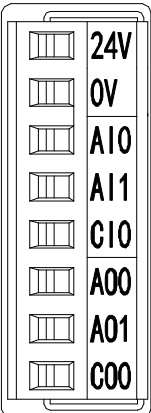

### <span id="page-40-2"></span>6-2-2. 端子信号

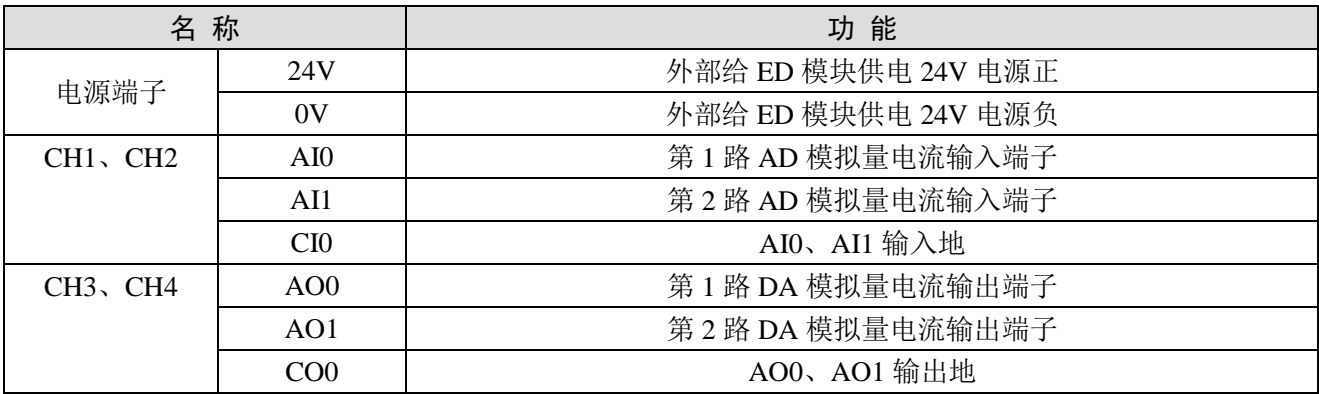

# <span id="page-40-3"></span>6-3. 输入输出定义号分配

XD 系列模拟量 ED 模块不占用 I/O 单元,转换的数值直接送入 PLC 寄存器,通道对应的 PLC 寄 存器定义号如下:

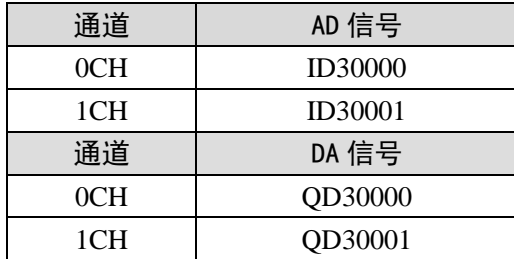

### <span id="page-41-0"></span>6-4. 工作模式设定

工作模式的设定有两种方法可选(这 2 种方式的效果是等价的)

- 1)通过控制面板配置
- 2)通过 Flash 寄存器设置

#### <span id="page-41-1"></span>6-4-1. 配置面板配置

将编程软件打开,点击左侧工程栏的"PLC 配置"下的"ED 模块":

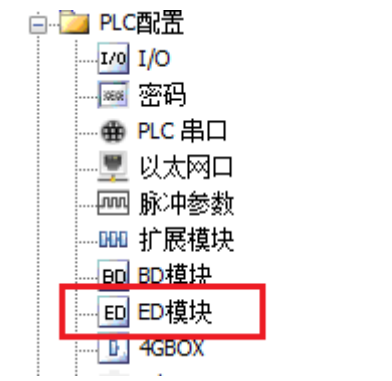

之后出现以下配置面板,选择对应的模块型号和配置信息:

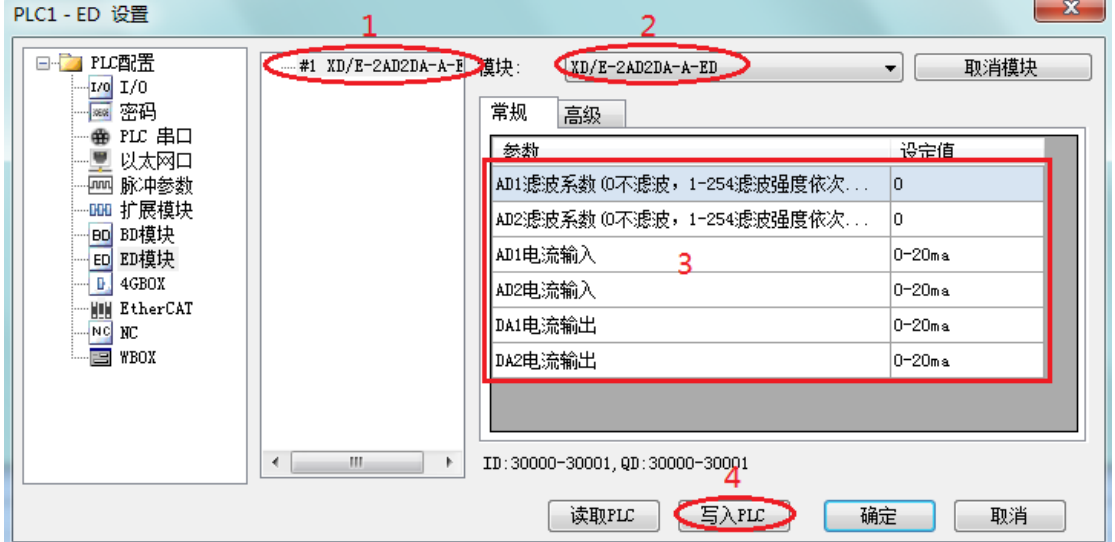

第一步: 在图示"2"处选择对应的模块型号;

第二步: 完成第一步后"1"处会显示出对应的型号;

第三步: 另外在"3"处可以选择 AD 的滤波系数和 AD、DA 通道对应的电流模式;

第四步: 配置完成后,点击"4"写入 PLC,然后将 PLC 断电后重新上电, 此配置生效!

注意:一阶低通滤波法采用本次采样值与上次滤波输出值进行加权,得到有效滤波值。滤波系数由 用户设置为 0~254, 数值越大数据越稳定,但可能导致数据滞后;因此,设置为 254 时, 滤波效果最强, 数据最稳定;设置为 1 时,滤波效果最弱;默认为 0 (不滤波)。

#### <span id="page-41-2"></span>6-4-2. Flash 寄存器设置

扩展模块输入输出均为电流模式,电流有  $0 \sim 20$ mA、4 $\sim$ 20mA 可选,通过 PLC 内部的特殊 FLASH 数据寄存器 SFD 进行设置。如下所示:

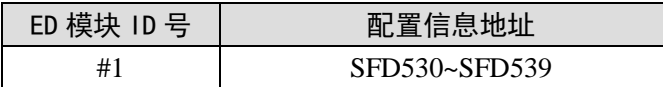

SFD 的位定义

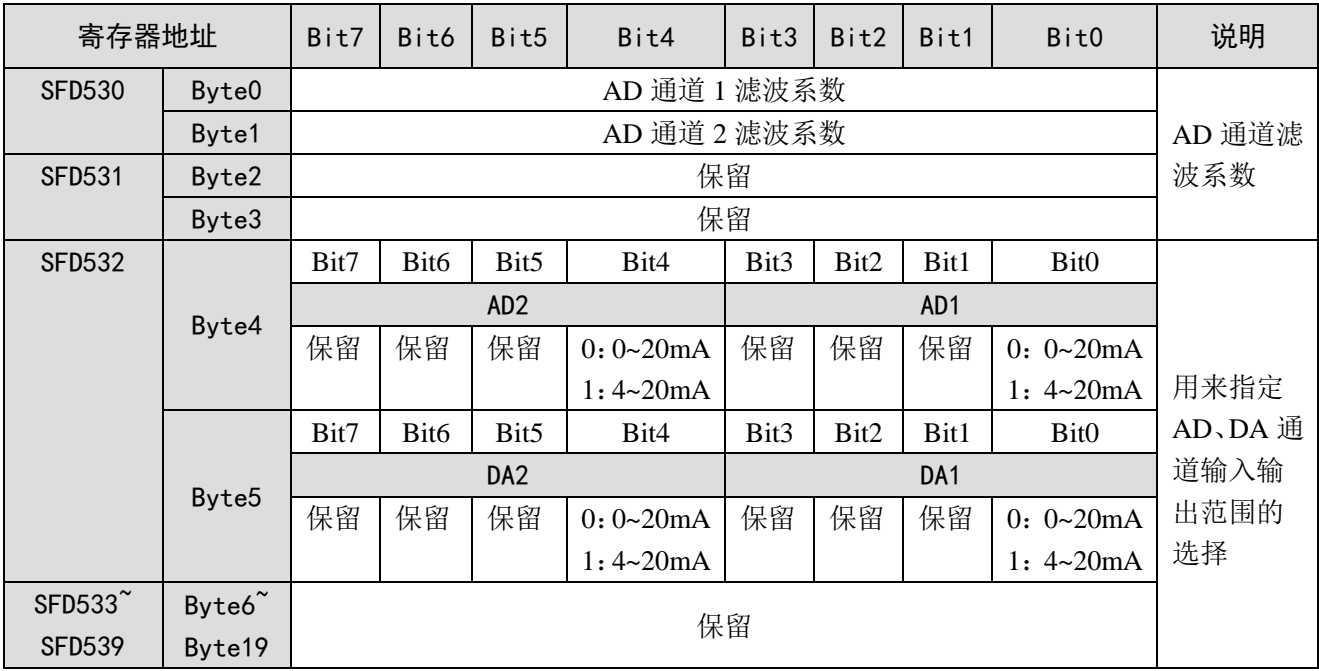

例:要设置 ED 模块的输入第 1、第 0 通道的工作模式为 0~20mA、输入第 3、第 2 通道的工作模 式为 4~20mA、第 1、第 2 通道的滤波系数设置为 254。

方法一:

可以在配置面板上直接配置,其配置方法如上图所示。

方法二:

直接将 SFD 特殊寄存器设定如下数值:

SFD530=FEFEH SFD531=0H SFD532=1100H

## <span id="page-42-0"></span>6-5. 外部连接

外部连接时,注意以下几个方面:

- 为避免干扰,请使用屏蔽线,并对屏蔽层单点接地。
- XD-2AD2DA-A-ED 外接+24V 电源时, 请使用 PLC 本体上的 24V 电源, 避免干扰。

#### <span id="page-42-1"></span>6-5-1. 电流单端输入

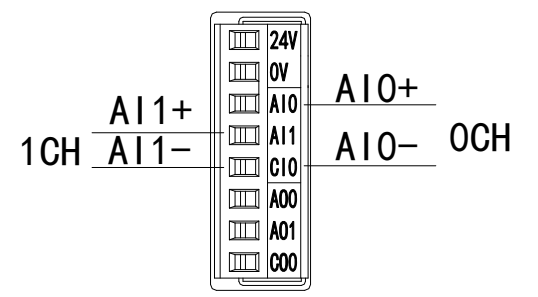

XD-2AD2DA-A-ED 电流输入侧接线如下图所示:

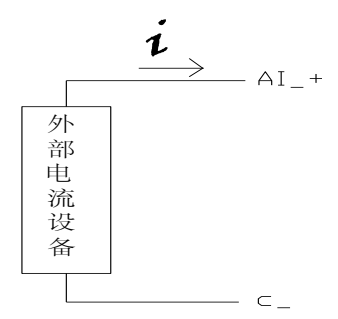

<span id="page-43-0"></span>6-5-2. 电流单端输出

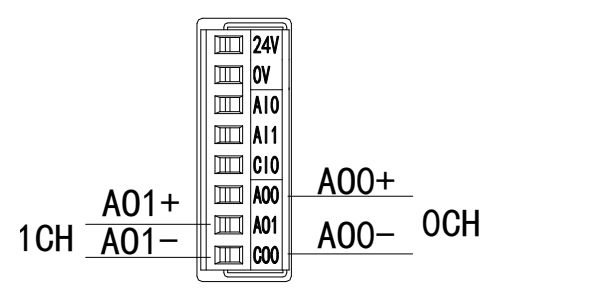

注意:电流输出无需串接 DC24V 电源!

# <span id="page-43-1"></span>6-6. 模数转换图

输入模拟量与转换的数字量关系如下表所示:

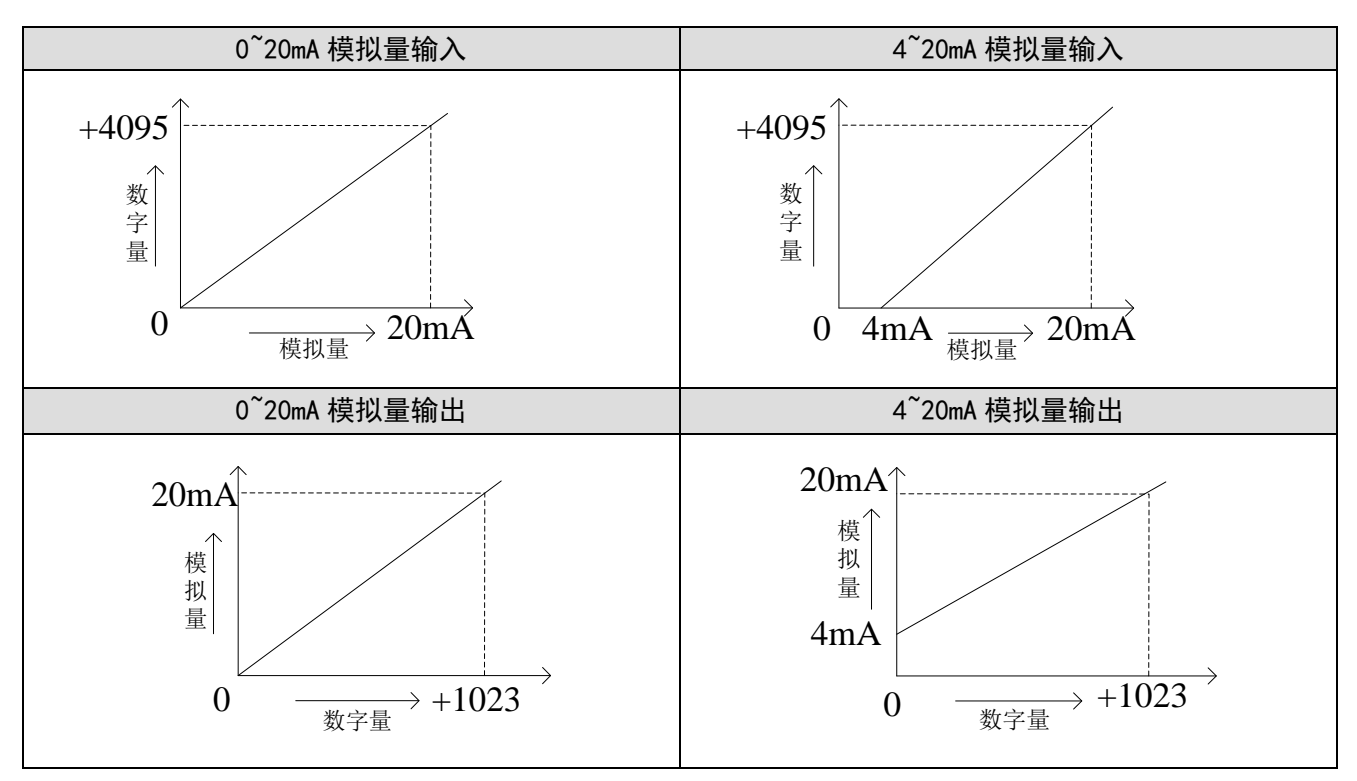

#### <span id="page-44-0"></span>6-7. 编程举例

程序如下:

例: 现有一路压力传感器输出信号需要采集(压力传感器性能参数: 检测压力范围 0Mp~10Mp, 输 出模拟量信号为 4~20mA),同时需要输出一路 0~20mA 电流信号给变频器。

分析: 由于压力传感器的压力检测范围为 0Mp~10Mp, 对应输出的模拟量为 4~20mA, 扩展模块通 过模数转换转化的数字量范围为 0~4095;所以我们可以跳过中间转换环节的模拟量 4~20mA, 直接就是 压力检测范围 0Mp~10Mp 对应数字量范围 0~4095;10Mp/4095=0.002442 为扩展模块所采集的数字量每 个数字 1 所对应的压强值, 所以只要将扩展模块 ID 寄存器中采集的实时数值乘以 0.002442 就能计算出 当前压力传感器的实时压强;例如在 ID 寄存器里采集的数字量是 1023,则对应压强则为 2.5Mp。

同理,扩展模块寄存器 QD 中的设定数字量范围 0~1023 对应电流输出信号 0~20mA, 20mA/1023=0.01955 则表示扩展模块寄存器 OD 中每设定一个数字量就对应输出多少电流值; 例如现在 需要输出 10mA 电流值,10mA/0.01955=511.5,将计算出的数字量数值取整数后送到对应的 QD 寄存器。

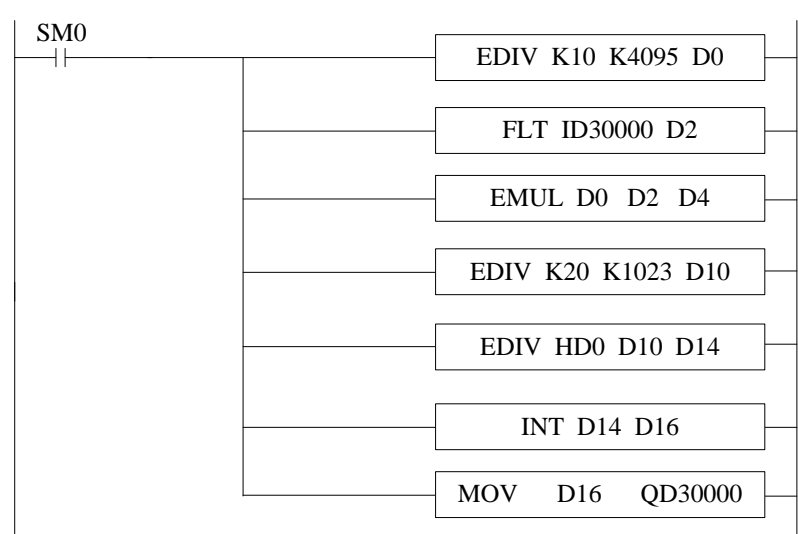

注意:请使用浮点数运算进行计算,否则将会影响计算精度甚至无法计算!

#### 说明:

SM0 为常 ON 线圈, 在 PLC 运行期间一直为 ON 状态。

PLC 开始运行,模拟量采集首先计算出扩展模块所采集的数字量每个数字 1 所对应的压强值,再将 ID30000 寄存器里面采集的数字量(整型)转化为浮点数,所以只要将扩展模块 ID30000 寄存器中采集 的实时数值乘以扩展模块所采集的数字量每个数字 1 所对应的压强值就可以算出当前所采集的实时压强 值了。

同理,模拟量输出首先计算出扩展模块所采集的数字量每个数字 1 所对应的电流值,将设定的目标 电流值除以扩展模块所采集的数字量每个数字 1 所对应的电流值就可以得出需要设定的数字量(浮点 数),由于 QD30000 寄存器只能存储整数,所以需要将得出的浮点数数字量转化为整数传送给 QD30000。

37

# <span id="page-45-0"></span>7、模拟量输入输出模块 XD-2AD2DA-V-ED

本章主要介绍 XD-2AD2DA-V-ED 模块的规格、端子说明、输入输出定义号的分配、工作模式设 定、外部连接、模数转换图以及相关编程举例。

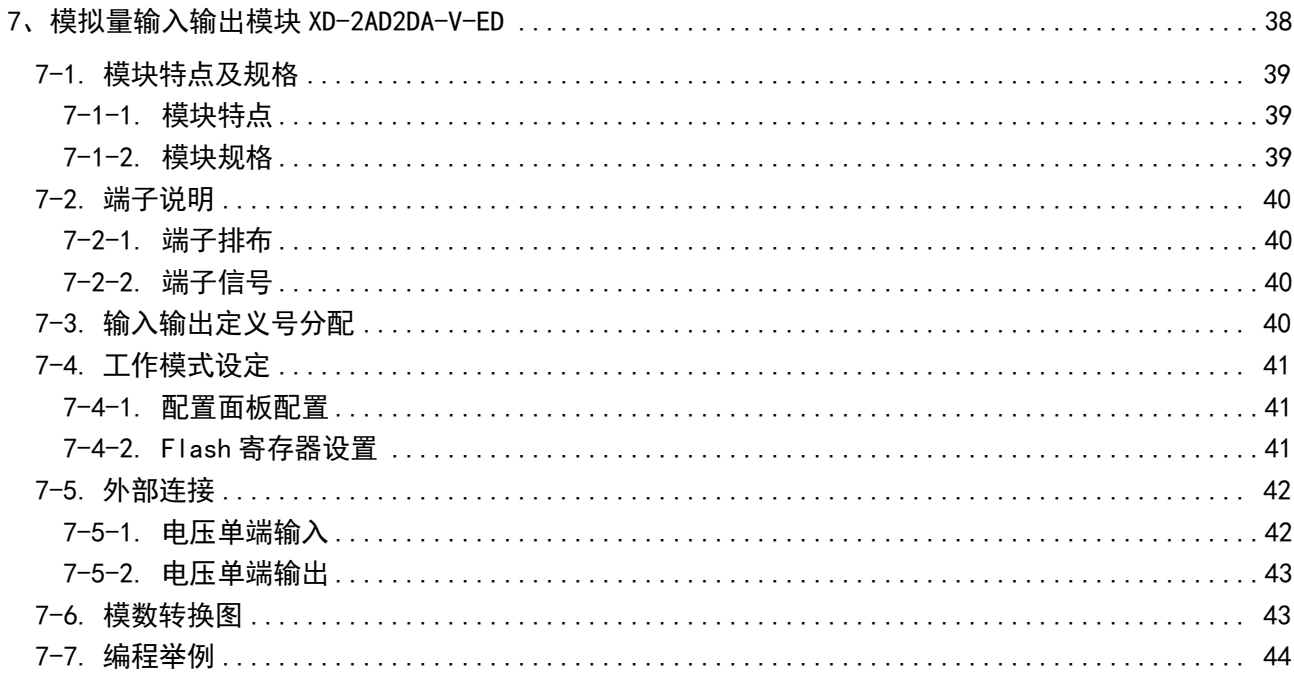

## <span id="page-46-0"></span>7-1. 模块特点及规格

XD-2AD2DA-V-ED 模拟量输入输出模块,将 2 路模拟输入数值转换成数字值,2 路数字量转换成模 拟量,并且把他们传输到 PLC 主单元,且与 PLC 主单元进行实时数据交互。

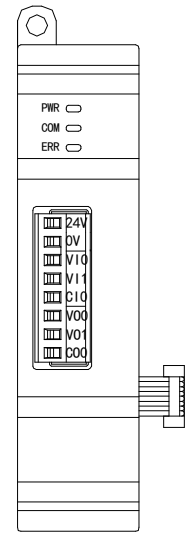

### <span id="page-46-1"></span>7-1-1. 模块特点

- 2 通道模拟量输入: 电压输入: 2 通道模拟量输出: 电压输出。
- 12 位的高精度模拟量输入。
- 10 位的高精度模拟量输出。
- <span id="page-46-2"></span>● 作为 XD 系列的左扩展 ED 模块,最多可在 PLC 主单元左边连接 1 台模块。

### 7-1-2. 模块规格

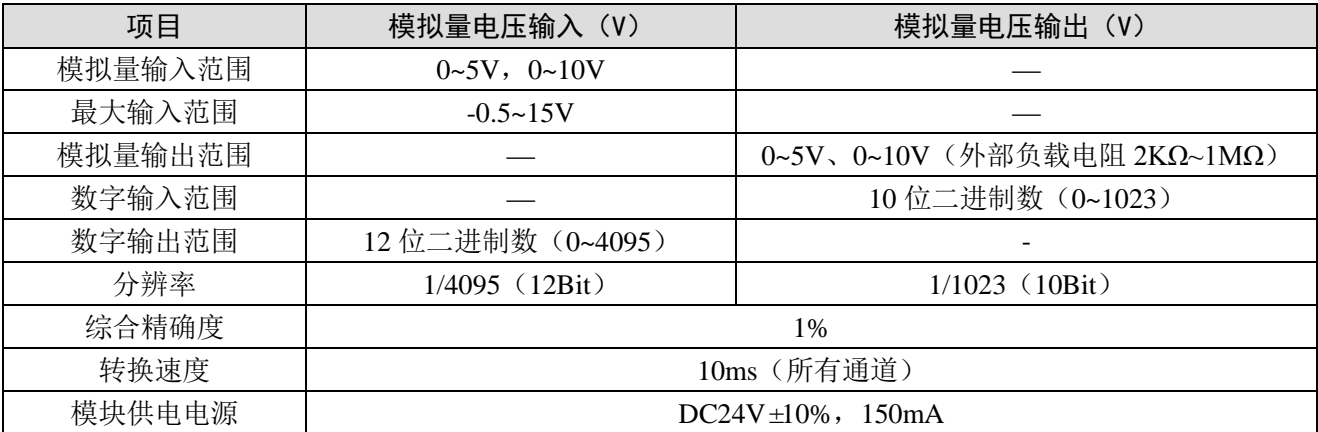

ERR 指示灯

## <span id="page-47-0"></span>7-2. 端子说明

### <span id="page-47-1"></span>7-2-1. 端子排布

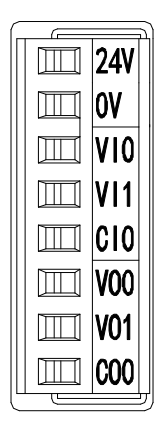

### <span id="page-47-2"></span>7-2-2. 端子信号

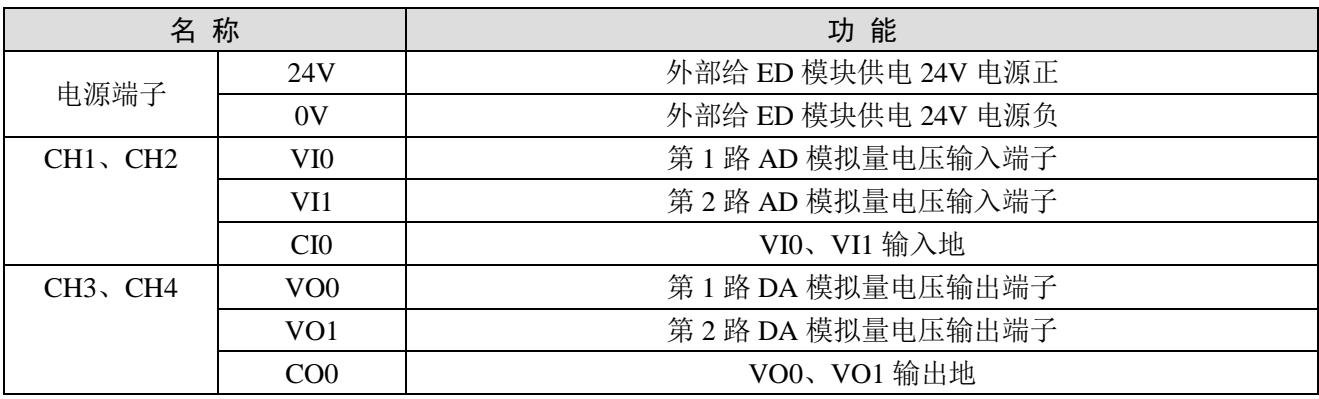

# <span id="page-47-3"></span>7-3. 输入输出定义号分配

XD 系列模拟量 ED 模块不占用 I/O 单元,转换的数值直接送入 PLC 寄存器,通道对应的 PLC 寄 存器定义号如下:

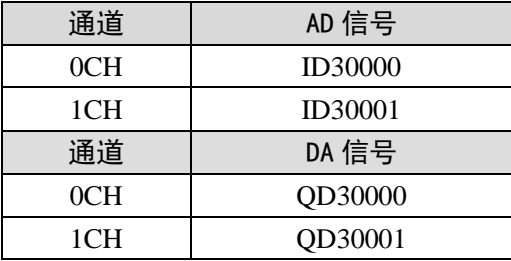

### <span id="page-48-0"></span>7-4. 工作模式设定

工作模式的设定有两种方法可选(这 2 种方式的效果是等价的)

- 1)通过控制面板配置
- 2)通过 Flash 寄存器设置

#### <span id="page-48-1"></span>7-4-1. 配置面板配置

将编程软件打开,点击左侧工程栏的"PLC 配置"下的"ED 模块":

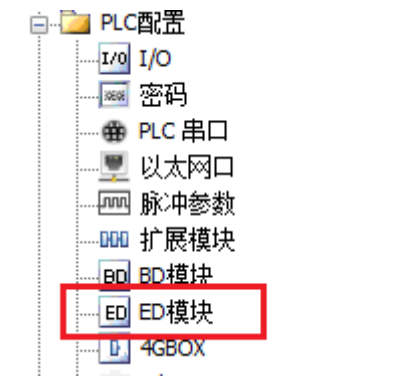

之后出现以下配置面板,选择对应的模块型号和配置信息:

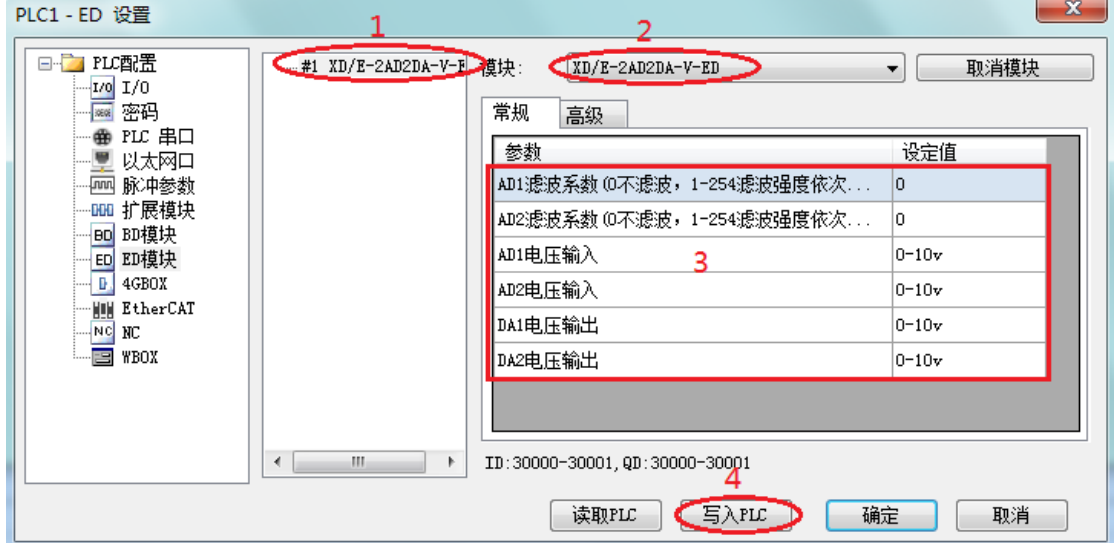

第一步: 在图示"2"处选择对应的模块型号;

第二步: 完成第一步后"1"处会显示出对应的型号;

第三步: 另外在"3"处可以选择 AD 的滤波系数和 AD、DA 通道对应的电压模式;

第四步: 配置完成后,点击"4"写入 PLC,然后将 PLC 断电后重新上电, 此配置生效!

注意:一阶低通滤波法采用本次采样值与上次滤波输出值进行加权,得到有效滤波值。滤波系数由 用户设置为 0~254, 数值越大数据越稳定,但可能导致数据滞后;因此,设置为 254 时, 滤波效果最强, 数据最稳定;设置为 1 时,滤波效果最弱;默认为 0 (不滤波)。

#### <span id="page-48-2"></span>7-4-2. Flash 寄存器设置

扩展模块输入输出均为电压模式,电压有 0~10V、0~5V可选,通过 PLC 内部的特殊 FLASH 数据 寄存器 SFD 进行设置。如下所示:

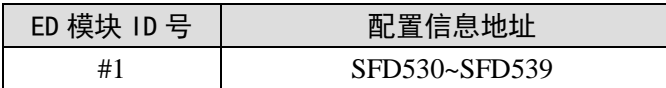

SFD 的位定义

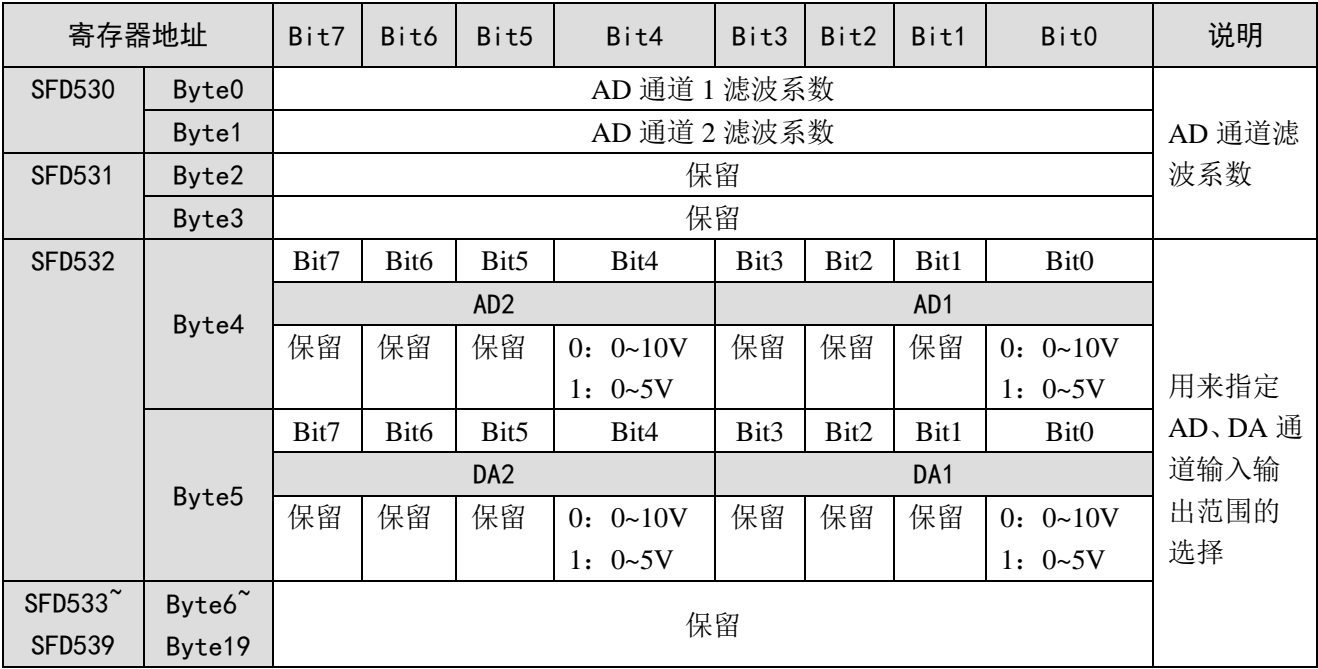

例:要设置 ED 模块的输入第 1、第 0 通道的工作模式为 0~10V、输入第 3、第 2 通道的工作模式 为 0~5V、第 1、第 2 通道的滤波系数设置为 254。

方法一:

可以在配置面板上直接配置,其配置方法如上图所示。

方法二:

直接将 SFD 特殊寄存器设定如下数值:

SFD530=FEFEH SFD531=0H SFD532=1100H

## <span id="page-49-0"></span>7-5. 外部连接

外部连接时,注意以下几个方面:

- 为避免干扰,请使用屏蔽线,并对屏蔽层单点接地。
- XD-2AD2DA-V-ED 外接+24V 电源时, 请使用 PLC 本体上的 24V 电源, 避免干扰。

### <span id="page-49-1"></span>7-5-1. 电压单端输入

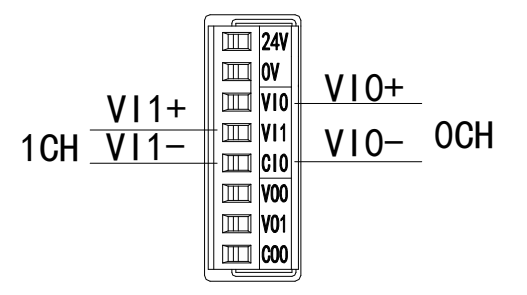

### <span id="page-50-0"></span>7-5-2. 电压单端输出

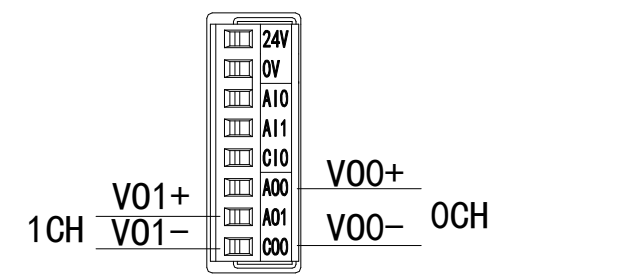

## <span id="page-50-1"></span>7-6. 模数转换图

输入模拟量与转换的数字量关系如下表所示:

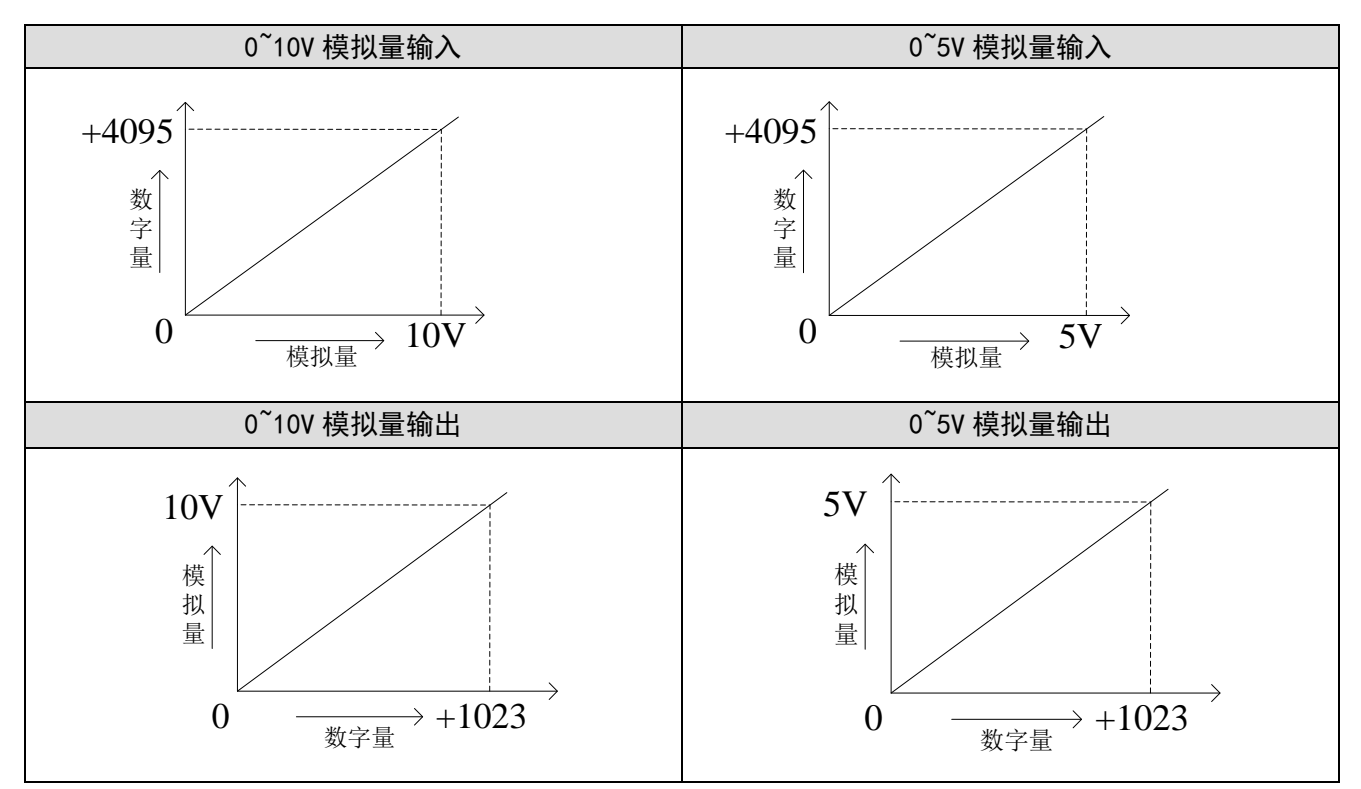

### <span id="page-51-0"></span>7-7. 编程举例

例: 现有一路压力传感器输出信号需要采集(压力传感器性能参数: 检测压力范围 0Mp~10Mp, 输 出模拟量信号为 0~10V), 同时需要输出一路 0~5V 电压信号给变频器。

分析: 由于压力传感器的压力检测范围为 0Mp~10Mp, 对应输出的模拟量为 0~10V, 扩展模块通过 模数转换转化的数字量范围为 0~4095;所以我们可以跳过中间转换环节的模拟量 0~10V,直接就是压力 检测范围为 0Mp~10Mp 对应数字量范围 0~4095;10Mp/4095=0.002442 为扩展模块所采集的数字量每个 数字 1 所对应的压强值, 所以只要将扩展模块 ID 寄存器中采集的实时数值乘以 0.002442 就能计算出当 前压力传感器的实时压强;例如在 ID 寄存器里采集的数字量是 1023,则对应压强则为 2.5Mp。

同理, 扩展模块寄存器 OD 中的设定数字量范围 0~1023 对应电压输出信号 0~5V, 5V/1023=0.00488758 则表示扩展模块寄存器 OD 中每设定一个数字量就对应输出多少电压值; 例如现在 需要输出 2.5V 电压值, 2.5V/0.00488758=511.5, 将计算出的数字量数值取整数后送到对应的 QD 寄存器。

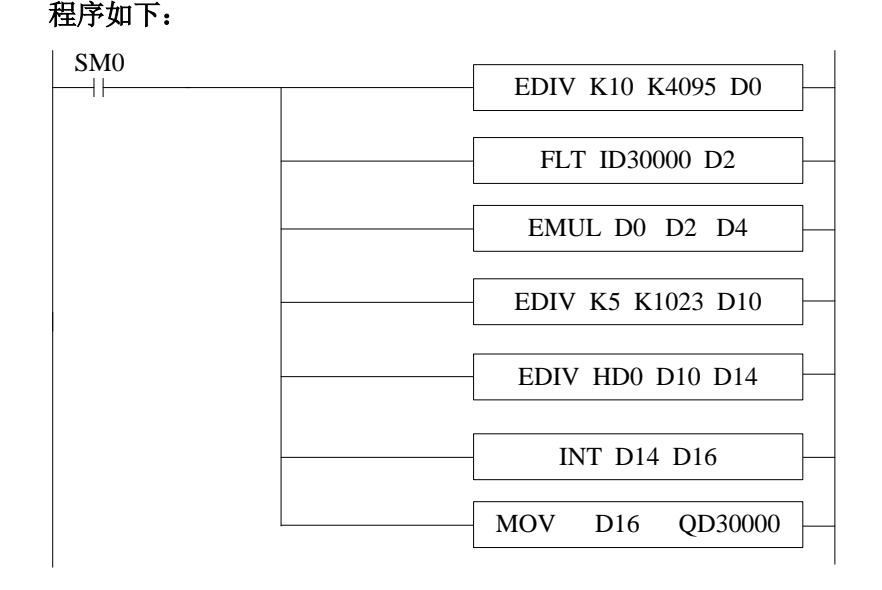

注意:请使用浮点数运算进行计算,否则将会影响计算精度甚至无法计算!

#### 说明:

SM0 为常 ON 线圈, 在 PLC 运行期间一直为 ON 状态。

PLC 开始运行,模拟量采集首先计算出扩展模块所采集的数字量每个数字 1 所对应的压强值,再将 ID30000 寄存器里面采集的数字量(整型)转化为浮点数,所以只要将扩展模块 ID30000 寄存器中采集 的实时数值乘以扩展模块所采集的数字量每个数字 1 所对应的压强值就可以算出当前所采集的实时压强 值了。

同理,模拟量输出首先计算出扩展模块所采集的数字量每个数字 1 所对应的电压值,将设定的目标 电压值除以扩展模块所采集的数字量每个数字 1 所对应的电压值就可以得出需要设定的数字量(浮点 数),由于 QD30000 寄存器只能存储整数,所以需要将得出的浮点数数字量转化为整数传送给 QD30000。

44

# <span id="page-52-0"></span>8、模拟量温度模块 XD-2AD2PT-A-ED

本章主要介绍 XD-2AD2PT-A-ED 模块的规格、端子说明、输入定义号的分配、工作模式设定、外 部连接、模数转换图以及相关编程举例。

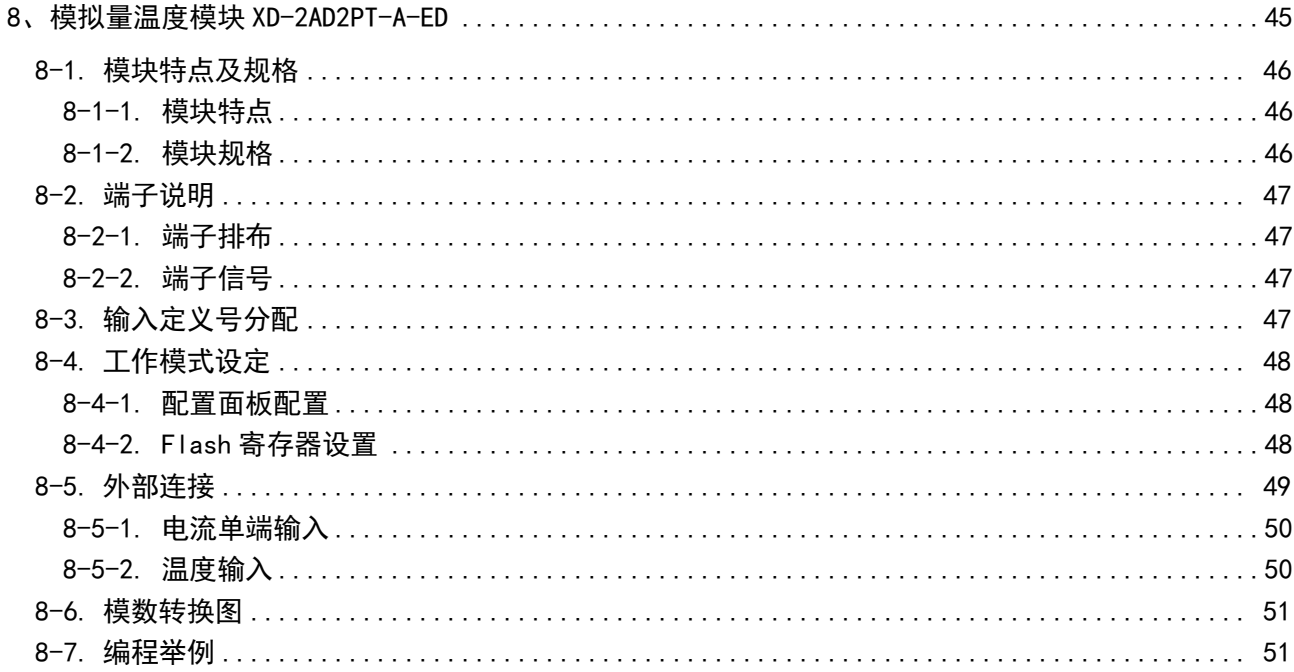

## <span id="page-53-0"></span>8-1. 模块特点及规格

XD-2AD2PT-A-ED 模拟量温度输入模块,将 2 路模拟量电流输入转换成数字值,2 路 PT100 温度输 入转换成数字量,并把他们传输到 PLC 主单元,且与 PLC 主单元进行实时数据交互。

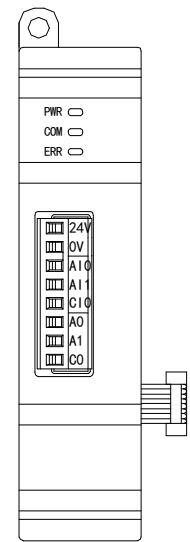

### <span id="page-53-1"></span>8-1-1. 模块特点

- 2 通道模拟量输入:电流输入。
- 12 位的高精度模拟量输入。
- **●** 2 通道温度输入: PT100。
- 测温范围-100~500℃, 精度 0.1℃。
- <span id="page-53-2"></span>● 作为 XD 系列的左扩展 ED 模块,最多可在 PLC 主单元左边连接 1 台模块。

### 8-1-2. 模块规格

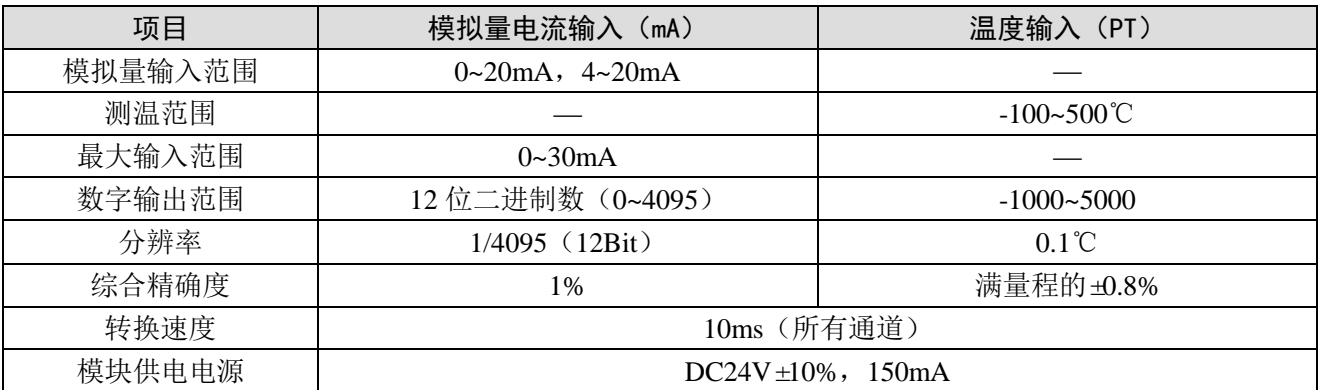

# <span id="page-54-0"></span>8-2. 端子说明

## <span id="page-54-1"></span>8-2-1. 端子排布

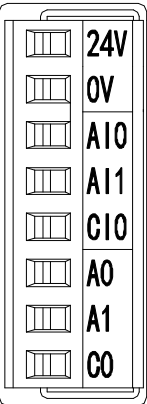

### <span id="page-54-2"></span>8-2-2. 端子信号

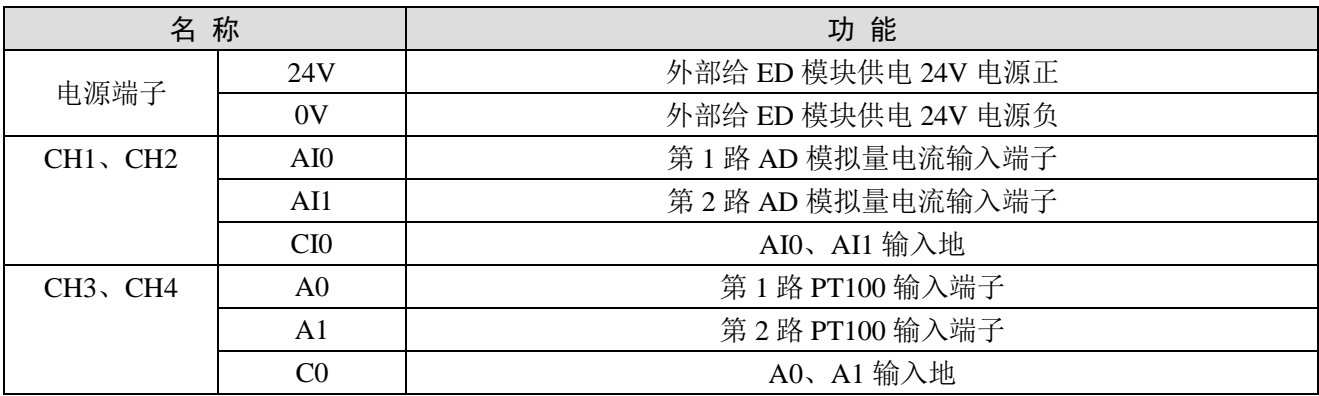

# <span id="page-54-3"></span>8-3. 输入定义号分配

XD 系列模拟量 ED 模块不占用 I/O 单元, 转换的数值直接送入 PLC 寄存器, 通道对应的 PLC 寄存 器定义号如下:

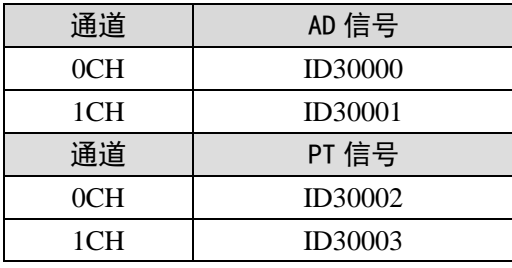

### <span id="page-55-0"></span>8-4. 工作模式设定

工作模式的设定有两种方法可选(这 2 种方式的效果是等价的)

- 1)通过控制面板配置
- 2)通过 Flash 寄存器设置

#### <span id="page-55-1"></span>8-4-1. 配置面板配置

将编程软件打开,点击左侧工程栏的"PLC 配置"下的"ED 模块":

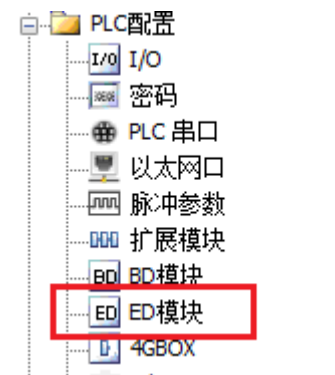

之后出现以下配置面板,选择对应的模块型号和配置信息:

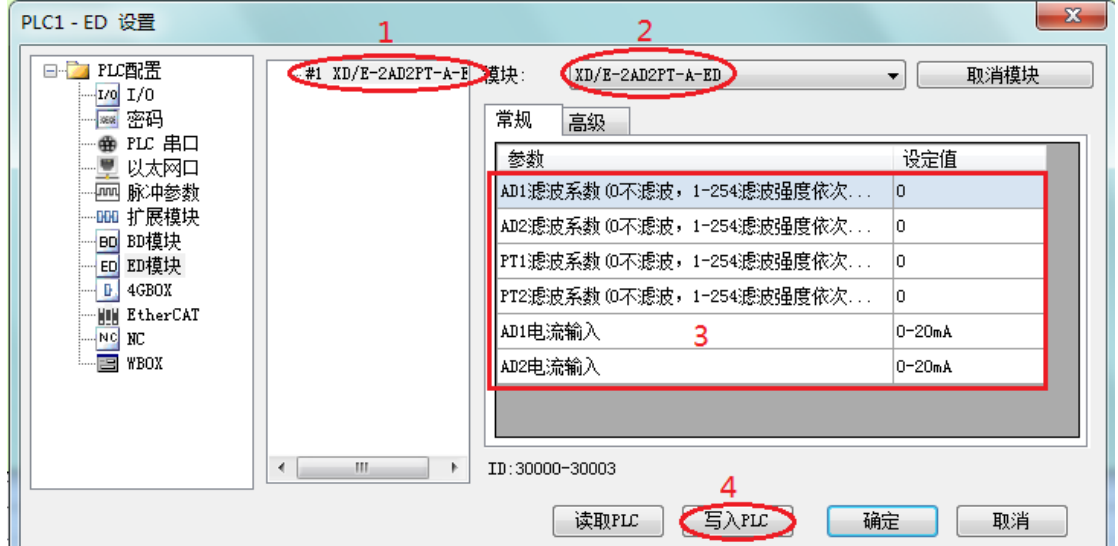

第一步: 在图示"2"处选择对应的模块型号;

第二步: 完成第一步后"1"处会显示出对应的型号;

第三步:另外在"3"处可以选择 AD、PT 的滤波系数和 AD 通道对应的电流模式;

第四步: 配置完成后,点击"4"写入 PLC,然后将 PLC 断电后重新上电, 此配置生效!

注意:一阶低通滤波法采用本次采样值与上次滤波输出值进行加权,得到有效滤波值。滤波系数由 用户设置为 0~254, 数值越大数据越稳定,但可能导致数据滞后;因此,设置为 254 时, 滤波效果最强, 数据最稳定;设置为 1 时,滤波效果最弱;默认为 0 (不滤波)。

#### <span id="page-55-2"></span>8-4-2. Flash 寄存器设置

扩展模块输入均为电流模式,电流有 0~20mA、4~20mA 可选,通过 PLC 内部的特殊 FLASH 数据 寄存器 SFD 进行设置。如下所示:

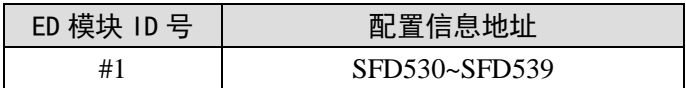

SFD 的位定义

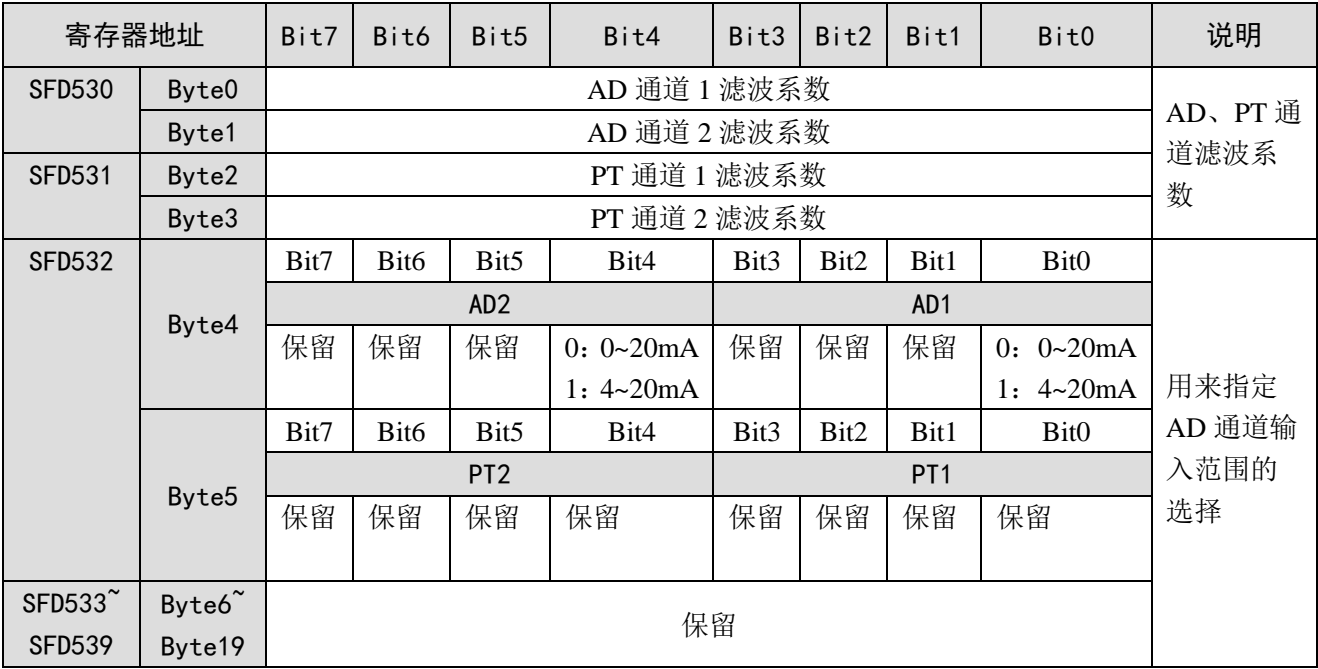

例:要设置 ED 模块的输入第 1、第 0 通道的工作模式为 0~20mA、第 1、第 2 通道的滤波系数设 置为 254,第 3、第 4 通道的滤波系数设置为 100。

方法一:

可以在配置面板上直接配置,其配置方法如上图所示。

方法二:

直接将 SFD 特殊寄存器设定如下数值:

SFD530=FEFEH SFD531=6464H SFD532=1100H

## <span id="page-56-0"></span>8-5. 外部连接

外部连接时,注意以下几个方面:

- 为避免干扰,请使用屏蔽线,并对屏蔽层单点接地。
- XD-2AD2PT-A-ED 外接+24V 电源时, 请使用 PLC 本体上的 24V 电源, 避免干扰。

### <span id="page-57-0"></span>8-5-1. 电流单端输入

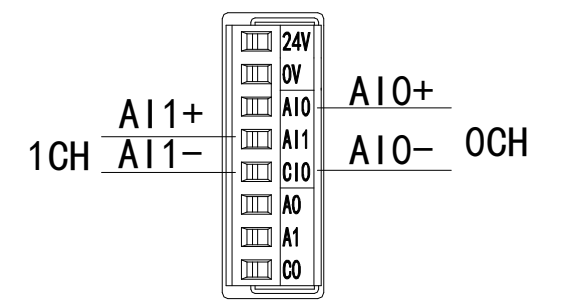

XD-2AD2PT-A-ED 电流输入侧接线如下图所示:

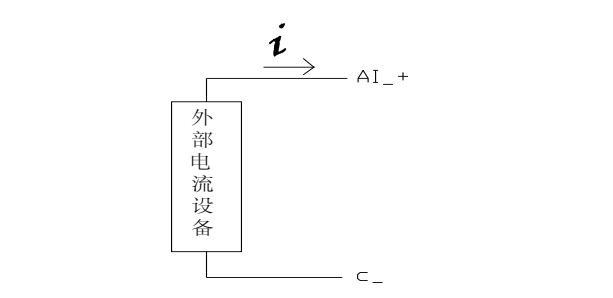

<span id="page-57-1"></span>8-5-2. 温度输入

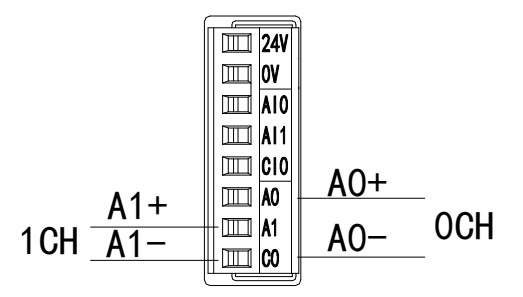

注意:对于三线制铂热电阻,请将颜色一样的两根引线接在 C0 端,另一根引线接在 A0 或 A1 端。

#### <span id="page-58-0"></span>8-6. 模数转换图

输入模拟量与转换的数字量关系如下表所示:

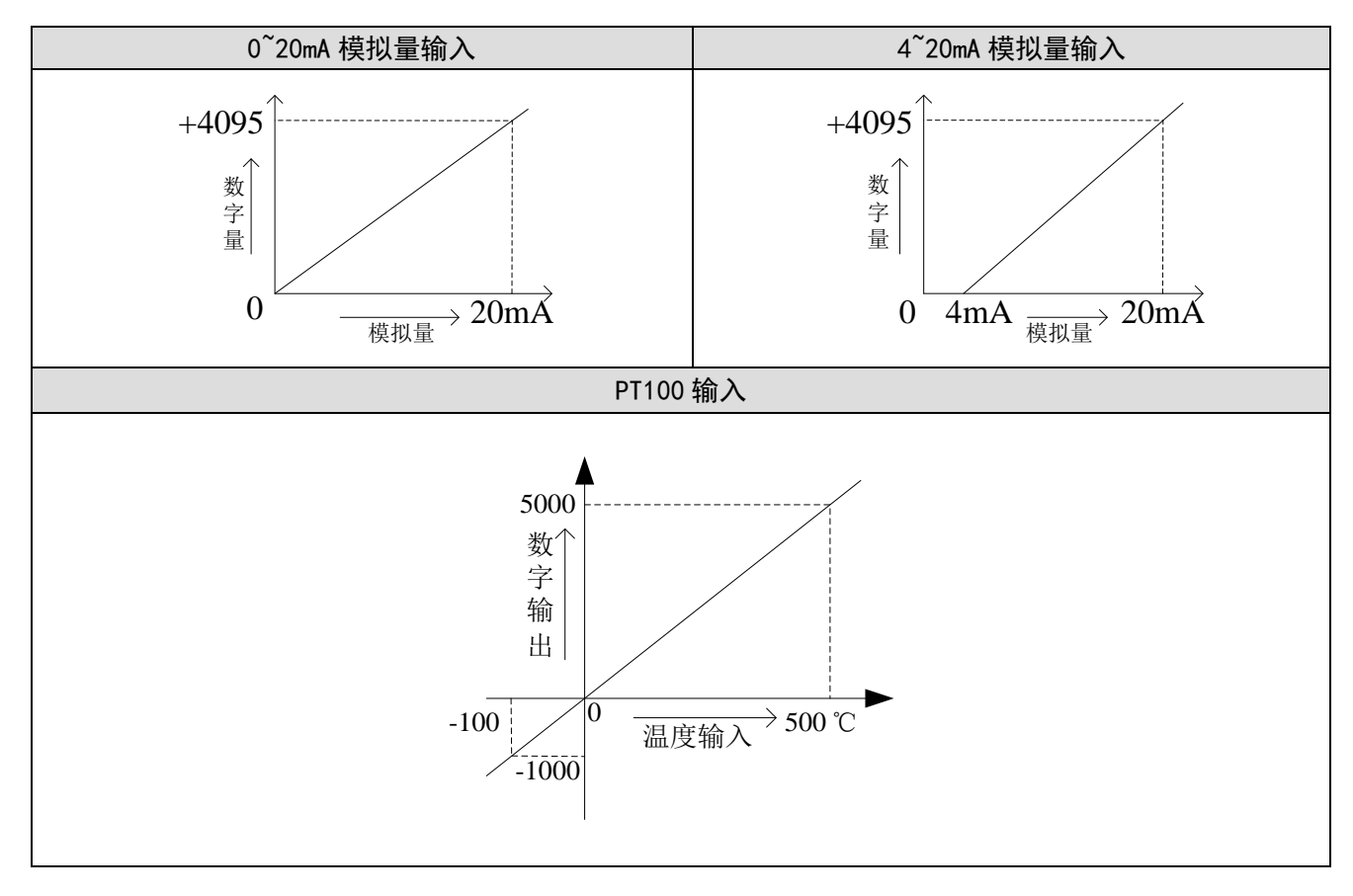

### <span id="page-58-1"></span>8-7. 编程举例

例: 现有一路压力传感器输出信号需要采集(压力传感器性能参数: 检测压力范围 0Mp~10Mp, 输 出模拟量信号为 4~20mA), 同时实时读取一路 PT100 温度信号值。

分析: 由于压力传感器的压力检测范围为 0Mp~10Mp, 对应输出的模拟量为 4~20mA, 扩展模块通 过模数转换转化的数字量范围为 0~4095;所以我们可以跳过中间转换环节的模拟量 4~20mA, 直接就是 压力检测范围为 0Mp~10Mp 对应数字量范围 0~4095;10Mp/4095=0.002442 为扩展模块所采集的数字量 每个数字 1 所对应的压强值, 所以只要将扩展模块 ID 寄存器中采集的实时数值乘以 0.002442 就能计算 出当前压力传感器的实时压强;例如在 ID 寄存器里采集的数字量是 1023, 则对应压强则为 2.5Mp。

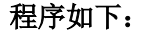

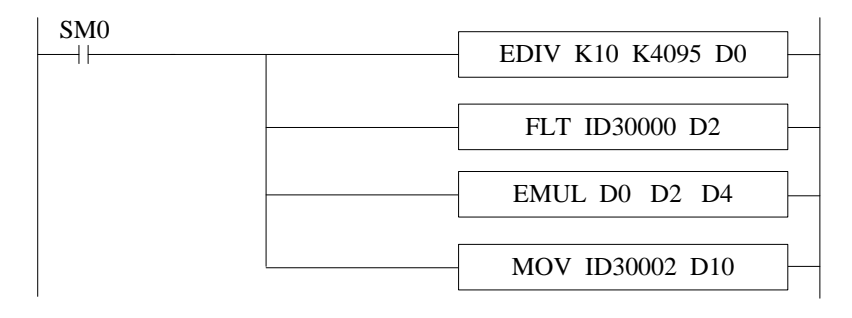

注意:请使用浮点数运算进行计算,否则将会影响计算精度甚至无法计算!

#### 说明:

SM0 为常 ON 线圈, 在 PLC 运行期间一直为 ON 状态。

PLC 开始运行,模拟量采集首先计算出扩展模块所采集的数字量每个数字 1 所对应的压强值,再将 ID30000 寄存器里面采集的数字量(整型)转化为浮点数,所以只要将扩展模块 ID30000 寄存器中采集 的实时数值乘以扩展模块所采集的数字量每个数字 1 所对应的压强值就可以算出当前所采集的实时压强 值了。

# <span id="page-60-0"></span>9、模拟量温度模块 XD-2AD2PT-V-ED

本章主要介绍 XD-2AD2PT-V-ED 模块的规格、端子说明、输入定义号的分配、工作模式设定、外 部连接、模数转换图以及相关编程举例。

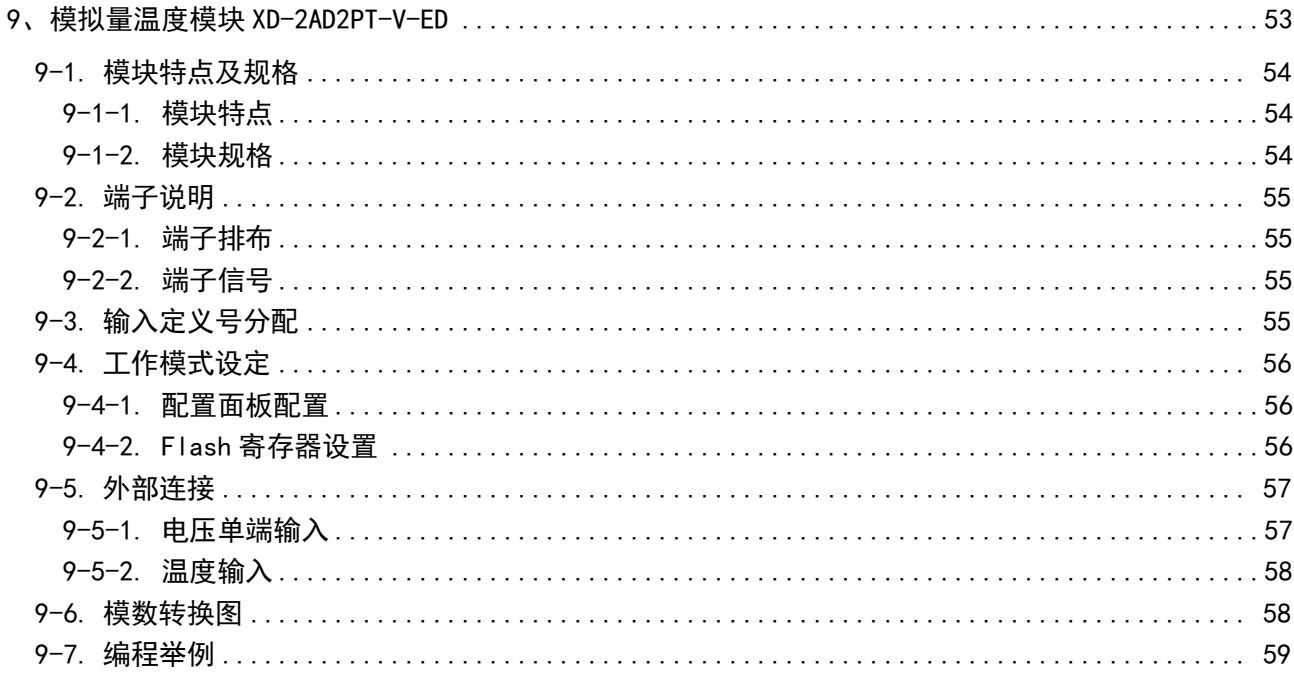

### <span id="page-61-0"></span>9-1. 模块特点及规格

XD-2AD2PT-V-ED 模拟量温度输入模块,将 2 路模拟量电压输入转换成数字值,2 路 PT100 温度输 入转换成数字量,并把他们传输到 PLC 主单元,且与 PLC 主单元进行实时数据交互。

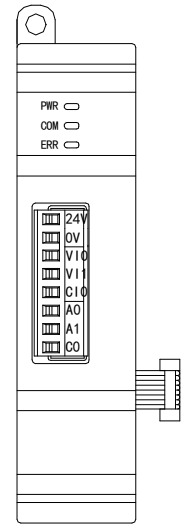

### <span id="page-61-1"></span>9-1-1. 模块特点

- 2 通道模拟量输入:电压输入。
- 12 位的高精度模拟量输入。
- **●** 2 通道温度输入: PT100。
- 测温范围-100~500℃, 精度 0.1℃。
- <span id="page-61-2"></span>● 作为 XD 系列的左扩展 ED 模块,最多可在 PLC 主单元左边连接 1 台模块。

### 9-1-2. 模块规格

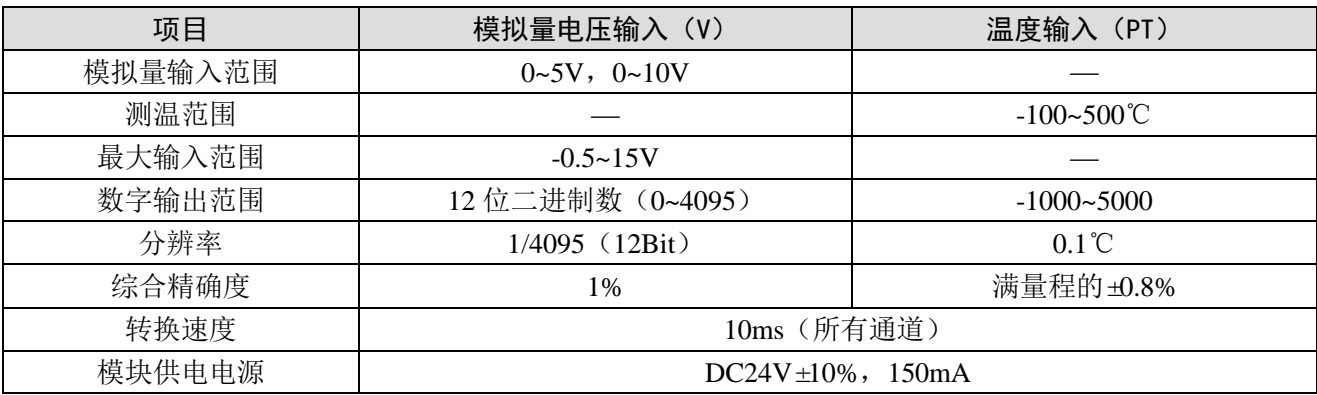

# <span id="page-62-0"></span>9-2. 端子说明

### <span id="page-62-1"></span>9-2-1. 端子排布

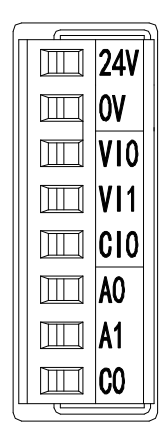

### <span id="page-62-2"></span>9-2-2. 端子信号

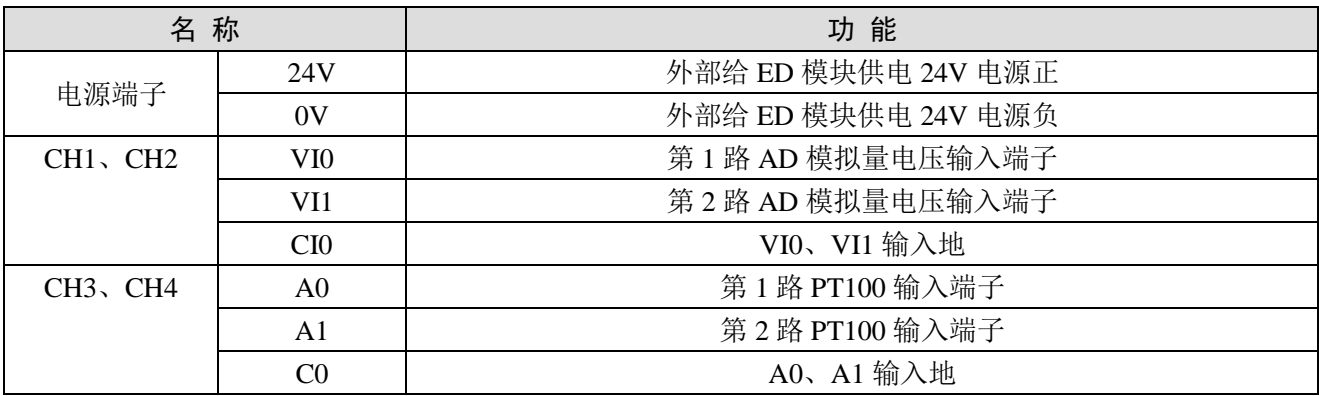

# <span id="page-62-3"></span>9-3. 输入定义号分配

XD 系列模拟量 ED 模块不占用 I/O 单元, 转换的数值直接送入 PLC 寄存器, 通道对应的 PLC 寄存 器定义号如下:

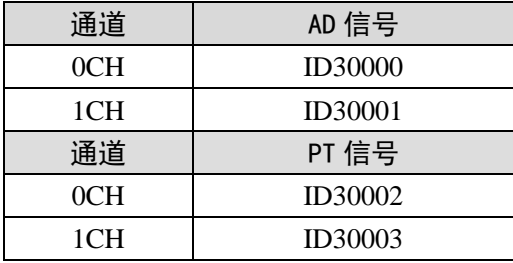

### <span id="page-63-0"></span>9-4. 工作模式设定

工作模式的设定有两种方法可选(这 2 种方式的效果是等价的)

- 1)通过控制面板配置
- 2)通过 Flash 寄存器设置

#### <span id="page-63-1"></span>9-4-1. 配置面板配置

将编程软件打开,点击左侧工程栏的"PLC 配置"下的"ED 模块":

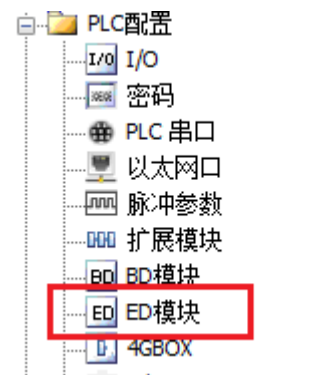

之后出现以下配置面板,选择对应的模块型号和配置信息:

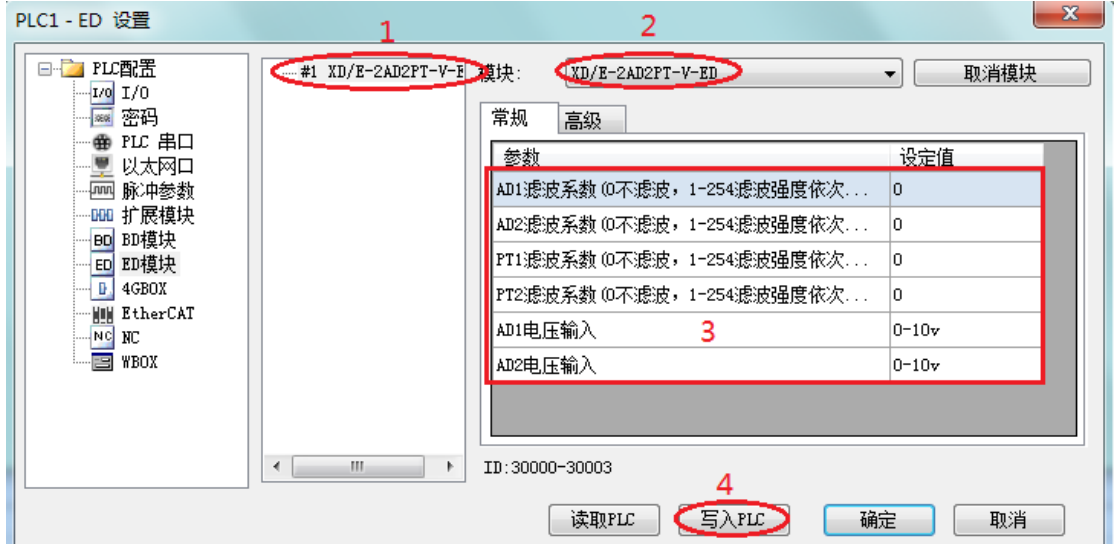

第一步: 在图示"2"处选择对应的模块型号;

第二步: 完成第一步后"1"处会显示出对应的型号;

第三步:另外在"3"处可以选择 AD、PT 的滤波系数和 AD 通道对应的电压模式;

第四步: 配置完成后,点击"4"写入 PLC,然后将 PLC 断电后重新上电, 此配置生效!

注意:一阶低通滤波法采用本次采样值与上次滤波输出值进行加权,得到有效滤波值。滤波系数由 用户设置为 0~254, 数值越大数据越稳定,但可能导致数据滞后;因此,设置为 254 时, 滤波效果最强, 数据最稳定;设置为 1 时,滤波效果最弱;默认为 0 (不滤波)。

#### <span id="page-63-2"></span>9-4-2. Flash 寄存器设置

扩展模块输入均为电压模式,电压有 0~10V、0~5V 可选,通过 PLC 内部的特殊 FLASH 数据寄存 器 SFD 进行设置。如下所示:

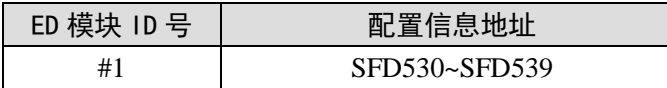

SFD 的位定义

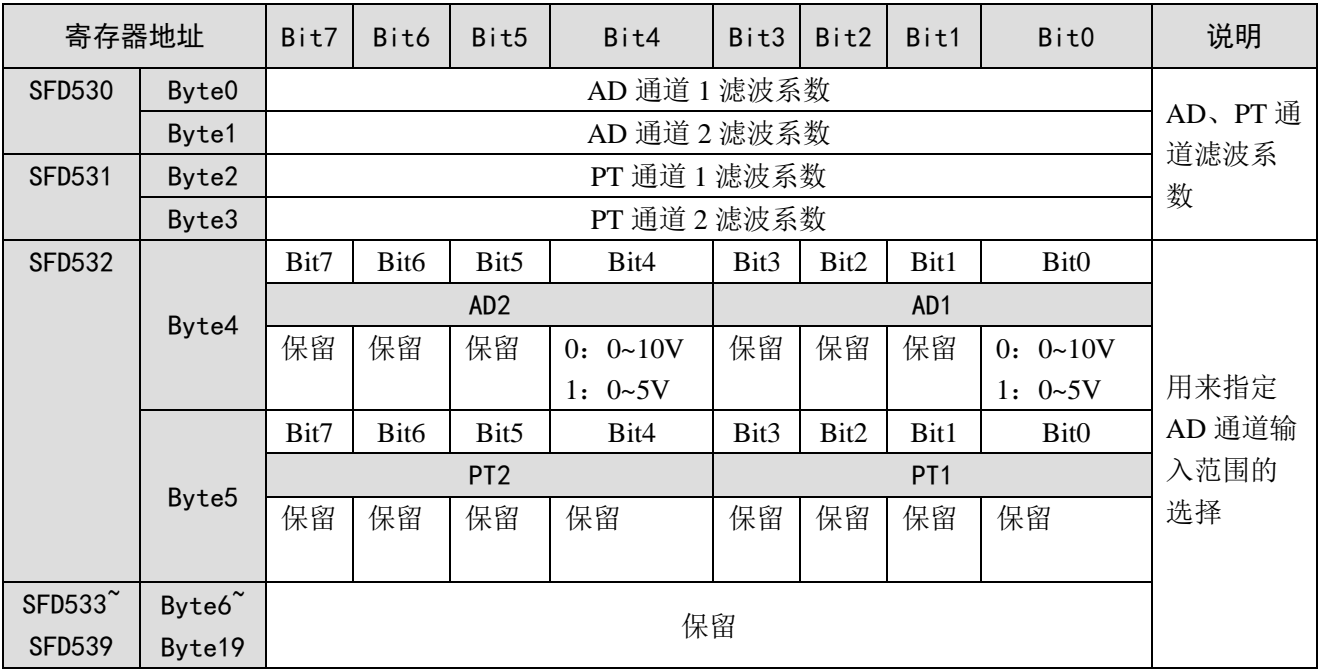

例:要设置 ED 模块的输入第 1、第 0 通道的工作模式为 0~10V、第 1、第 2 通道的滤波系数设置 为 254, 第 3、第 4 通道的滤波系数设置为 100。

方法一:

可以在配置面板上直接配置,其配置方法如上图所示。

方法二:

直接将 SFD 特殊寄存器设定如下数值:

SFD530=FEFEH SFD531=6464H SFD532=1100H

## <span id="page-64-0"></span>9-5. 外部连接

外部连接时,注意以下几个方面:

- 为避免干扰,请使用屏蔽线,并对屏蔽层单点接地。
- XD-2AD2PT-V-ED 外接+24V 电源时, 请使用 PLC 本体上的 24V 电源, 避免干扰。

### <span id="page-64-1"></span>9-5-1. 电压单端输入

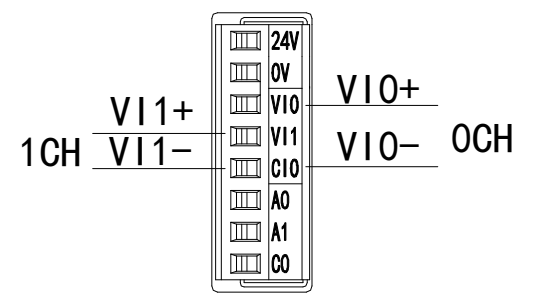

### <span id="page-65-0"></span>9-5-2. 温度输入

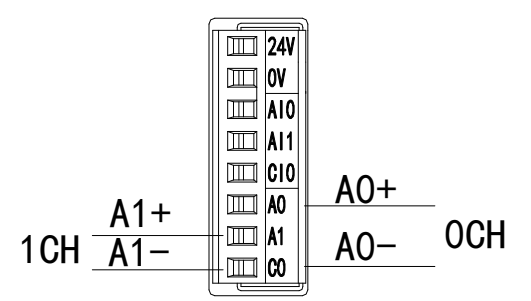

注意:对于三线制铂热电阻,请将颜色一样的两根引线接在 C0 端,另一根引线接在 A0 或 A1 端。

### <span id="page-65-1"></span>9-6. 模数转换图

输入模拟量与转换的数字量关系如下表所示:

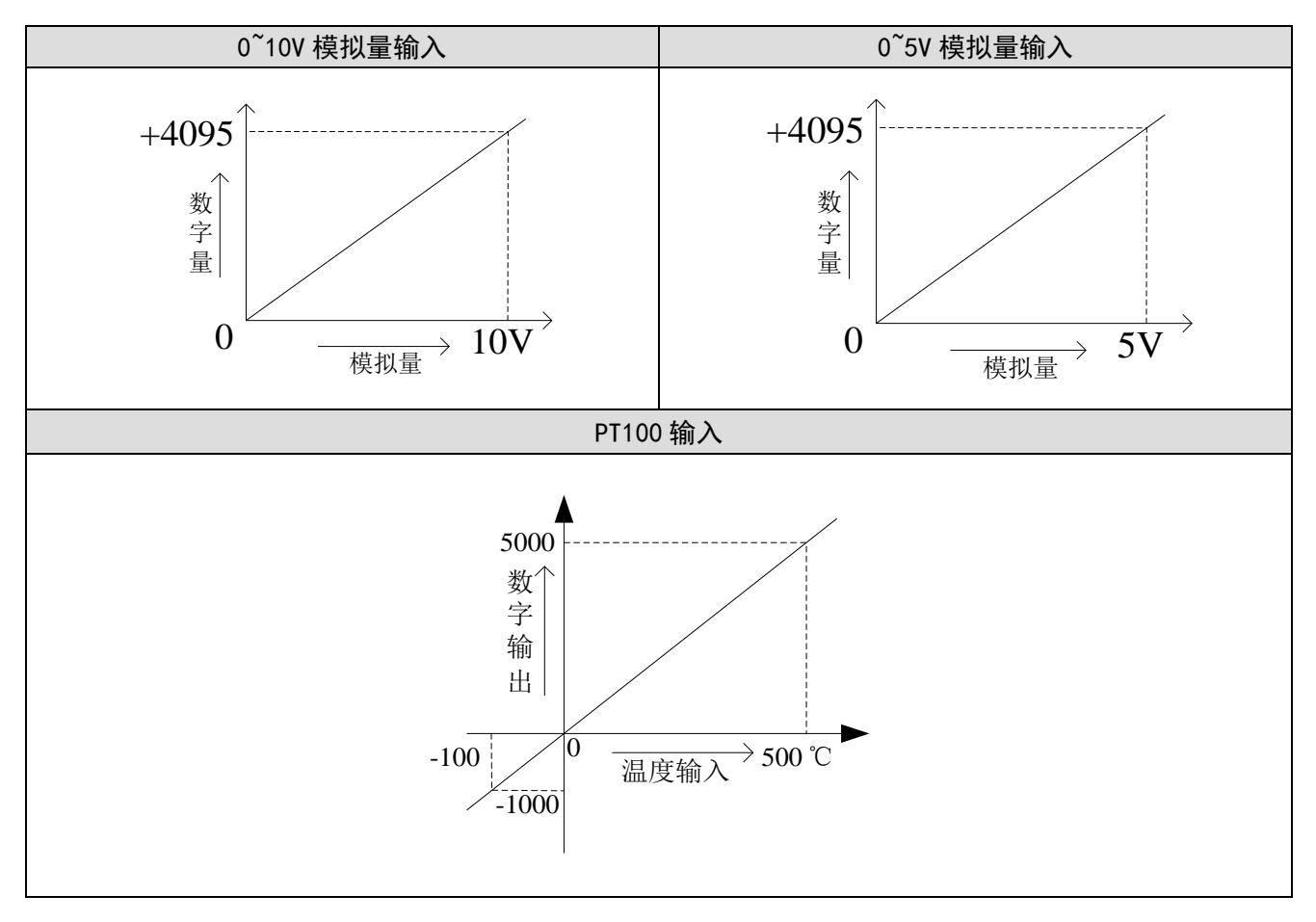

#### <span id="page-66-0"></span>9-7. 编程举例

例: 现有一路压力传感器输出信号需要采集(压力传感器性能参数: 检测压力范围 0Mp~10Mp, 输 出模拟量信号为 0~10V),同时实时读取一路 PT100 温度信号值。

分析: 由于压力传感器的压力检测范围为 0Mp~10Mp, 对应输出的模拟量为 0~10V, 扩展模块通过 模数转换转化的数字量范围为 0~4095;所以我们可以跳过中间转换环节的模拟量 0~10V,直接就是压力 检测范围 0Mp~10Mp 对应数字量范围 0~4095;10Mp/4095=0.002442 为扩展模块所采集的数字量每个数 字 1 所对应的压强值, 所以只要将扩展模块 ID 寄存器中采集的实时数值乘以 0.002442 就能计算出当前 压力传感器的实时压强;例如在 ID 寄存器里采集的数字量是 1023,则对应压强则为 2.5Mp。

#### 程序如下:

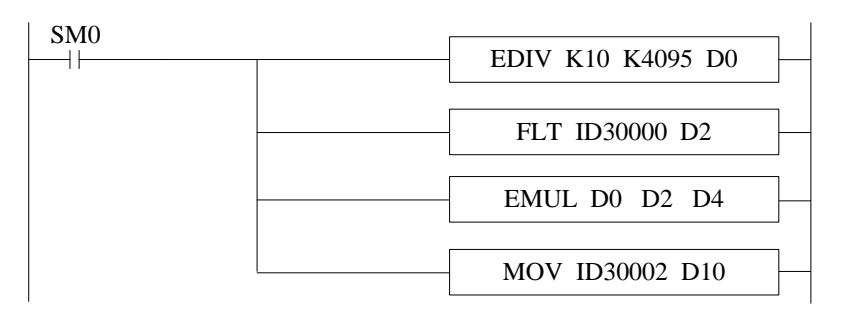

注意:请使用浮点数运算进行计算,否则将会影响计算精度甚至无法计算!

#### 说明:

SM0 为常 ON 线圈, 在 PLC 运行期间一直为 ON 状态。

PLC 开始运行,模拟量采集首先计算出扩展模块所采集的数字量每个数字 1 所对应的压强值,再将 ID30000 寄存器里面采集的数字量(整型)转化为浮点数,所以只要将扩展模块 ID30000 寄存器中采集 的实时数值乘以扩展模块所采集的数字量每个数字 1 所对应的压强值就可以算出当前所采集的实时压强 值了。

# <span id="page-67-0"></span>10、温度模拟量模块 XD-2PT2DA-A-ED

本章主要介绍 XD-2PT2DA-A-ED 模块的规格、端子说明、输入输出定义号的分配、工作模式设 定、外部连接、模数转换图以及相关编程举例。

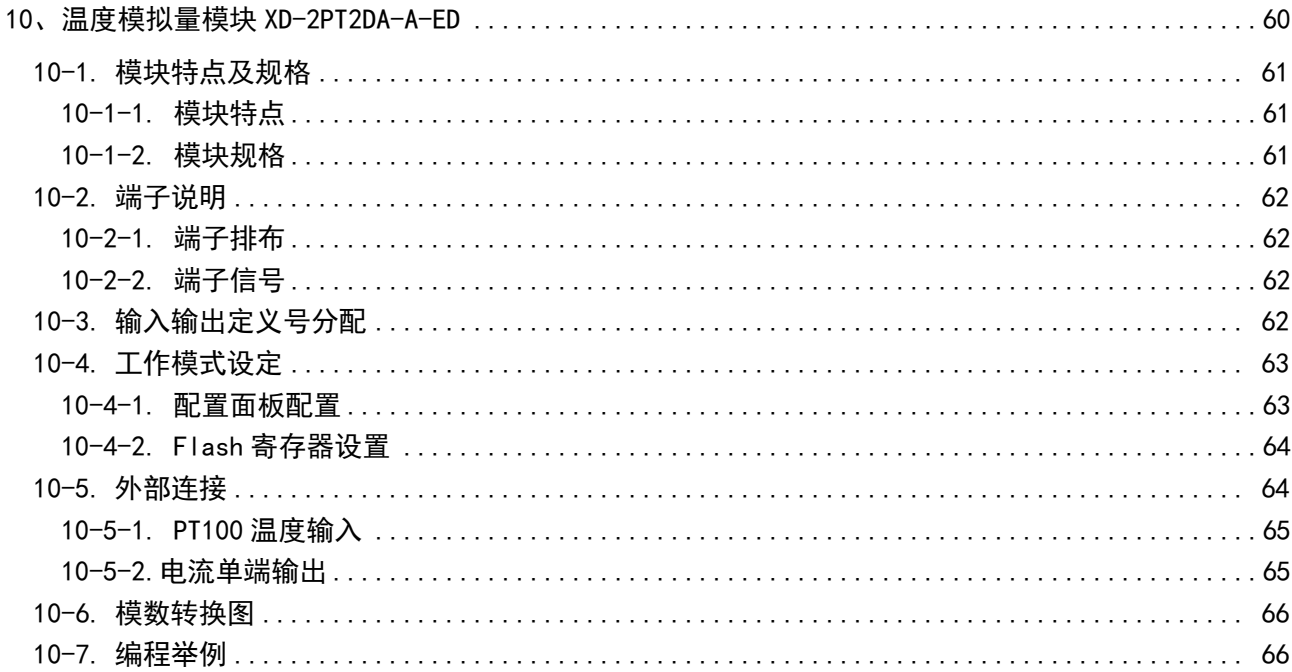

### <span id="page-68-0"></span>10-1. 模块特点及规格

XD-2PT2DA-A-ED 模拟量温度控制模块,对 2 点 PT100 温度信号进行处理,并把它们传输到 PLC 主单元,同时可输出两路模拟量电流信号。

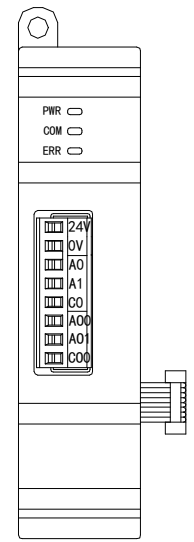

### <span id="page-68-1"></span>10-1-1. 模块特点

- **●** 2 通道铂热电阻输入, 分度号 Pt100。
- 测温范围-100~500℃, 精度 0.1℃。
- 2 通道模拟量输出:电流输出模式。
- 10 位的高精度模拟量输出。
- <span id="page-68-2"></span>● 作为 XD 系列的左扩展 ED 模块,最多可在 PLC 主单元左边连接 1 台模块。

### 10-1-2. 模块规格

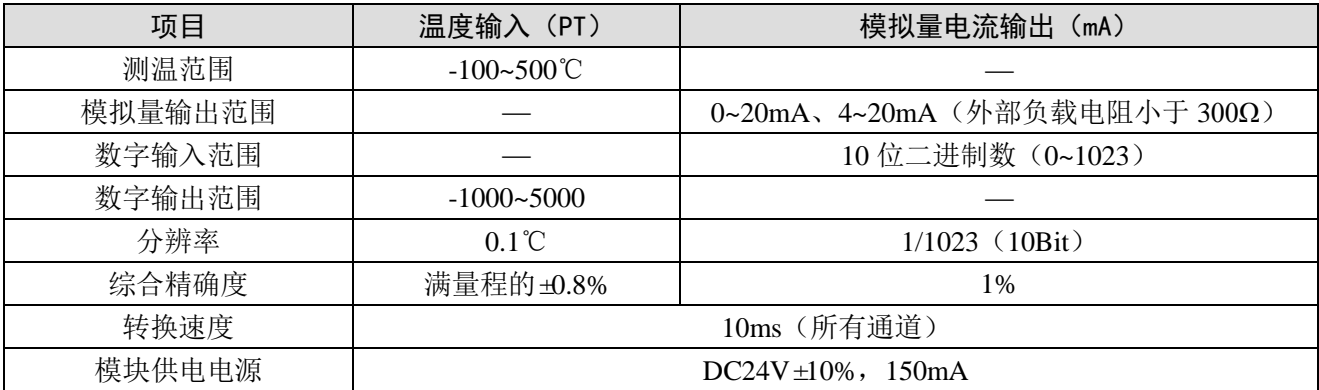

# <span id="page-69-0"></span>10-2. 端子说明

### <span id="page-69-1"></span>10-2-1. 端子排布

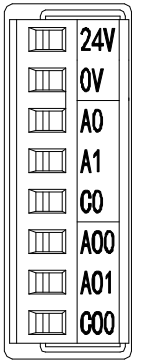

 $\overline{a}$ 

### <span id="page-69-2"></span>10-2-2. 端子信号

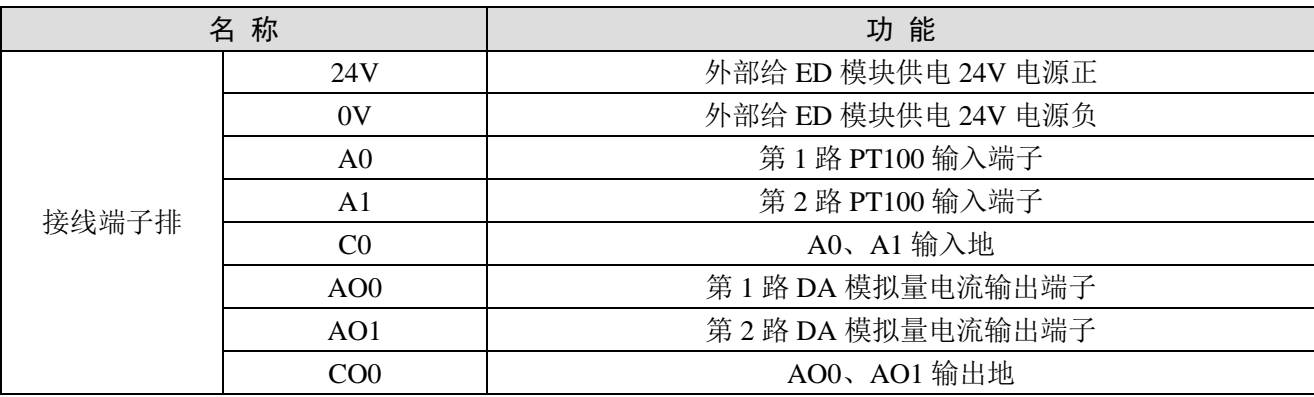

# <span id="page-69-3"></span>10-3. 输入输出定义号分配

XD 系列模拟量 ED 模块不占用 I/O 单元, 转换的数值直接送入 PLC 寄存器, 通道对应的 PLC 寄 存器定义号如下:

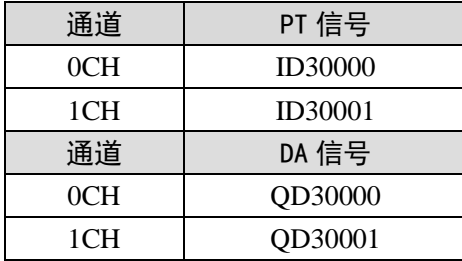

### <span id="page-70-0"></span>10-4. 工作模式设定

工作模式的设定有以下两种方法可选(这 2 种方式的效果是等价的):

- 1:通过设置面板配置
- 2:通过 Flash 寄存器(FD)设置

#### <span id="page-70-1"></span>10-4-1. 配置面板配置

将编程软件打开,点击左侧工程栏的"PLC 配置"下的"ED 模块":

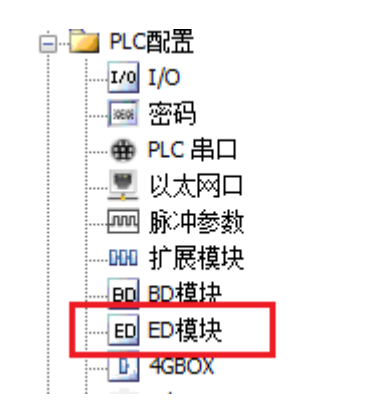

之后出现以下配置面板,选择对应的模块型号和配置信息:

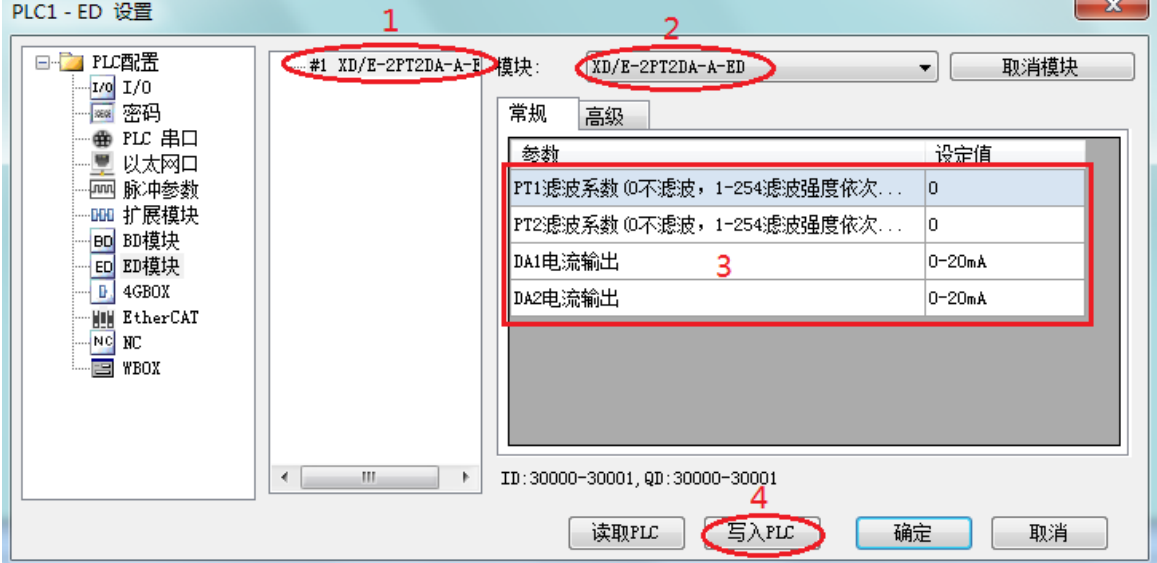

第一步: 在图示"2"处选择对应的模块型号;

第二步: 完成第一步后"1"处会显示出对应的型号;

第三步:另外在"3"处可以选择对应通道的滤波系数和电流输出范围;

第四步: 配置完成后,点击"4"写入 PLC,然后将 PLC 断电后重新上电, 此配置生效!

注意:一阶低通滤波法采用本次采样值与上次滤波输出值进行加权,得到有效滤波值。滤波系数由 用户设置为 0~254, 数值越大数据越稳定,但可能导致数据滞后;因此,设置为 254 时,滤波效果最强, 数据最稳定;设置为 1 时,滤波效果最弱;默认为 0 (不滤波)。

#### <span id="page-71-0"></span>10-4-2. Flash 寄存器设置

扩展 ED 模块输入均为电流模式, 电流有  $0 \sim 20$ mA、 $4 \sim 20$ mA 可选, 通过 PLC 内部的特殊 FLASH 数据寄存器 SFD 进行设置。如下所示:

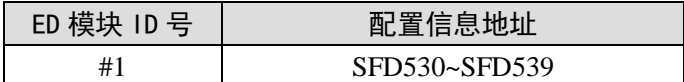

SFD 的位定义

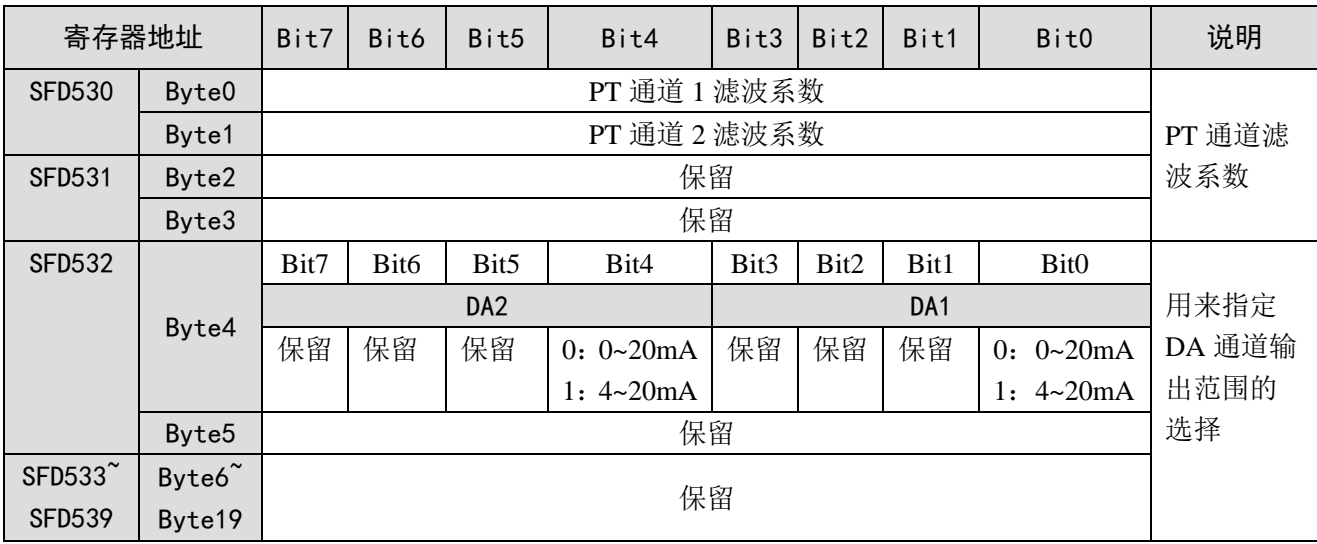

例:要设置 ED 模块的输出第 1、第 2 通道的工作模式为 0~20mA、第 1、第 2 通道的温度滤波系 数设置为 254。

方法一:

可以在配置面板上直接配置,其配置方法如上图所示。

方法二: 直接将 SFD 特殊寄存器设定如下数值: SFD530=FEFEH SFD531=0H SFD532=0011H

# <span id="page-71-1"></span>10-5. 外部连接

热电阻连接时,注意以下两个方面:

- 外接+24V 电源时, 请使用 PLC 本体上的 24V 电源, 避免干扰。
- 为避免干扰,应对信号线采取屏蔽措施。
### 10-5-1. PT100 温度输入

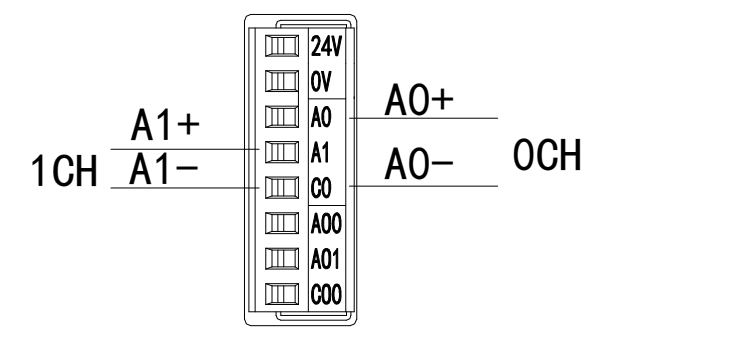

注意:对于三线制铂热电阻,请将颜色一样的两根引线接在 C0 端,另一根引线接在 A0 或 A1 端。

#### 10-5-2.电流单端输出

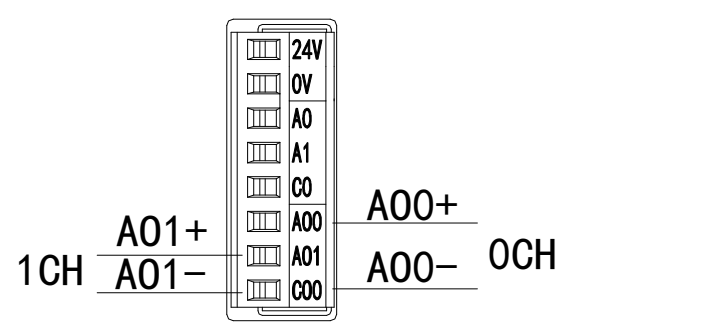

注意:电流输出无需串接 DC24V 电源!

## 10-6. 模数转换图

输入模拟量与转换的数字量关系如下表所示:

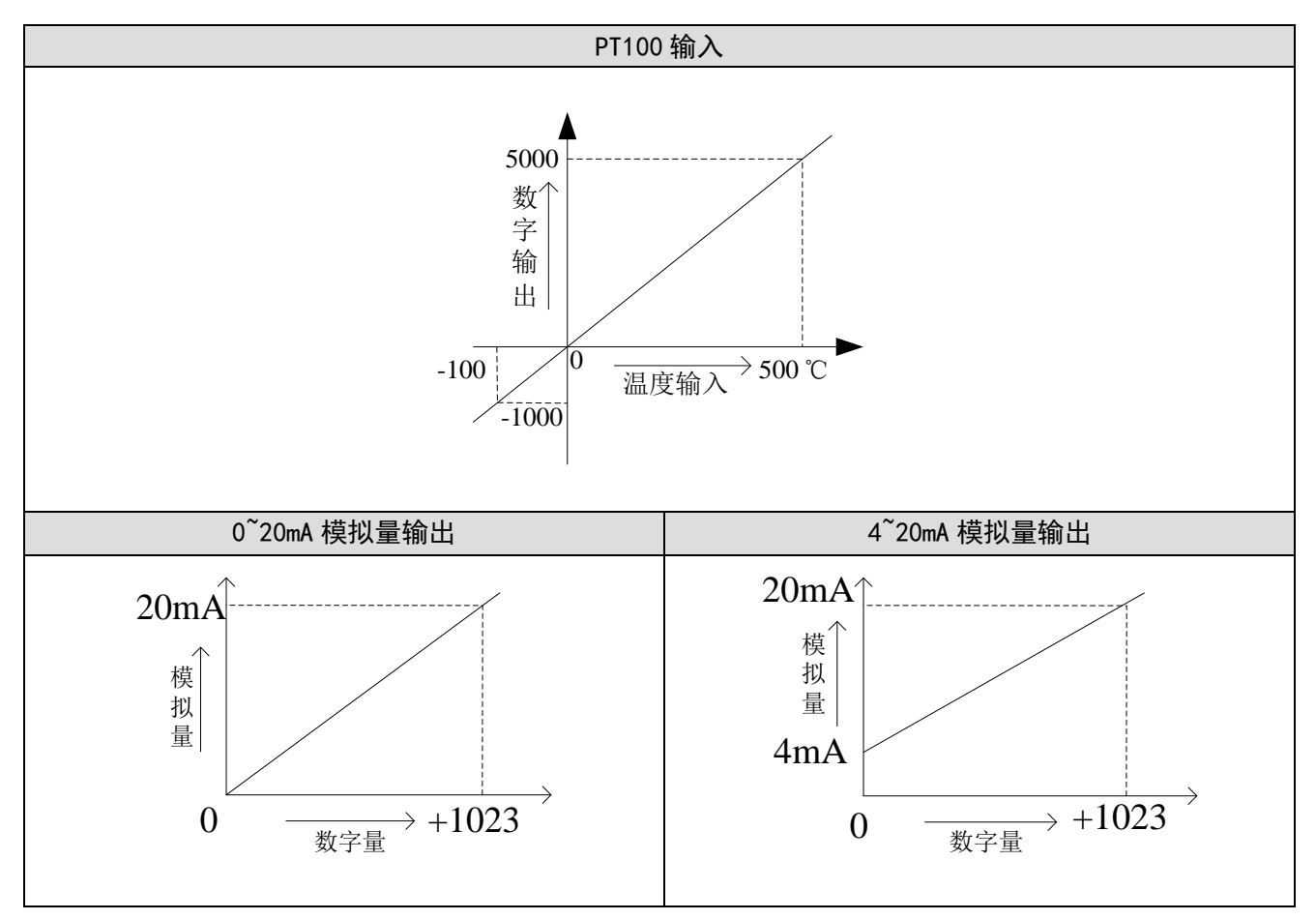

## 10-7. 编程举例

例 **1**:读取一路温度信号,同时输出一路 0~20mA 电流信号。

程序如下:

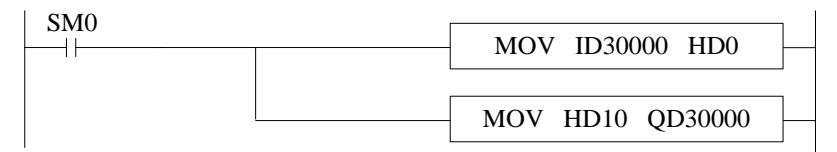

#### 说明:

SM0 为常 ON 线圈, 在 PLC 运行期间一直为 ON 状态。

PLC 开始运行,将第一路 PT 通道的数字量(实际温度×10)实时读取到 HD0 寄存器里;并将 HD10 中的数字量实时传送到 OD30000 中,输出对应的模拟量电流信号。

# <span id="page-74-0"></span>11、温度模拟量模块 XD-2PT2DA-V-ED

本章主要介绍 XD-2PT2DA-V-ED 模块的规格、端子说明、输入输出定义号的分配、工作模式设 定、外部连接、模数转换图以及相关编程举例。

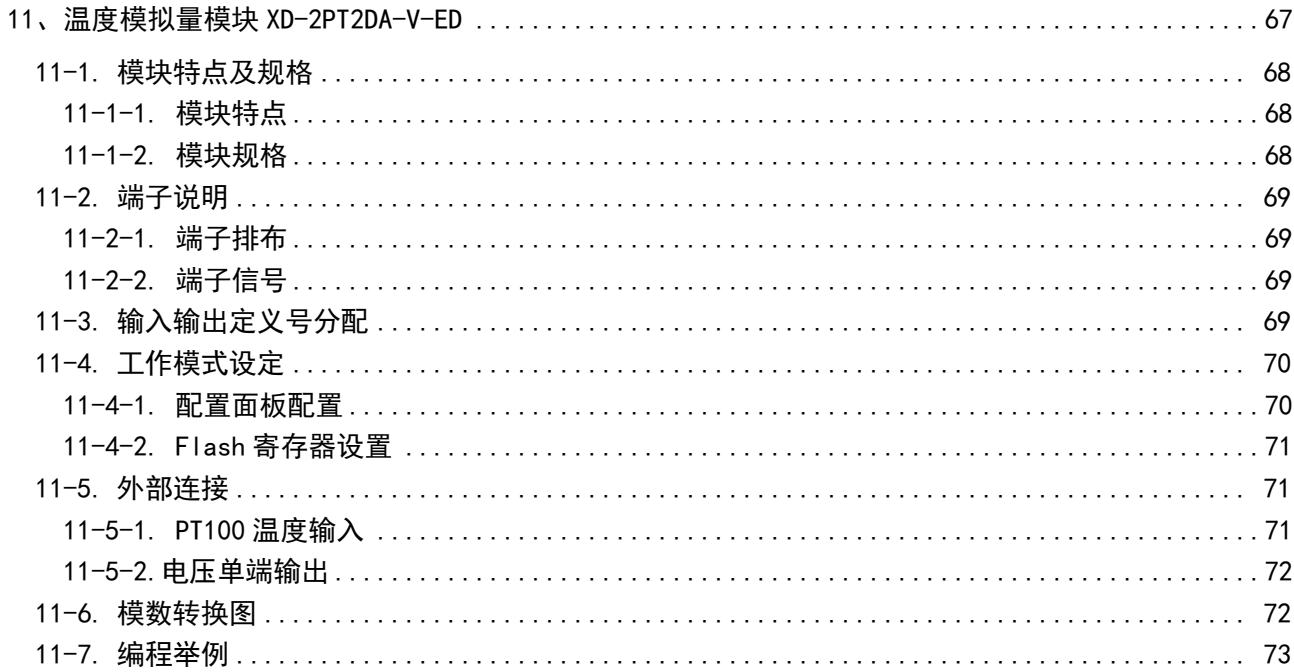

## <span id="page-75-0"></span>11-1. 模块特点及规格

XD-2PT2DA-V-ED 模拟量温度控制模块,对 2 点 PT100 温度信号进行处理,并把它们传输到 PLC 主单元,同时可输出两路模拟量电压信号。

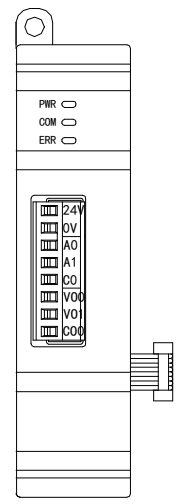

## <span id="page-75-1"></span>11-1-1. 模块特点

- 2 通道铂热电阻输入, 分度号 Pt100。
- 测温范围-100~500℃, 精度 0.1℃。
- 2 通道模拟量输出:电压输出模式。
- 10 位的高精度模拟量输出。
- <span id="page-75-2"></span>● 作为 XD 系列的左扩展 ED 模块,最多可在 PLC 主单元左边连接 1 台模块。

#### 11-1-2. 模块规格

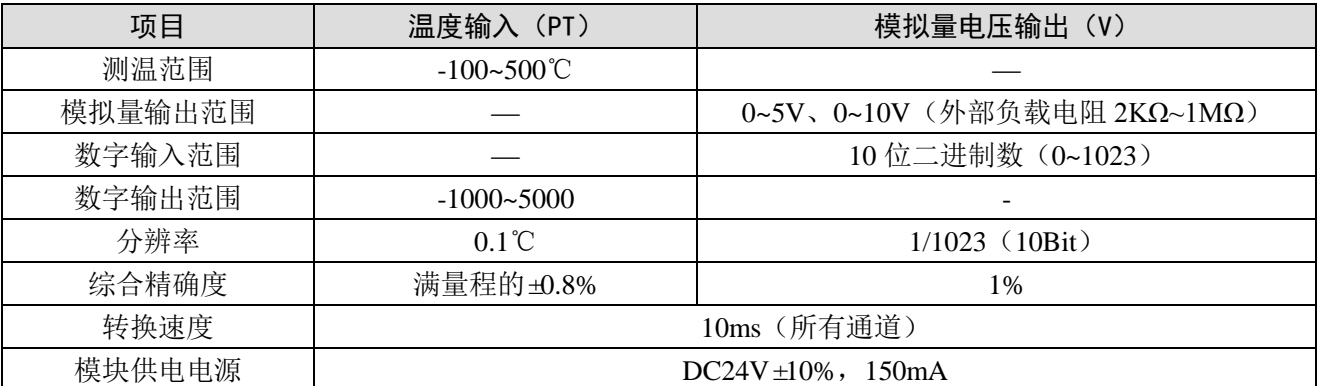

# <span id="page-76-0"></span>11-2. 端子说明

# <span id="page-76-1"></span>11-2-1. 端子排布

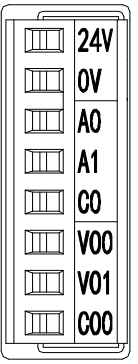

## <span id="page-76-2"></span>11-2-2. 端子信号

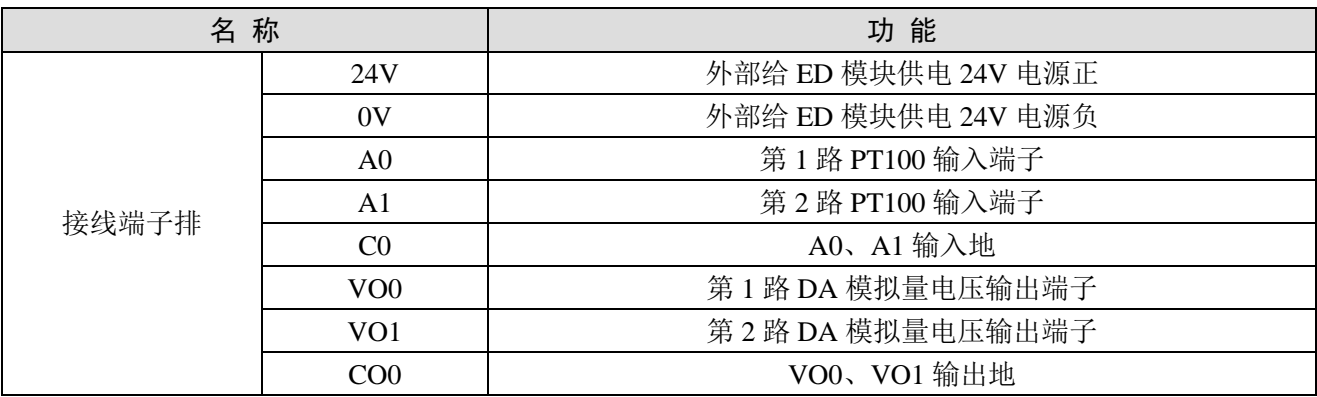

# <span id="page-76-3"></span>11-3. 输入输出定义号分配

XD 系列模拟量 ED 模块不占用 I/O 单元, 转换的数值直接送入 PLC 寄存器, 通道对应的 PLC 寄存 器定义号如下:

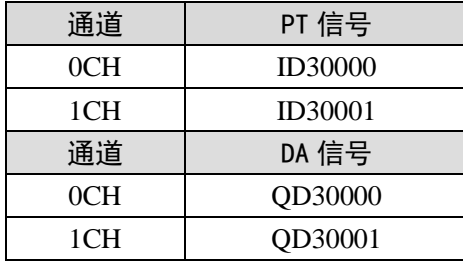

## <span id="page-77-0"></span>11-4. 工作模式设定

工作模式的设定有以下两种方法可选(这 2 种方式的效果是等价的):

- 1:通过设置面板配置
- 2:通过 Flash 寄存器(FD)设置

#### <span id="page-77-1"></span>11-4-1. 配置面板配置

将编程软件打开,点击左侧工程栏的"PLC 配置"下的"ED 模块":

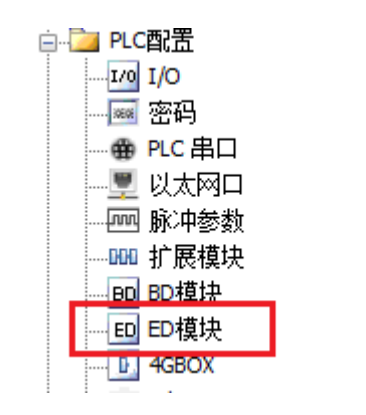

之后出现以下配置面板,选择对应的模块型号和配置信息:

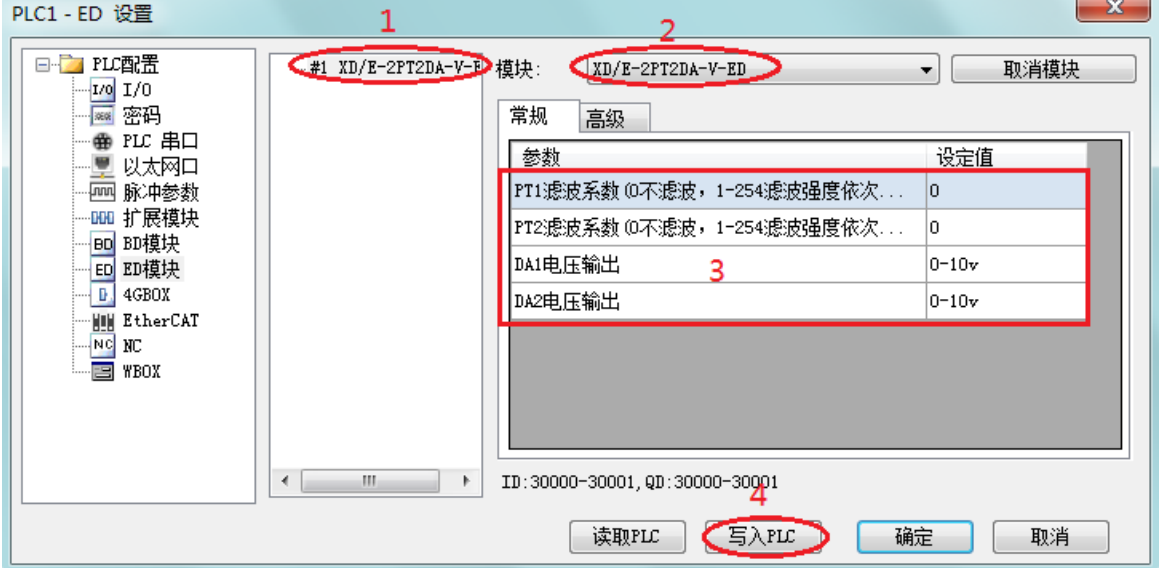

第一步: 在图示"2"处选择对应的模块型号;

第二步: 完成第一步后"1"处会显示出对应的型号;

第三步:另外在"3"处可以选择对应通道的滤波系数和电压输出范围;

第四步: 配置完成后,点击"4"写入 PLC,然后将 PLC 断电后重新上电, 此配置生效!

注意:一阶低通滤波法采用本次采样值与上次滤波输出值进行加权,得到有效滤波值。滤波系数由 用户设置为 0~254, 数值越大数据越稳定,但可能导致数据滞后;因此,设置为 254 时,滤波效果最强, 数据最稳定;设置为 1 时,滤波效果最弱;默认为 0 (不滤波)。

#### <span id="page-78-0"></span>11-4-2. Flash 寄存器设置

扩展 ED 模块输入均为电压模式, 电压有  $0 \sim 10$ V、 $0 \sim$  5V 可选, 通过 PLC 内部的特殊 FLASH 数据 寄存器 SFD 进行设置。如下所示:

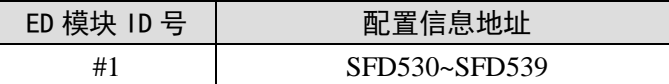

SFD 的位定义

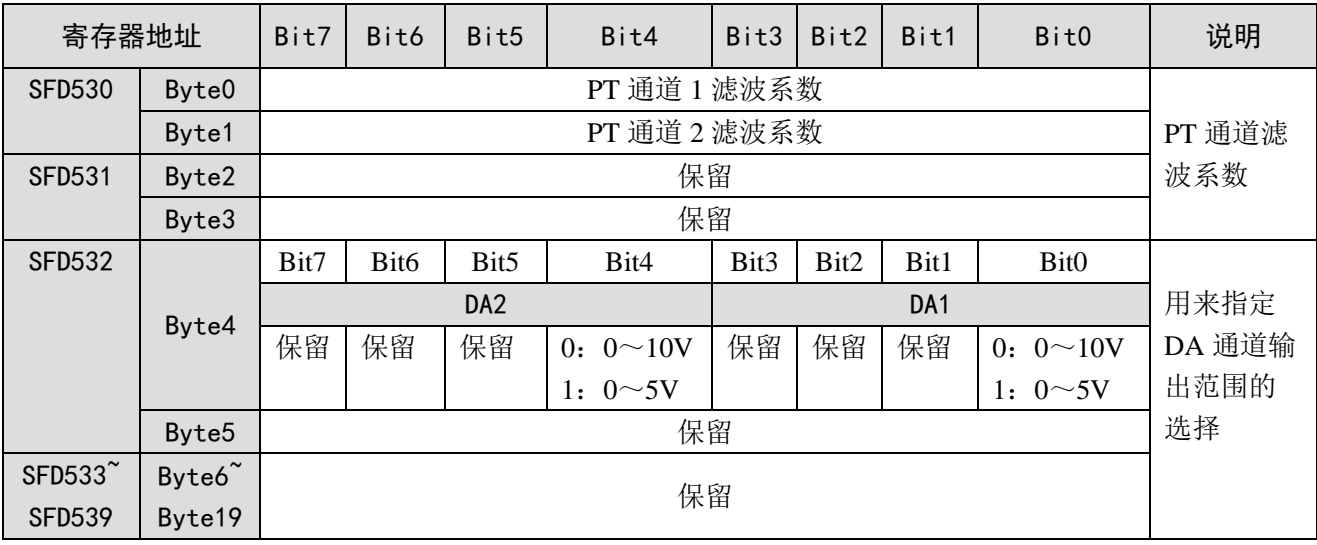

例:要设置 ED 模块的输出第 1、第 2 通道的工作模式为 0~10V、第 1、第 2 通道的温度滤波系数 设置为 254。

方法一:

可以在配置面板上直接配置,其配置方法如上图所示。

方法二:

直接将 SFD 特殊寄存器设定如下数值: SFD530=FEFEH SFD531=0H SFD532=0011H

## <span id="page-78-1"></span>11-5. 外部连接

热电阻连接时,注意以下两个方面:

- 外接+24V 电源时, 请使用 PLC 本体上的 24V 电源, 避免干扰。
- 为避免干扰,应对信号线采取屏蔽措施。

## <span id="page-78-2"></span>11-5-1. PT100 温度输入

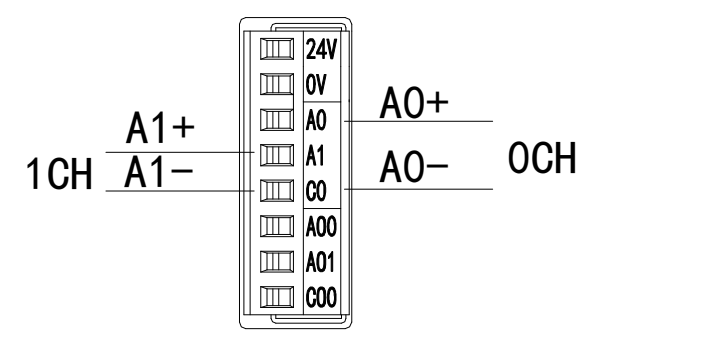

注意:对于三线制铂热电阻,请将颜色一样的两根引线接在 C0 端,另一根引线接在 A0 或 A1 端。

## <span id="page-79-0"></span>11-5-2.电压单端输出

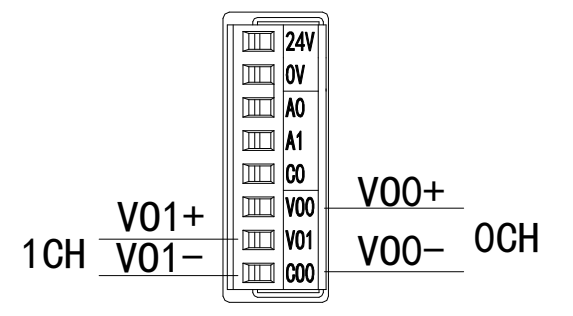

## <span id="page-79-1"></span>11-6. 模数转换图

输入模拟量与转换的数字量关系如下表所示:

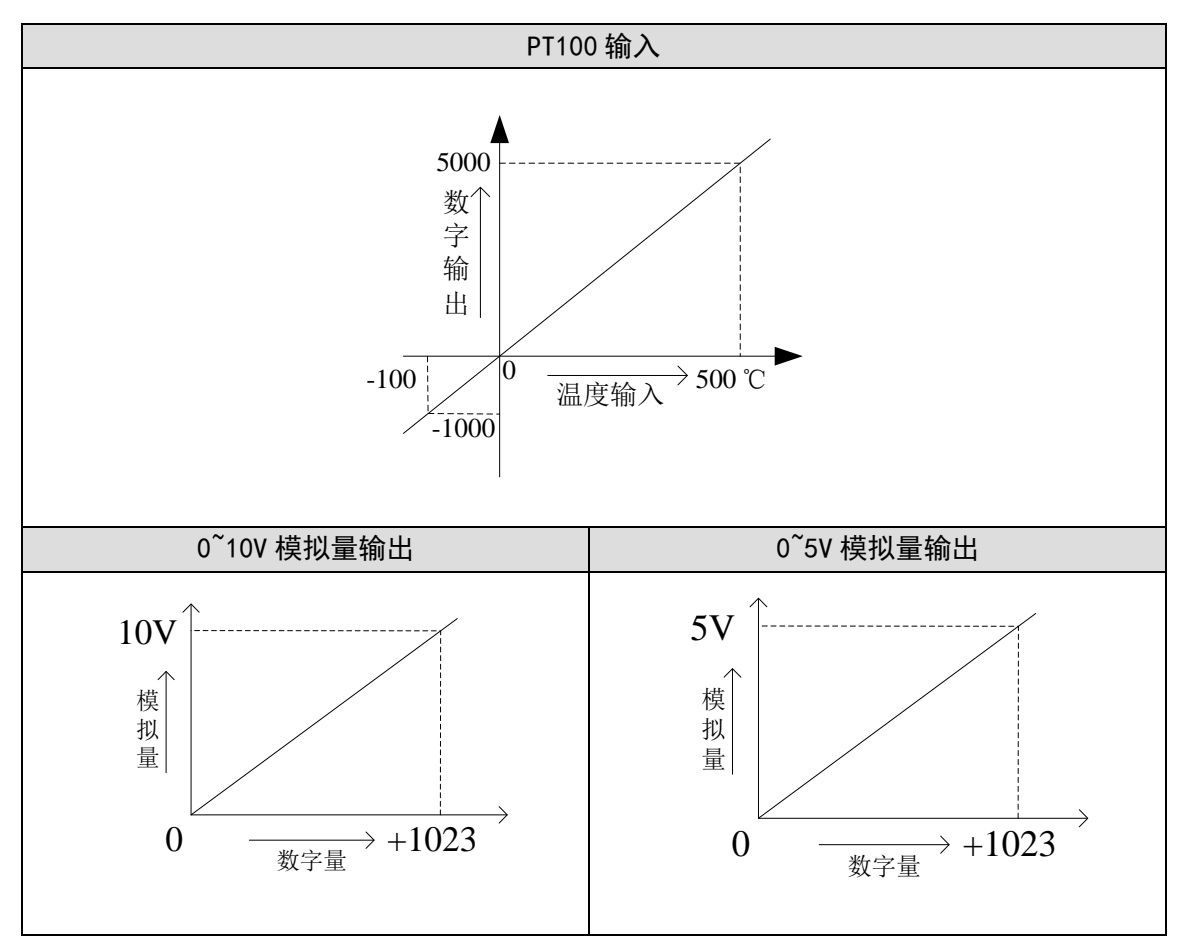

#### <span id="page-80-0"></span>11-7. 编程举例

例 **1**:读取一路温度信号,同时输出一路 0~10V 电压信号。

#### 程序如下:

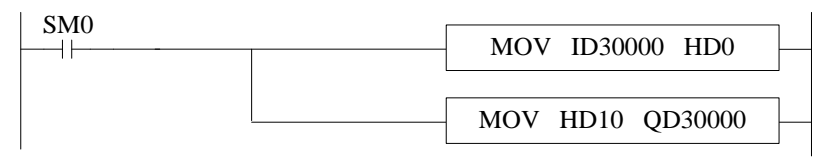

#### 说明:

SM0 为常 ON 线圈, 在 PLC 运行期间一直为 ON 状态。

PLC 开始运行,将第一路 PT 通道的数字量(实际温度×10)实时读取到 HD0 寄存器里;并将 HD10 中的数字量实时传送到 QD30000 中,输出对应的模拟量电压信号。

# <span id="page-81-0"></span>12、通讯扩展模块 XD-NES-ED

本章主要介绍 XD-NES-ED 模块的功能及特点、端子说明、通讯配置。

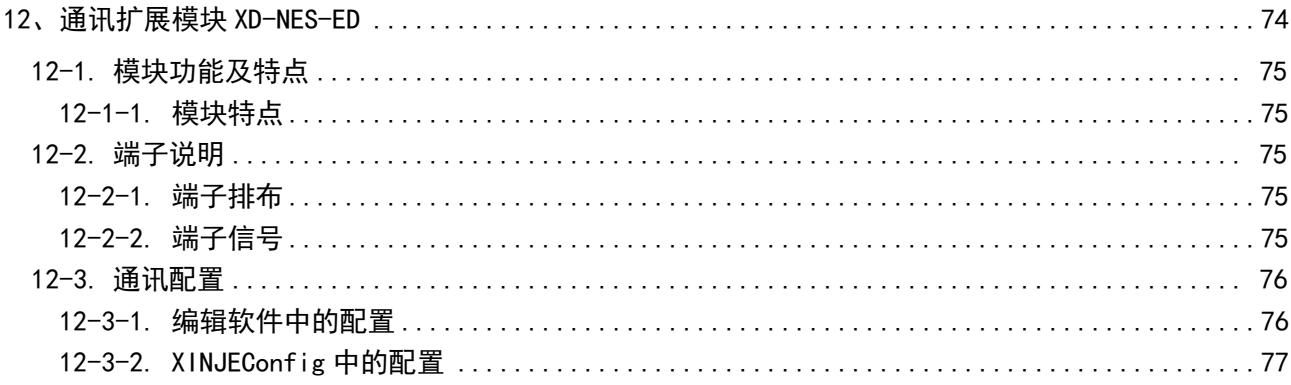

## <span id="page-82-0"></span>12-1. 模块功能及特点

XD-NES-ED 通讯扩展 ED 模块,可为 XD 系列 PLC 扩展一个 RS232 口或一个 RS485 口, 两个通讯 口同时只能使用其中一种。

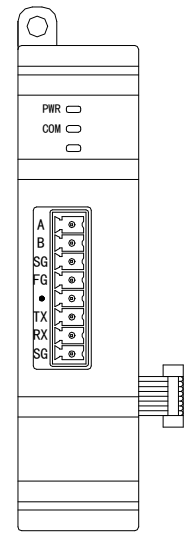

## <span id="page-82-1"></span>12-1-1. 模块特点

- XD 系列扩展通讯 ED 模块主要用于扩展 RS232 或者 RS485 通讯口。
- XD-NES-ED 可用于 XD 系列 PLC 左侧扩展使用, 但是 RS232 以及 RS485 只能使用其中一种通讯。
- 作为 XD 系列的左扩展 ED 模块,最多可在 PLC 主单元左边连接 1 台模块。

# <span id="page-82-2"></span>12-2. 端子说明

#### <span id="page-82-3"></span>12-2-1. 端子排布

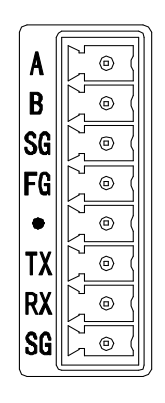

#### <span id="page-82-4"></span>12-2-2. 端子信号

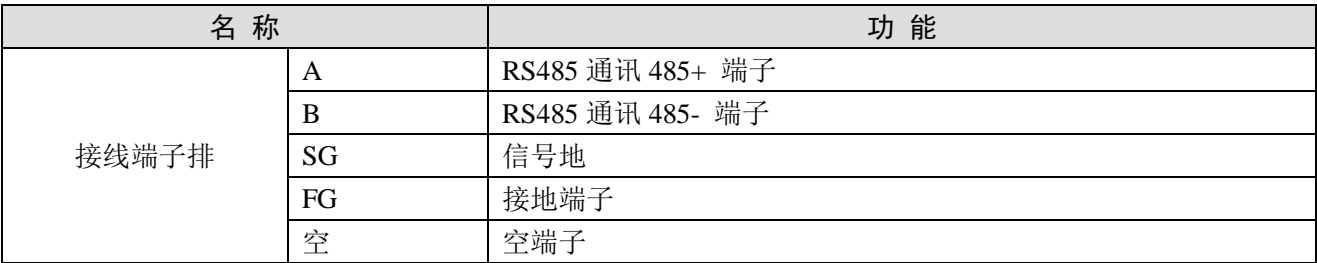

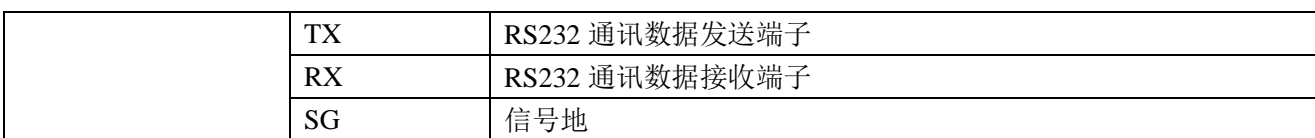

## <span id="page-83-0"></span>12-3. 通讯配置

XD 系列扩展通讯 ED 模块参数配置,需要在 XDPProV3.4 及以上版本编程软件或者 XINJEConfig 配置工具里进行配置。

如果 XD-NES-ED 只是用于 MODBUS 通讯,可以直接在 XDPProV3.4 及以上版本的编程软件中进行 通讯参数配置,也可通过 XINJEConfig 工具进行配置。

如果 XD-NES-ED 是用于 X-NET 总线通讯,请使用 XINJEConfig 工具进行配置。

#### <span id="page-83-1"></span>12-3-1. 编辑软件中的配置

XD 系列编程软件 XDPPro V3.4 及以上版本配置 ED 模块 RS232 或者 RS485 方式如下:

1、点击 XDPPro 编程软件中的"PLC 设置(C)"- "PLC 串口设置", 如下图所示:

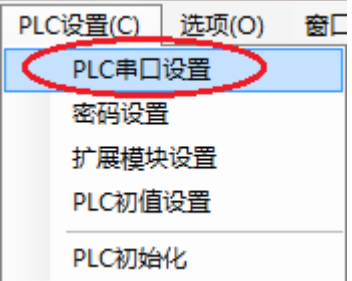

2、在弹出的窗口中点击"添加"按钮,选择"Modbus 通讯",如下图所示:

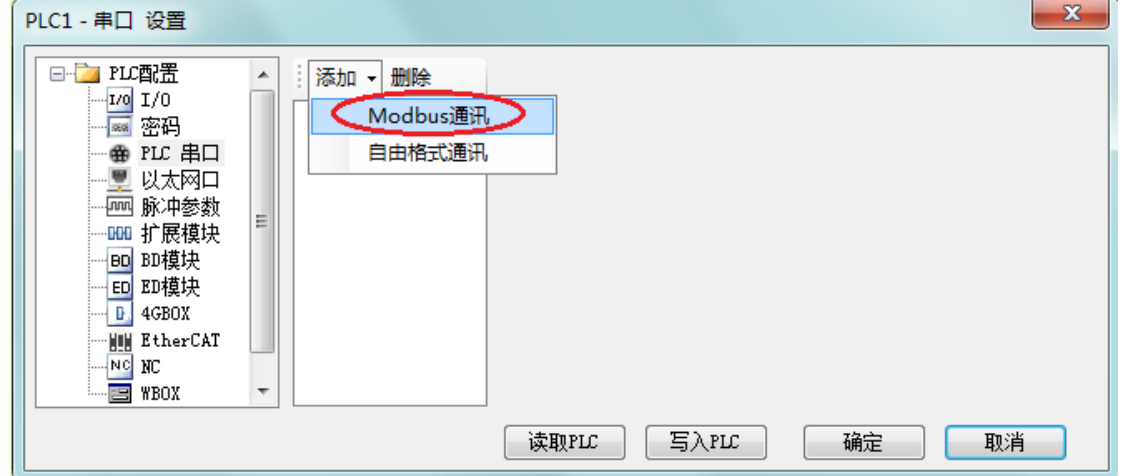

3、在弹出的窗口中,端口号请选择"COM3",至于其它相关参数可以根据需要进行修改。配置好 通讯参数后点击下方的"写入 PLC"按钮,然后将 PLC 断电重新上电,配置好的通讯参数就生效了。

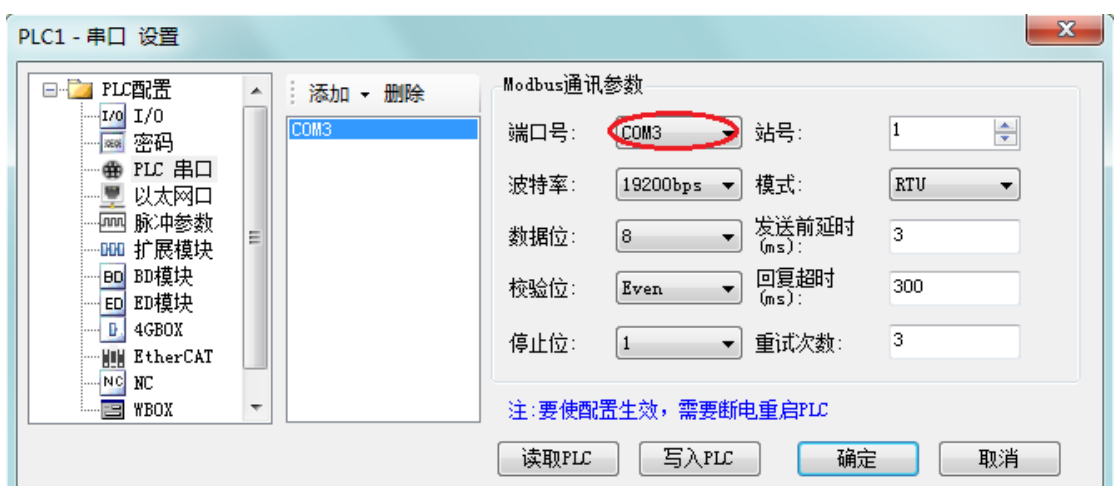

## <span id="page-84-0"></span>12-3-2. XINJEConfig 中的配置

XNETConfig 工具可以对 ED 模块的 Modbus 通讯和 XNET 通讯两种方式进行配置,下面以 XNET 配置方式来介绍 XNETConfig 软件的配置方法。

#### **1**、**XINJEConfig** 的安装

一般情况下,XINJEConfig 的安装文件已内置在编程软件的压缩包内,双击安装文件 "XnetSetup.exe",根据安装向导完成安装即可。

#### **2**、**XINJEConfig** 的使用步骤

这里以两台 XD3-32T-E 通过 XD-NES-ED 进行 X-NET 通讯为例说明。

注意: 在使用软件对 PLC 进行配置时, 要先使用 USB 下载线把 PLC 与电脑连接好。这里的 USB 下载线就是触摸屏的下载线,如下图:

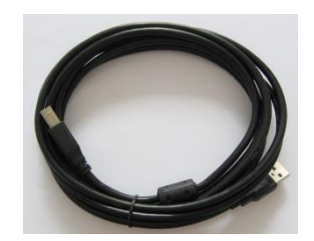

USB 下载线需要安装驱动才能使用,驱动程序一般也已内置在编程软件的压缩包内,双击安装文件 "VirtualCOMSetUp.exe",根据安装向导完成安装即可。

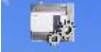

(1) 双击桌面上的快捷图标 XINIConfis, 或到开始菜单中打开"XINJEConfig"软件, 出现"欢迎使 用信捷设备配置工具"窗口:

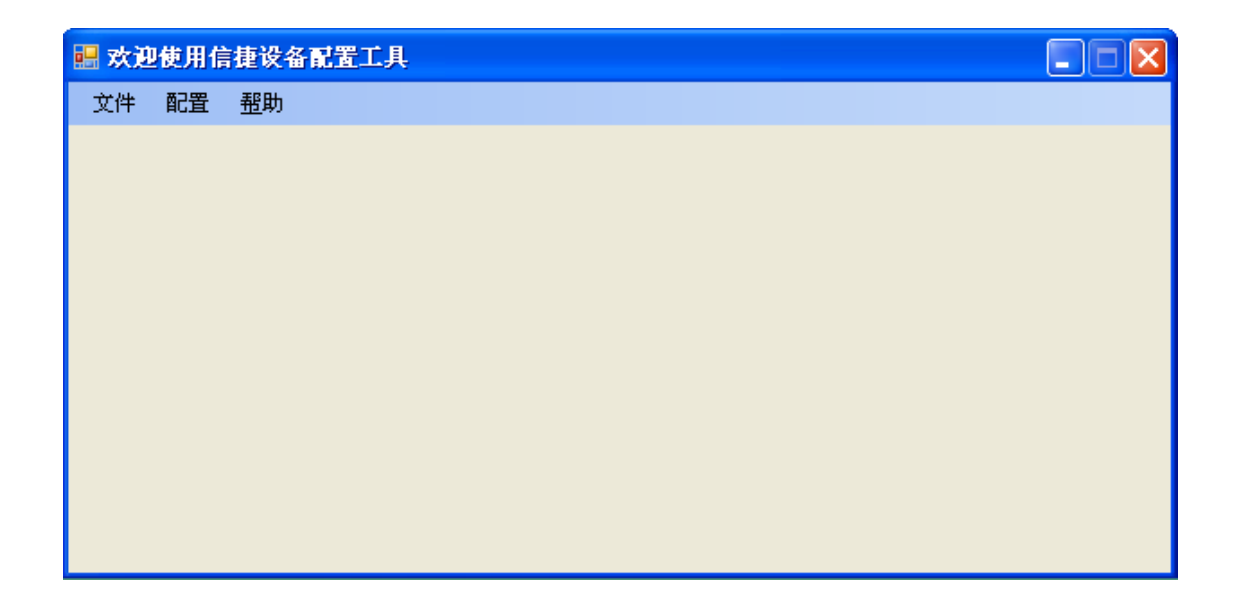

(2)单击"配置",选择"查找设备",出现"Form\_ChooseCompot"窗口:

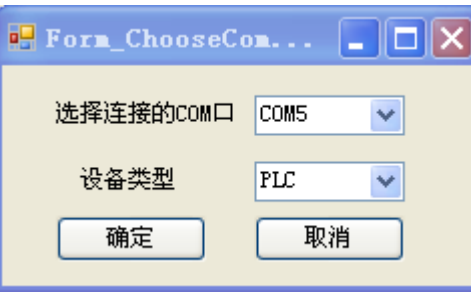

(3)在"选择连接的 COM 口"处选择你电脑与 PLC 的连接口,"设备类型"选择 PLC,点击确定, 重新回到"欢迎使用信捷设备配置工具"窗口,单击"配置",选择"单击设备"里面的"串口":

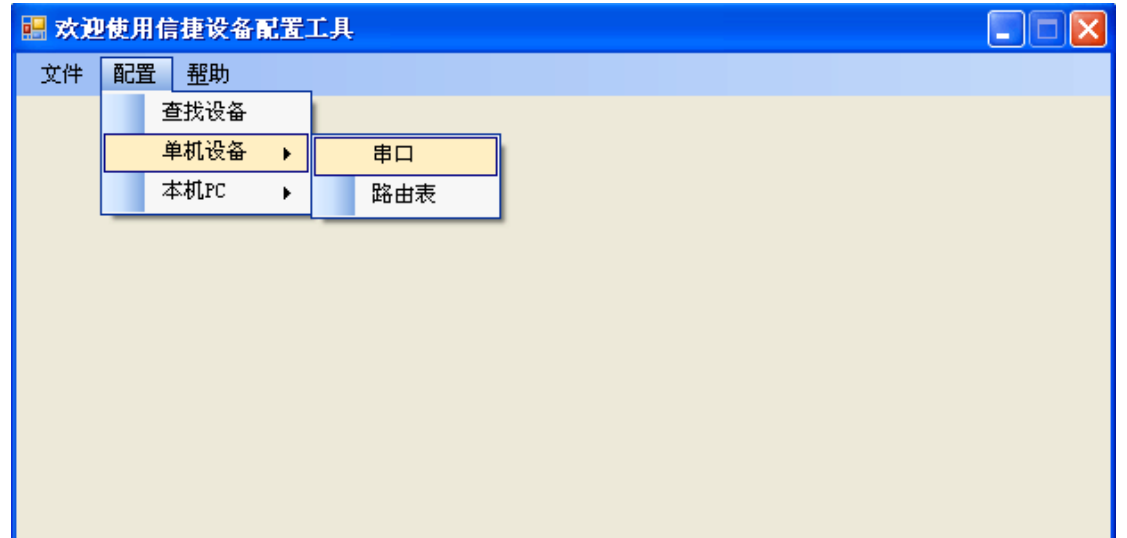

(4)出现"串口配置"窗口:

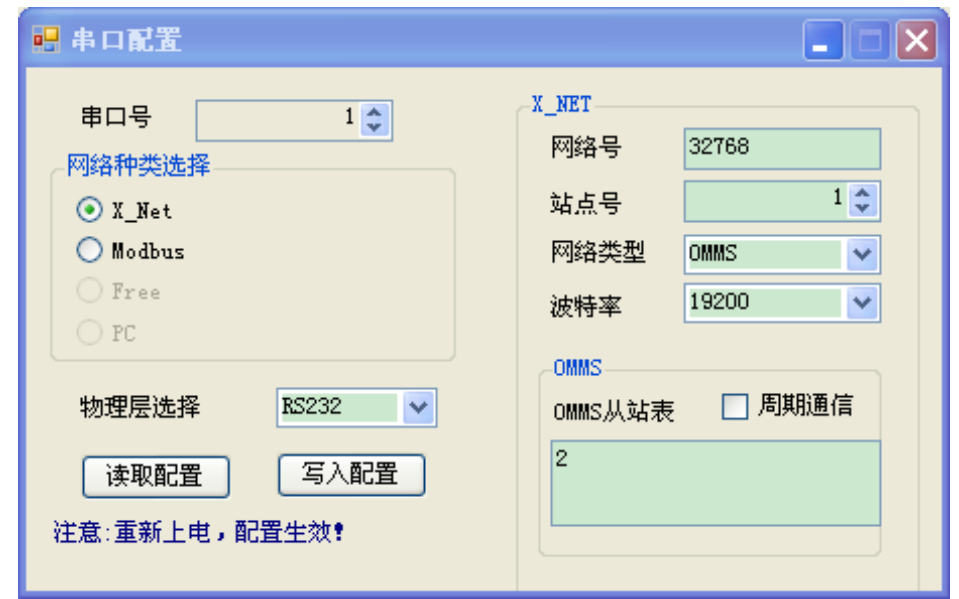

(5) 因为 XD3-32T-E 只能扩展一个 ED 模块, 即 COM3 口位置, 所以 XD-NES-ED 也是配置在串 口 3 位置,因此在"串口号"处,我们选择 3;我们是要进行 X-NET 通讯,所以在"网络种类选择"处, 选择 X-Net: "物理层选择"处, 选择 RS485:

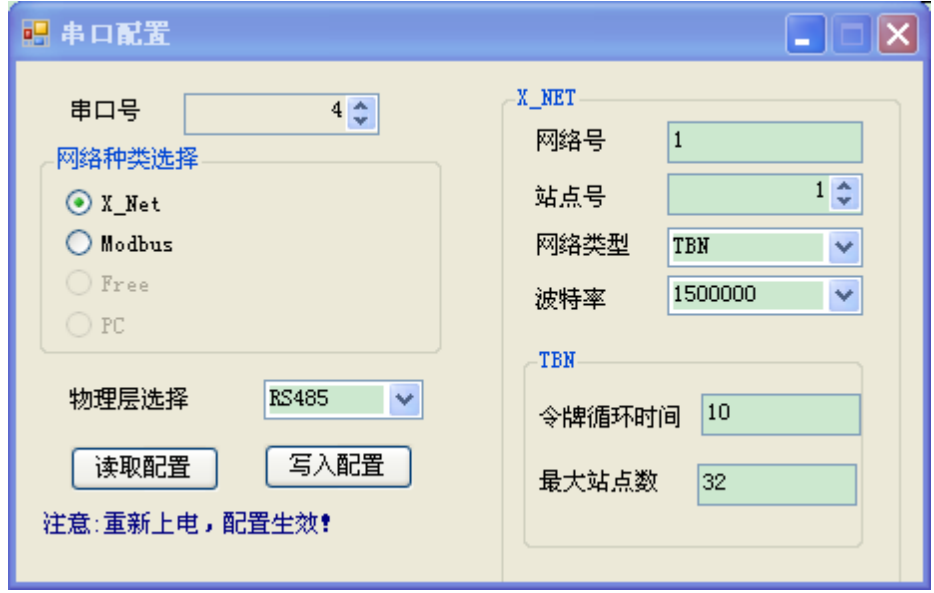

网络号:是指需要通讯的这两台 PLC 所组成的通讯网络编号,同一个网络里的设备的网络号必须一 致,我们把这个通讯网络定义为1号。

站点号: 是指同一个网络中给每一台 PLC 分配的站号, 我们把 A 号 PLC 定义为 1 号站点, B 号 PLC 定义为 2 号站点。

网络类型: 这里有三种选择, 如果是 PLC 与 PLC 通讯, 则选择 TBN; 如果是屏与 PLC 通讯可以选 择 OMMS 也可以选择 TBN; 如果是 PLC 与伺服通讯, 则选择 OMMS。这里我们是 PLC 与 PLC 通讯, 则选择 TBN, 同一个网络里的设备的网络类型必须一致。

波特率: 这里选用 1.5M。

令牌循环时间: 是指一个网络中每一个站点循环一次的时间,单位是 ms,我们这里只有两台 PLC, 所以我们就只设置为 10ms。

最大站点数: 是指一个网络中最多可以有几台设备,由于 X-NET 通讯不能超过 32 个节点, 所以我 们这里设置为 32。

(6)单击"写入配置",提示写入配置成功。

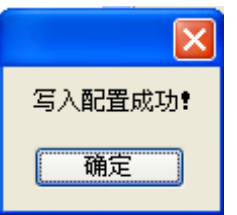

(7) 单击"确定",将 PLC 断电再上电,串口配置才生效。

(8)回到"欢迎使用信捷设备配置工具"窗口,单击"配置",选择"单击设备"里面的"路由表"。

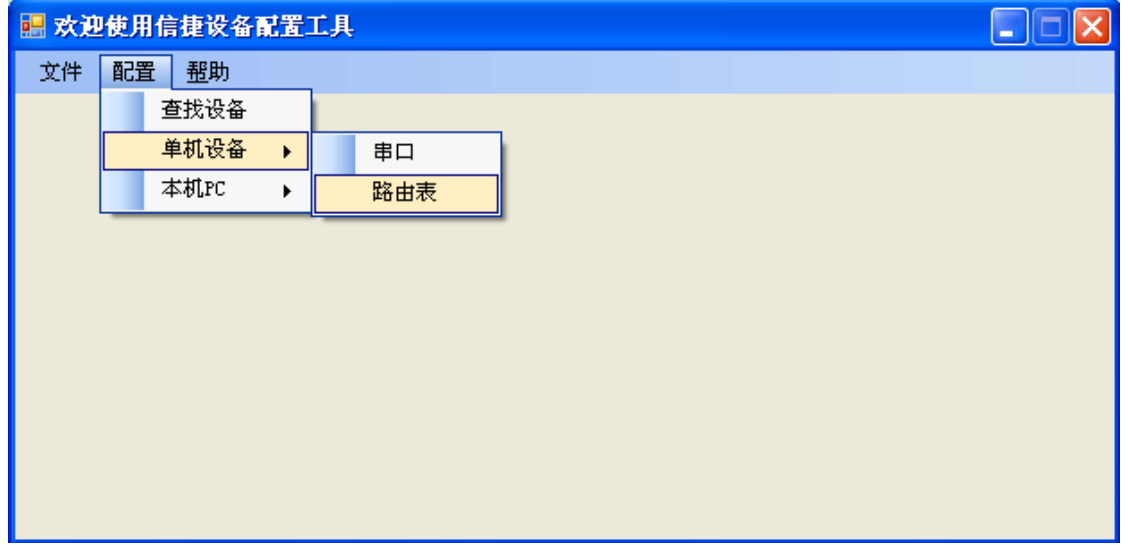

(9)出现"Form\_RouteTb1"窗口。

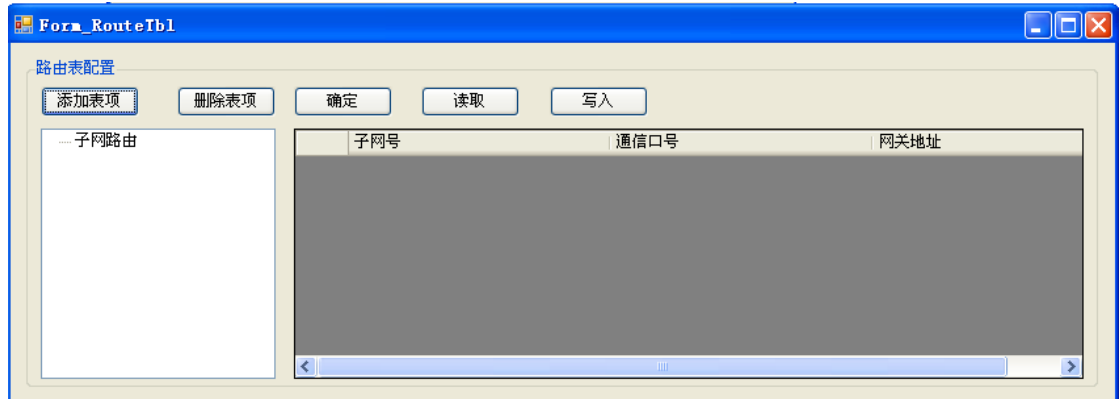

(10)点击"添加表项","Form\_RouteTb1"窗口中出现子网路由的配置项。

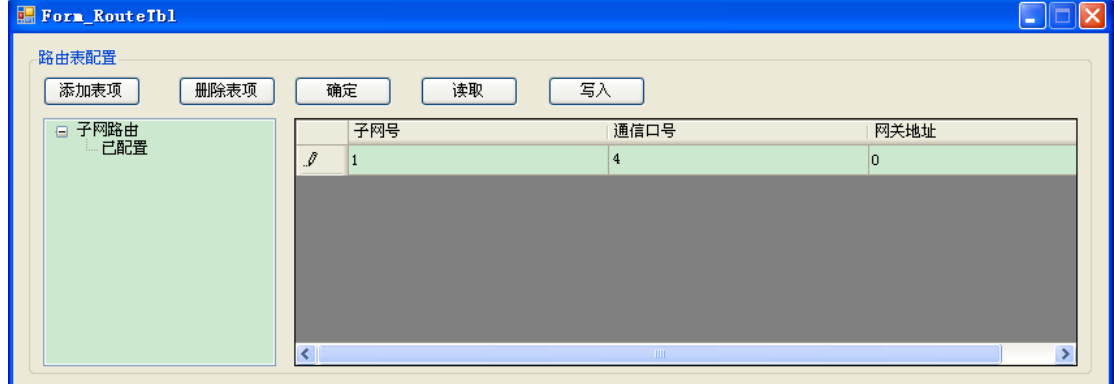

这里的"子网号"是指之前在"串口配置"窗口中配置的"网络号";"通信口号"是指 PLC 通讯连 接的物理接口, 即串口号, 我们使用的是扩展 XD-NE-BD, 所以通信口号是 4; "网关地址"这里默认为 0,其他没用到的配置项可以删掉。

(11)配置完成后,点击"写入",会提示写入配置成功。

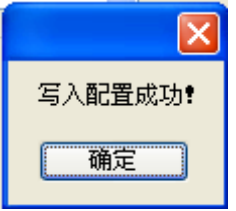

(12) 点击"确定",关掉"Form\_RouteTb1"窗口,关闭"欢迎使用信捷设备配置工具"窗口,给 PLC 断电再上电,至此 PLC 的串口配置完成。

#### 注意:

(1)在更换设备后,需要重新配置时,要重新"查找设备",即重复第(2)步。

(2)配置过程中如果出现如下提示,需要重启软件,重新开始配置。

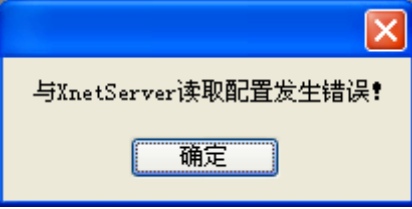

关于 X-NET 通讯的具体介绍、指令的说明可以查阅手册《X-NET 总线用户手册》。Modbus 通讯的 具体介绍可以查阅手册《XD/XL 系列可编程控制器用户手册【基本指令篇】》中的相关章节。

# <span id="page-89-0"></span>13、CANopen 通讯模块 XD-COBOX-ED

本章主要介绍 CANopen 通讯模块 XD-COBOX-ED 的功能及特点、端子说明、通讯配置。

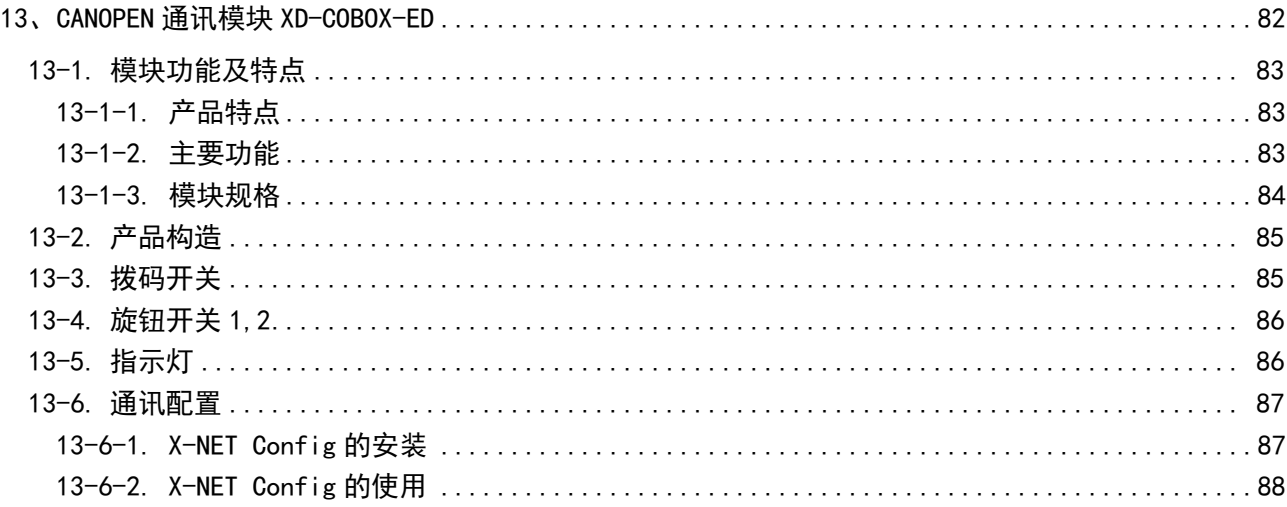

### <span id="page-90-0"></span>13-1. 模块功能及特点

XD-COBOX-ED 为 CANopen 通讯模块,当 PLC 通过 XD-COBOX-ED 主站模块与 CANopen 网络相 连时, XD-COBOX-ED 主站模块负责 PLC 与总线上其它从站的数据交换。XD-COBOX-ED 主站模块负 责将 PLC 的数据传送到总线上的从站,同时将总线上各个从站返回的数据传回 PLC,实现数据交换。

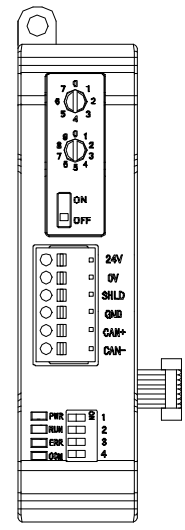

#### <span id="page-90-1"></span>13-1-1. 产品特点

- PLC 本体通过 XD-COBOX-ED 与 CANopen 网络中的其他设备进行数据交换。
- 适用于 XD5/XDM/XD5E/XDME 系列 PLC, 每个 PLC 最多扩展 1 个 XD-COBOX-ED。
- <span id="page-90-2"></span>● XD-COBOX-ED 既可以作为 CANopen 网络中的主站使用, 也可以作为主站的一个从站使用。

#### 13-1-2. 主要功能

#### 当作为主站使用时,有如下功能:

- 遵循 CAN 2.0A 标准
- 符合 CANopen 标准通讯子协议 DS301v4.02
- 支持 NMT Master 服务
- 错误控制: 支持 Heartbeat /Node Guarding Protocol
- 支持 PDO 服务:
	- (1)RxPDO 最大支持 100 个,数据量最大支持 512 个字节;
	- (2)TxPDO 最大支持 100 个,数据量最大支持 512 个字节;
	- (3)PDO 传输类型:支持事件触发、时间触发、同步周期、同步非周期;
	- (4) PDO 映射: 每个 PDO 最大可以映射大小为 8 个字节 (64 位) 的对象, 支持的映射数据类型:

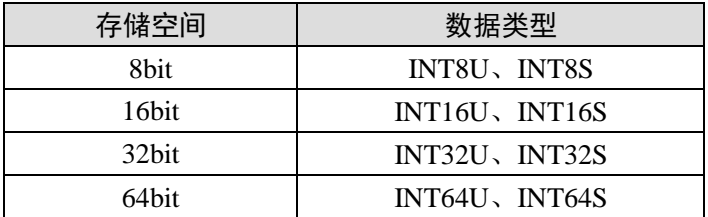

- $\bullet$  支持 SDO 服务:
	- (1)客户端:1 个
	- (2)支持标准 SDO 快速(expedited SDO)传输模式
	- (3)支持在 PLC 梯形图中使用 SDO 服务读写从站数据
	- (4)支持上位机使用 SDO 读取从站对象字典
- 支持 Emergency Protocol:
	- (1)可为每个从站保存 3 笔最新的 Emergency 信息
	- (2)可通过 PLC 梯形图读取 Emergency 信息
- 同步信息产生器(SYNC producer, range 0-65535ms)
- 作为信捷 X-NETConfig 配置软件与 CANopen 网络连接的接口, 配置软件可以通过 XD-COBOX-ED 模块直接对网络进行网络配置。
- 与 PLC 主机自动交换数据, 用户编程时只需对 PLC 主机中映射的 D 寄存器编程即可, 无需编写指 令;在与 PLC 主机连接时,会暂用 D6000 之后的寄存器。

#### 当作为从站使用时,有如下功能:

- 遵循 CAN 2.0A 标准
- 符合 CANopen 标准协议 DS301v4.02
- 支持 NMT Slave 服务
- **错误控制: 支持 Heartbeat /Node Guarding Protocol**
- 支持 PDO 服务:
	- (1)RxPDO 最大支持 4 个,数据量最大支持 32 个字节
	- (2)TxPDO 最大支持 4 个,数据量最大支持 32 个字节
	- (3)PDO 传输类型:支持事件触发,时间触发,同步周期,同步非周期
	- (4) PDO 映射: 每个 PDO 最大可以映射大小为 8 个字节 (64 位) 的对象。支持的映射数据类型:

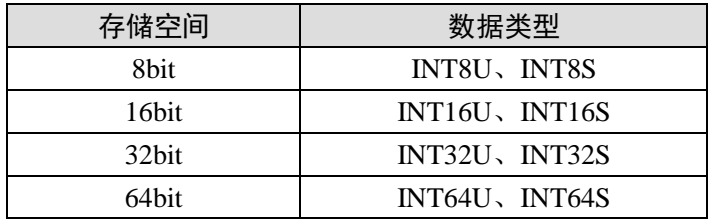

- 支持 SDO 服务:
	- (1)服务器端:最大 63 个
	- (2)支持标准 SDO 快速(expedited SDO)传输模式
- 支持 Emergency Protocol
- 与 PLC 主机自动交换数据,用户编程时只需对 PLC 主机中映射的 D 寄存器编程即可, 无需编写指 令;在与 PLC 主机连接时,会暂用 D6000 之后的寄存器。

#### <span id="page-91-0"></span>13-1-3. 模块规格

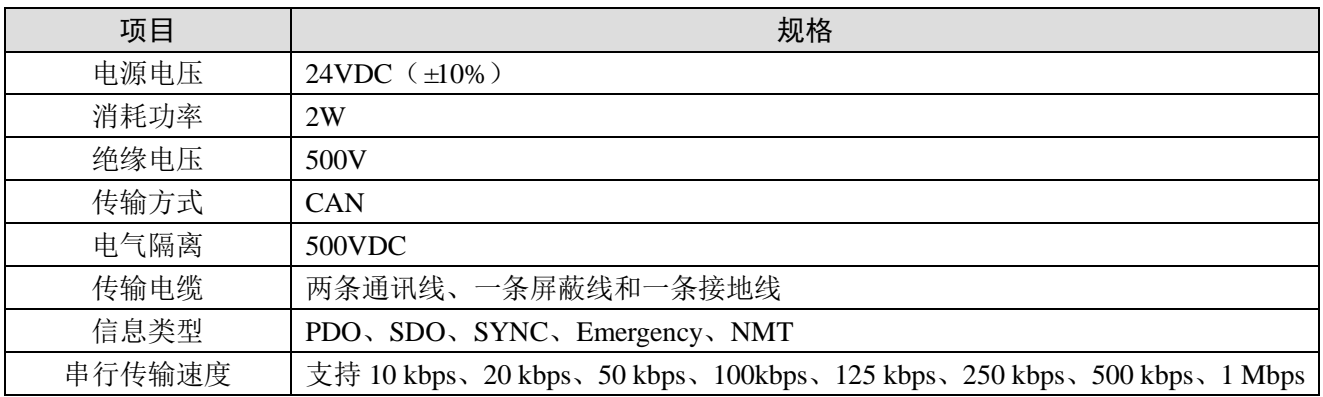

## <span id="page-92-0"></span>13-2. 产品构造

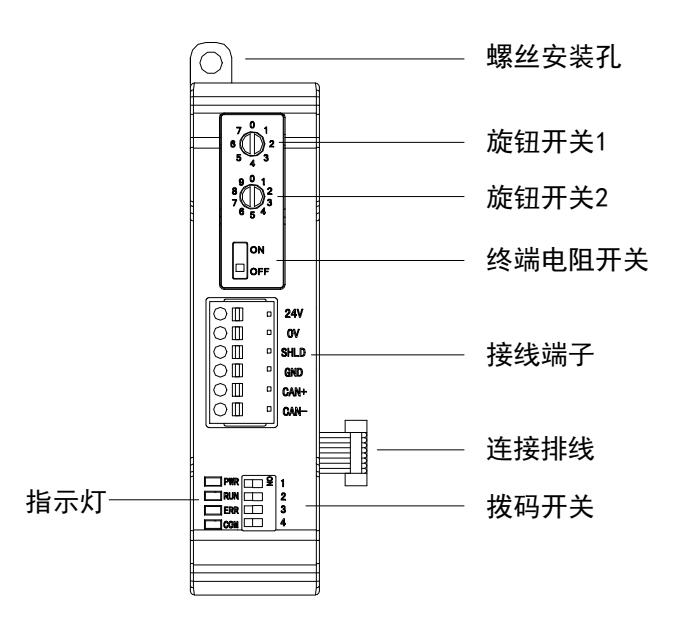

各部分名称如下:

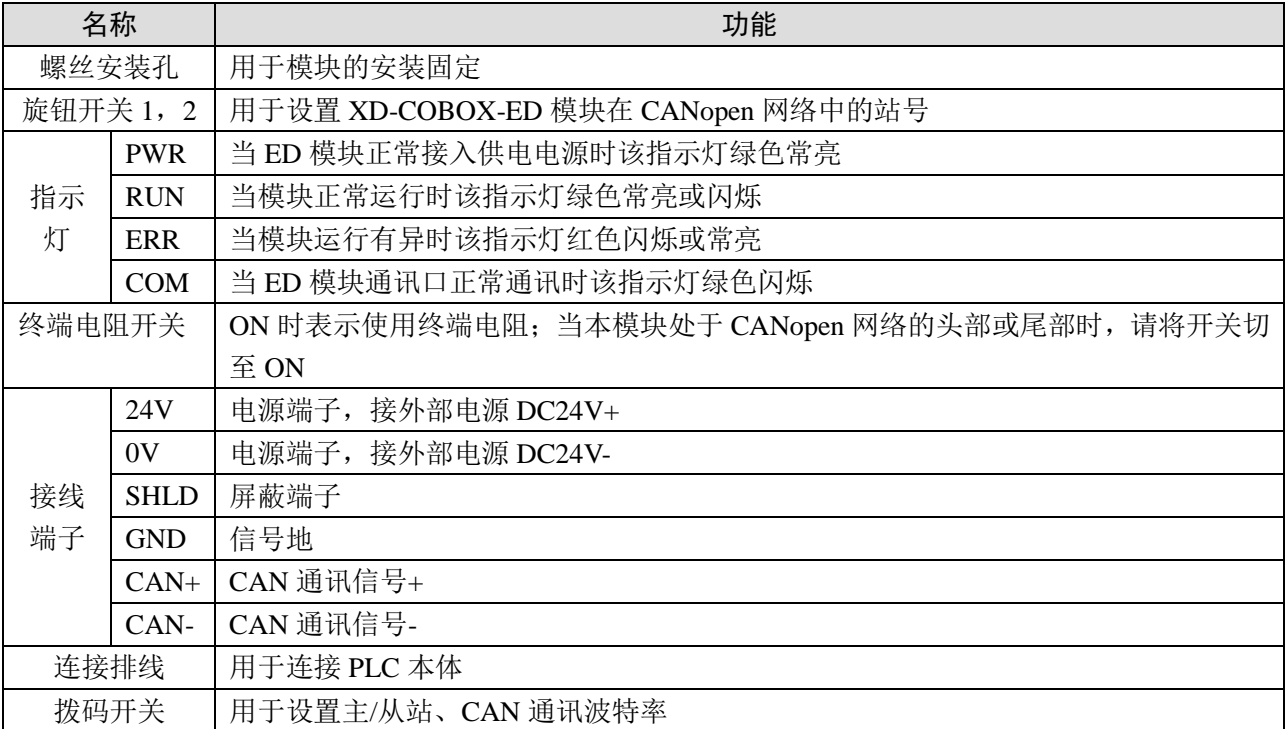

# <span id="page-92-1"></span>13-3. 拨码开关

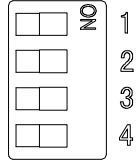

- 拨码开关用于设定波特率和主/从站;
- 拨码开关 4 为主/从站设置, ON 为主站, OFF 为从站;

拨码开关 1~3 用于设定波特率,具体见下表:

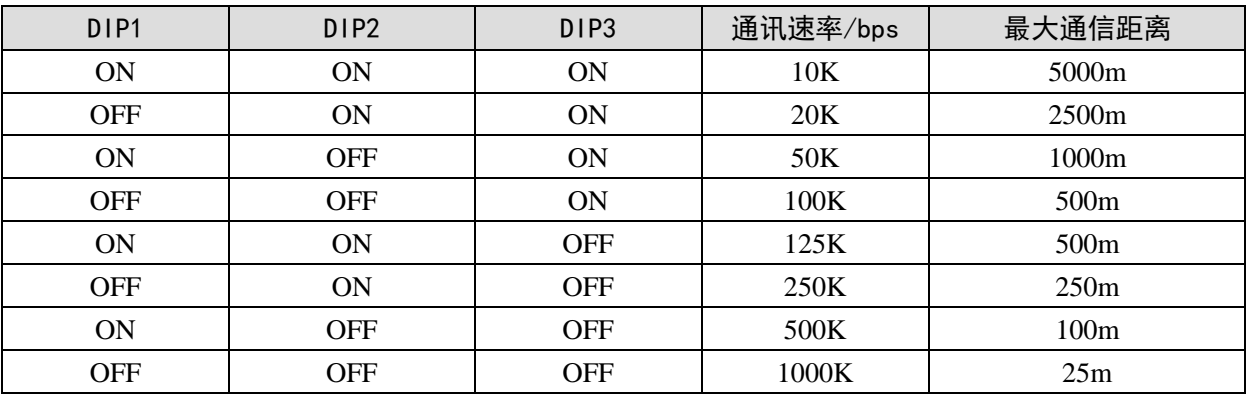

注意:拨码开关只有在模块断电情况下设置才有效。完成设置后,再将模块上电。

## <span id="page-93-0"></span>13-4. 旋钮开关 1,2

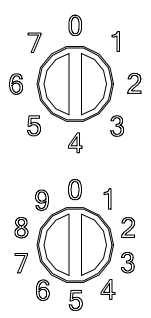

- 旋钮开关 1,2 用于设置 XD-COBOX-ED 模块在 CANopen 网络中的节点地址(即站号)。
- 设置范围: 1~64 (0、65~79 不可用)。
- 旋钮开关 1:范围 0~7,代表站号高位(十进制)。
- 旋钮开关 2:范围 0~9,代表站号低位(十进制)。

例如: 用户要设置 XD-COBOX-ED 模块的通讯站号为 37 时, 只要将旋钮开关 1 旋转到 3, 再将旋 钮开关 2 旋转到 7 即可。

注意:旋钮开关只有在模块断电情况下设置才有效。完成设置后,再将模块上电。

## <span id="page-93-1"></span>13-5. 指示灯

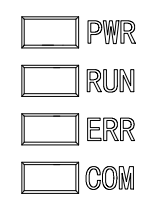

XD-COBOX-ED 模块具有四个指示灯,其主要功能如下表所示:

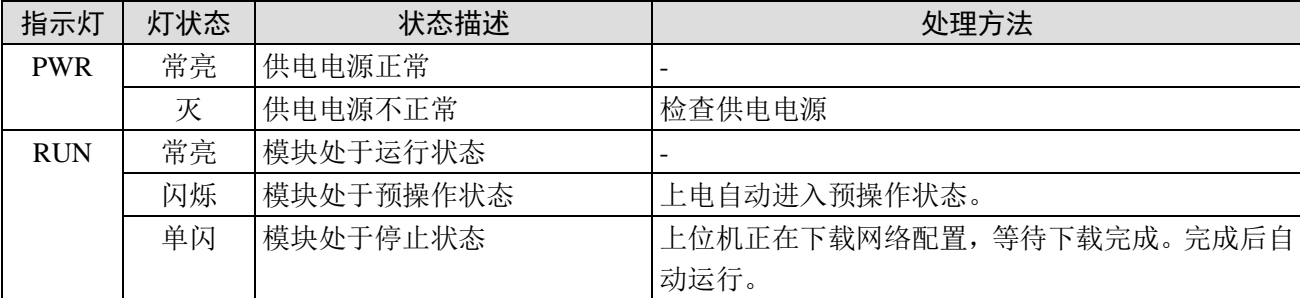

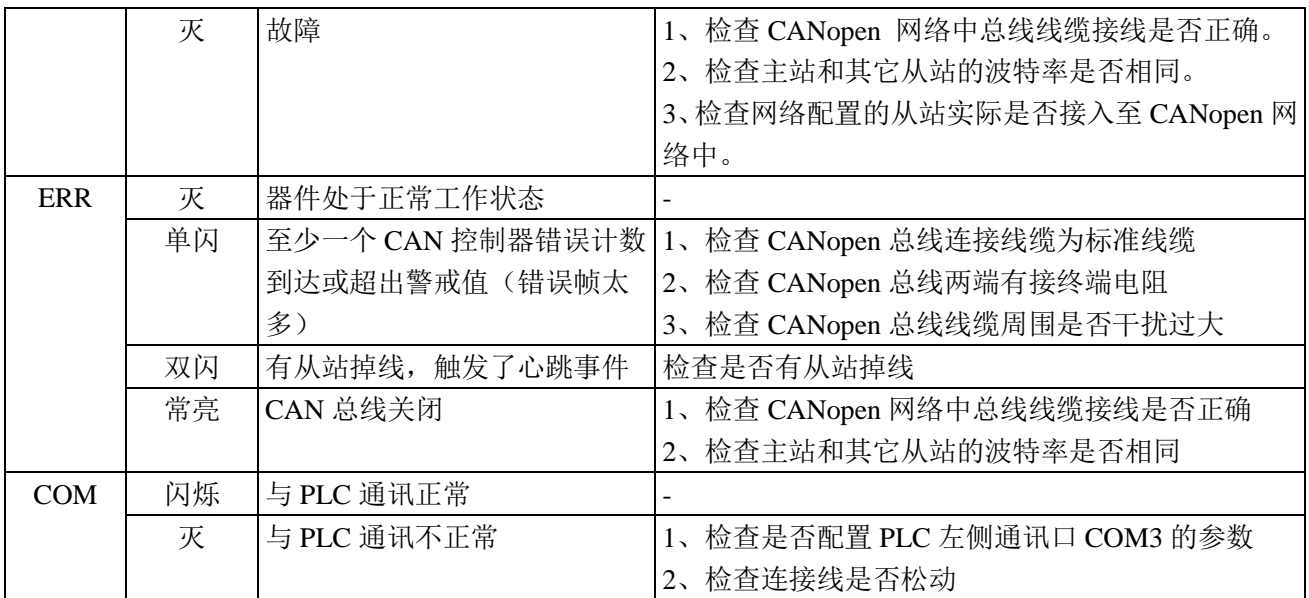

注意:指示灯闪烁、单闪和双闪的区别如下图所示:

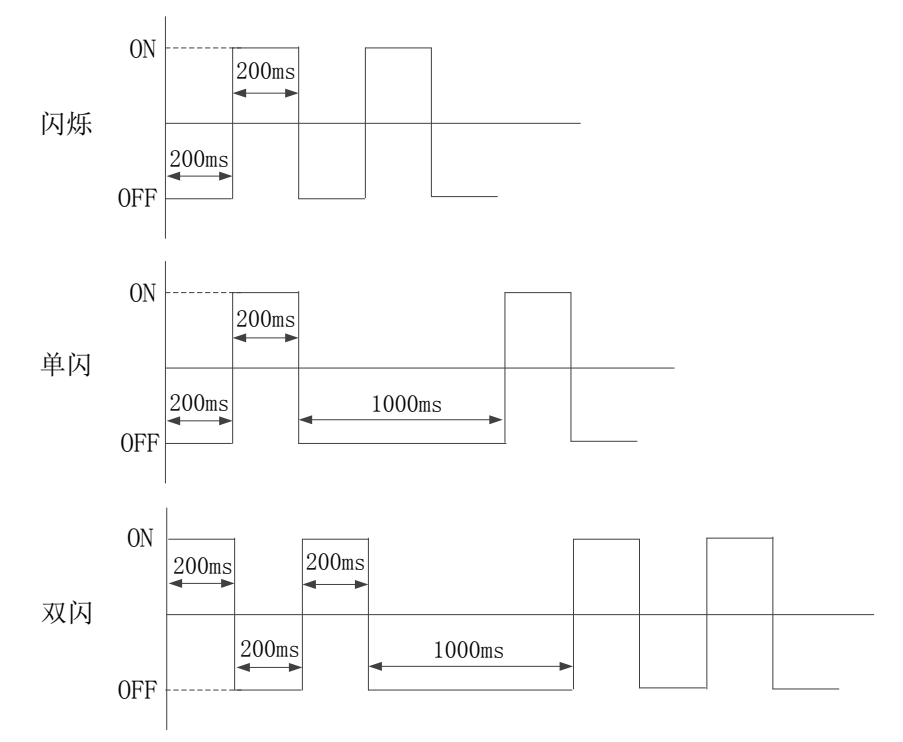

## <span id="page-94-0"></span>13-6. 通讯配置

使用 CANopen 设备前需要先配置 PLC 的串口参数,这里将会介绍配置工具 X-NETConfig 配置 PLC 串口参数的使用方法。

#### <span id="page-94-1"></span>13-6-1. X-NET Config 的安装

1、Config 软件必须使用 V2.2 以上版本,一般已内置到 XDPPro 软件压缩包中,请到信捷官方网站 (www.xinje.com) 的"服务与支持"--- "下载中心"版块里下载 XDPPro, 文件名为"XD/XG/XL 系列 PLC 编程工具软件 XDPPro"。

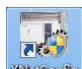

2、下载以后解压缩, 双击解压缩以后的 www.sology, 根据安装向导安装即可。

#### <span id="page-95-0"></span>13-6-2. X-NET Config 的使用

在使用软件对 PLC 进行配置时,要先使用 USB 下载线把 PLC 与电脑连接好。这里的 USB 下载线 就是触摸屏的下载线,如下图:

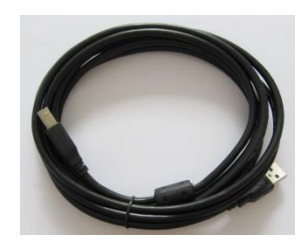

USB 下载线需要安装驱动才能使用,驱动一般会在安装 X-NET Config 软件时自动完成安装。

#### **1**、配置 **COM3** 串口参数

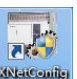

双击桌面上的快捷方式 , 3 3 3 4 万开 X-NetConfig 配置工具, 单击 → PLC 弹出查找设备的界

面, 查找到 PLC 后设置 COM3 (左扩 ED) 的参数, 这里设置 COM3 的串口参数是为了 XD-COBOX-ED 通过左扩串口与 PLC 能够通讯,所以在"网络种类选择"处选择"X-NET",物理层选择为"TTL",网 络类型为"PPFD",波特率为"1M",网络号为"65154",站点号可以任意指定,参数如下图。

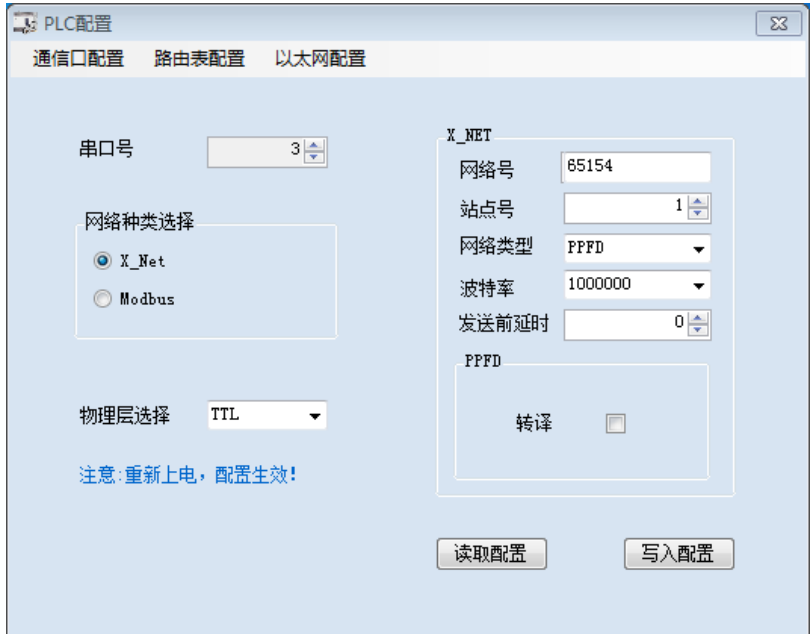

配置完成后点击【写入配置】,弹出【写入成功】提示即表示配置完成,重新上电后生效。重新上电 后,XD-COBOX-ED 的 COM 灯闪烁,表示 XD-COBOX-ED 与 PLC 的通讯正常。

注意:这里的波特率和站点号并非 XD-COBOX-ED 在 CANopen 网络中的波特率与站点号,而是 PLC 串口的参数;所有使用 XD-COBOX-ED 的 PLC 都需要设置 COM3 的参数, 设置完后重新上电生效。

#### **2**、查找 **XD-COBOX-ED**

单击 ● COBox , 同样会弹出下图查找设备的界面, 查找方式只可使用 X-NET 查找, 即只可使 用 USB 或以太网查找,正确查找到 XD-COBOX-ED 后进入 CANopen 配置的主界面。或使用离线模式也 可以进入配置界面,但无法执行扫描及上下载等操作,配置完后注意保存该配置。

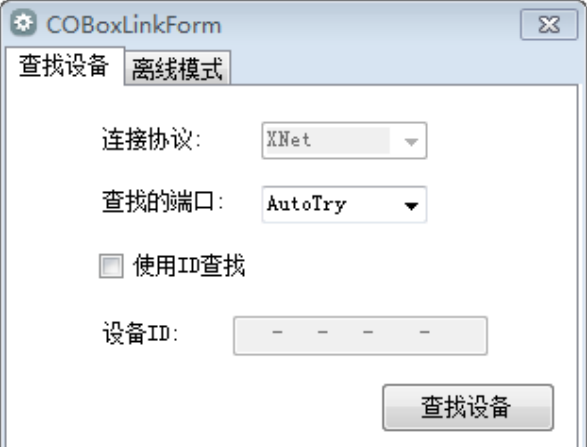

如果是通过以太网口查找设备,"查找的端口"这里可选择"Eth":

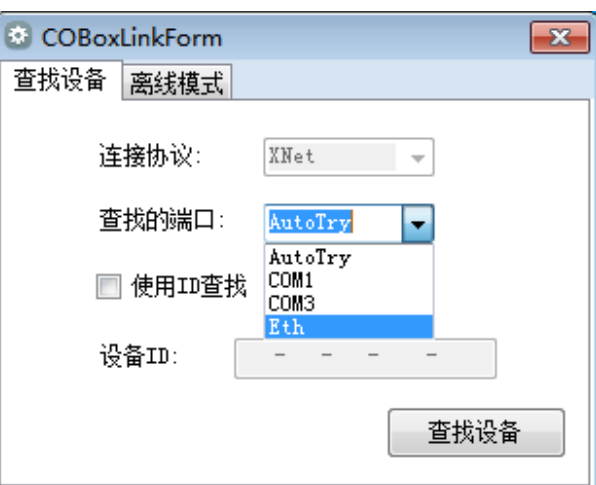

【查找设备】: 必须连接 CANopen 主站的 PLC, 且 PLC 串口 3 参数配置正确与 XD-COBOX-ED 通 讯正常才能查找到 XD-COBOX-ED 并进入配置主界面进行 CANopen 配置。"连接协议"只可使用 X-NET, "查找的端口"可以选择 AutoTry(自动查找)、指定端口以及 Eth (以太网查找)。

若点击查找设备后提示"Find timeout"为 PLC 与 XD-COBOX-ED 的通讯异常,请检查: ①PLC 的 COM3 参数是否正确;②PLC 与 XD-COBOX-ED 的通讯连接,③查找的是否为 CANopen 主站。

【离线模式】: 在没有连接设备时也能进入配置主界面进行 CANopen 配置, 但只能进行 PDO 的配 置无法执行扫描及上下载等操作。

注意: 只有与 CANopen 主站连接的 PLC 才能查找到 XD-COBOX-ED 进入 CANopen 配置界面, 从 站的配置也在此界面中配置,无需单独配置。

关于 CANopen 通讯的具体介绍、指令的用法说明可以查阅手册《CANopen 通讯用户手册》。

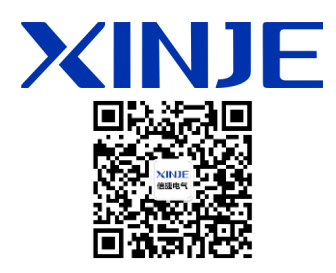

微信扫一扫,关注我们

### 无锡信捷电气股份有限公司

江苏省无锡市蠡园开发区滴翠路 100 号 创意产业园 7 号楼四楼 邮编:214072 电话:400-885-0136 传真:(0510) 85111290 网址:www.xinje.com

#### **WUXI XINJE ELECTRIC CO., LTD.**

4th Floor Building 7,Originality Industry park, Liyuan Development Zone, Wuxi City, Jiangsu Province 214072 Tel: 400-885-0136 Fax: (510) 85111290